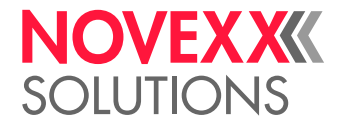

# BRUKSANVISNING

# XPM/XDM 944/945/946

Utskriftsmodulerna / Utskriftsmatningsmodulerna

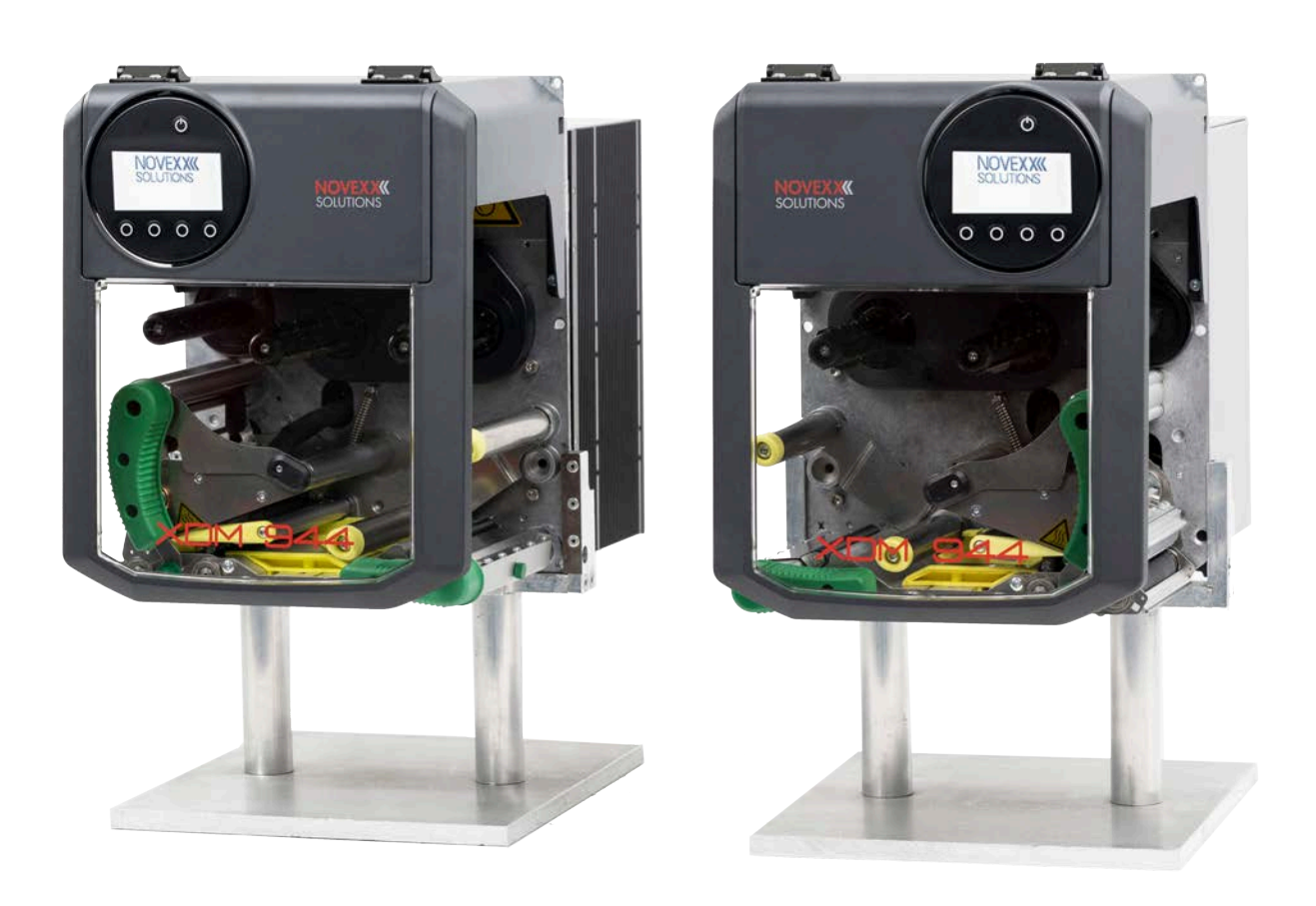

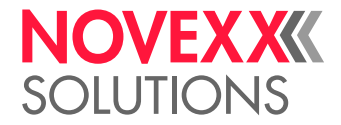

# Innehållsförteckning

#### [Vänligen beakta](#page-4-0) **- 5**

[Allmänna anvisningar](#page-4-1) **- 5** [Bruksanvisningens giltighet och garanti](#page-4-2) **- 5** [Presentation och information](#page-5-0) **- 6** [För din säkerhet](#page-6-0) **- 7** [Information och kvalifikation](#page-6-1) **- 7** [Maskinens driftssäkerhet](#page-8-0) **- 9** [Varningsanvisningar på maskinen](#page-10-0) **- 11**

#### [Produktbeskrivning](#page-11-0) **- 12**

[Konstruktionstyper](#page-11-1) **- 12** [Tekniska data](#page-14-0) **- 15** [Dimensioner | Anslutningsdata | Omgivningsvillkor](#page-14-1) **- 15** [Etikettmaterial](#page-16-0) **- 17** [Termotransferfolie](#page-17-0) **- 18** [Effektdata](#page-18-0) **- 19** [Gränssnitt & elektronisk utrustning](#page-21-0) **- 22** [Certifikat & märken](#page-21-1) **- 22** [Funktionssätt](#page-22-0) **- 23** [\(XDM 94x\) Manöverdelar](#page-23-0) **- 24** [\(XPM 94x\) Manöverdelar](#page-24-0) **- 25** [Manöverfält](#page-26-0) **- 27** [Manöverelement](#page-26-1) **- 27** [Manöverprincip](#page-27-0) **- 28** [Icons](#page-29-0) **- 30** [Knappkombinationer](#page-30-0) **- 31** [Webpanel](#page-31-0) **- 32** [Webpanel - vad är det?](#page-31-1) **- 32** [Starta webpanelen](#page-32-0) **- 33** [Indikering efter starten](#page-32-1) **- 33** [Underrättelser](#page-34-0) **- 35** [Produktions-bild](#page-36-0) **- 37** [Maskininställnings-bild](#page-37-0) **- 38** [Förvaltnings-bild](#page-40-0) **- 41** [Parametermeny](#page-41-0) **- 42** [\(XDM 94x\) Översikt parametermeny](#page-41-1) **- 42** [\(XPM 94x\) Översikt parametermeny](#page-47-0) **- 48** [Parameter-referens](#page-52-0) **- 53** [Definition av favoriter](#page-58-0) **- 59** [Anslutningar](#page-59-0) **- 60**

#### [Före drift](#page-61-0) **- 62**

[Elektriska anslutningar](#page-61-1) **- 62** [Anslutning till elnätet](#page-61-2) **- 62** [Anslutning till en datahost](#page-62-0) **- 63**

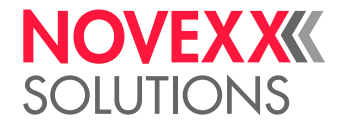

[Ansluta startsensor](#page-63-0) **- 64** [Starta och stänga av](#page-64-0) **- 65** [Grundinställningar](#page-65-0) **- 66** [Grundinställningar mid inställnings-assistenten](#page-65-1) **- 66**

#### [Drift](#page-67-0) **- 68**

[\(XDM 94x\) Matningsscheman](#page-67-1) **- 68** [\(XPM 94x\) Matningsscheman](#page-68-0) **- 69** [Sätt in och ta bort folien](#page-70-0) **- 71** [Lägga i folie](#page-70-1) **- 71** [Avlägsna förbrukad folie](#page-73-0) **- 74** [Använda flera foliesorter omväxlande](#page-75-0) **- 76** [Sätt in och ta bort etikettmaterial](#page-77-0) **- 78** [\(XDM 94x\) Lägga i nytt etikettmaterial](#page-77-1) **- 78** [\(XPM 94x\) Lägga i nytt etikettmaterial](#page-80-0) **- 81** [Inställning och övervakning](#page-82-0) **- 83** [Ställa in etikettfotocell](#page-82-1) **- 83** [Inställningar i parametermenyn](#page-84-0) **- 85** [Övervakningsfunktioner](#page-87-0) **- 88** [Utskrift](#page-89-0) **- 90** [Generera skrivuppdrag](#page-89-1) **- 90** [Överför skrivuppdrag från host med Layoutsoftware](#page-89-2) **- 90** [Överföra skrivuppdrag från host med kommandofil](#page-90-0) **- 91** [Starta skrivuppdrag från ett externt minnesmedium](#page-92-0) **- 93** [Starta och övervaka utskrift](#page-94-0) **- 95** [Standalone-drift](#page-95-0) **- 96** [Förutsättningar och funktion](#page-95-1) **- 96** [Välja fil på externt minnesmedium](#page-96-0) **- 97** [Funktioner med externt tangentbord](#page-97-0) **- 98** [Utförande av olika filtyper](#page-99-0) **- 100**

#### [Driftstörningar](#page-100-0) **- 101**

[Allmänt över statusmeddelanden](#page-100-1) **- 101** [Anropa felåtgärdande med smartphone](#page-104-0) **- 105** [Referens statusmeddelanden](#page-105-0) **- 106**

#### [Rengöring](#page-109-0) **- 110**

[Anvisningar till rengöringen](#page-109-1) **- 110** [Rengöring skrivhuvud](#page-110-0) **- 111** [Rengöring gummivalsar](#page-112-0) **- 113** [Rengöring brytaxlar](#page-113-0) **- 114** [\(XDM 94x\) Rengöring av tryckrullarna vid dragvalsen](#page-114-0) **- 115** [Rengöring folieväg](#page-115-0) **- 116** [Rengöring etikettsensor](#page-115-1) **- 116** [Rengöring materialände-sensor](#page-118-0) **- 119**

#### [Underhåll](#page-119-0) **- 120**

[Byta ur gummivalsar](#page-119-1) **- 120** [Byta ut skrivhuvud](#page-121-0) **- 122**

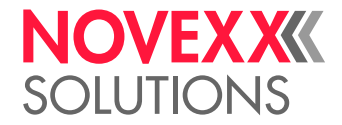

[\(XDM 94x\) Montera ur tryckspaken på dragvalsen](#page-124-0) **- 125**

#### [Appendix](#page-126-0) **- 127**

[EU-försäkringar](#page-126-1) **- 127** [Licenser som används](#page-130-0) **- 131**

[Index över parameternamn och statusmeddelanden](#page-131-0) **- 132**

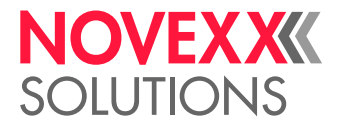

# <span id="page-4-0"></span>**Vänligen beakta**

# <span id="page-4-1"></span>ALLMÄNNA ANVISNINGAR

# <span id="page-4-2"></span>Bruksanvisningens giltighet och garanti

#### **Innehåll**

Den kompletta bruksanvisningen för utskriftsmodulerna XPM 944, XPM 945, XPM 946 och utskriftsmatningsmodulerna XDM 944, XDM 945, XDM 946 (nedan kallad "XDM 94x", "XPM 94x", "Maskin" eller "Skrivare") består av följande delar:

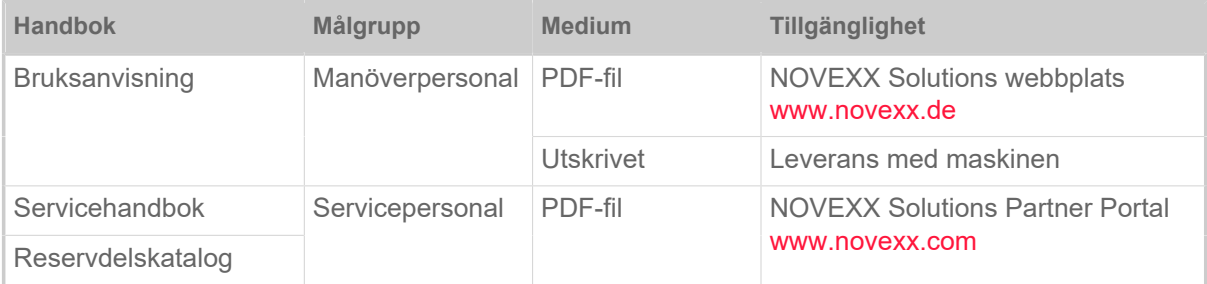

Den föreliggande bruksanvisningen gäller endast de ovan nämnda maskintyperna. Den visar kor-rekt hanterig och inställning av maskinen.

Förutsättning för hantering och inställning är korrekt installation och konfiguration av maskinen.

- Informationer över den erforderliga kvalifikationen för detta: Se kapitel [Information och kvalifikation](#page-6-1) på sidan 7.
- Informationer för installation och konfiguration: Se servicehandboken.

För tekniska frågor som ej beskrivs i denna bruksanvisning:

- ► Följ servicehandboken till maskinen eller
- ► tillkalla servicetekniker från vår samarbetspartner.

Vår samarbetspartners kundservice står speciellt till förfogande för konfigurationsinställningar samt vid störning.

#### **RH/LH**

XDM 94x och XPM 94x kan erhållas i högerhands(RH)- och i vänsterhands(LH)-utförande. Hanteringen av maskinen beskrivs i denna anvisning utifrån en XDM 94x i LH-version. XPM 94x och RH-versionen beskrivs endast när beskrivningar eller bilder avviker i viktiga detaljer.

Se även kapitel [Konstruktionstyper](#page-11-1) på sidan 12.

#### **Teknisk nivå**

Teknisk nivå: 8/2023 Software-version: BEL-V6.1

#### **Ansvar**

NOVEXX Solutions förbehåller sig rätten att:

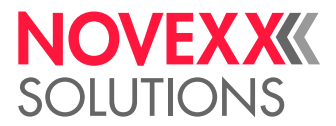

- Utföra konstruktions-, komponent- och programförändringar samt använda likvärdiga komponenter som motsvarar den tekniska utvecklingen istället för angivna delar.
- Ändra informationen i denna bruksanvisning.

En förpliktelse att utföra dessa förändringar på tidigare levererade maskiner är utesluten.

#### **Upphovsrätt**

Alla rättigheter till denna bruksanvisning och dess bilagor finns hos NOVEXX Solutions. Kopiering, återgivning eller spridning av innehåll på annat sätt, även av delar av denna bruksanvisning, får endast ske efter skriftlig tillåtelse.

Tryckt i Tyskland

#### **Tillverkare**

Novexx Solutions GmbH Ohmstraße 3 D–85386 Eching Tel.: +49-8165-925-0 Fax: +49-8165-925-231 [www.novexx.com](http://www.novexx.com)

### <span id="page-5-0"></span>Presentation och information

#### **Teckenförklaring**

Olika typer av information används för att underlätta läsbarhet och översikt:

- ► Hanteringsanvisning, ordningsföljd inte föreskriven
- **1.** 1. Numrerade hanteringsanvisningar, instruerande text
- **2.** Respektera ordningsföljden!

Speciell anvisning för utförande. Observera!

 $\big\}$ 

- Uppräkning av egenskaper
- Ytterligare egenskap

EXPERTS nal. Expert-symbolen kännetecknar aktiviteter som förbehålls kvalificerad och speciellt skolad perso-

#### **Hänvisningar beträffande faror och risker**

Viktiga anvisningar, som ovillkorligen måste beaktas, visas särskilt tydligt:

#### VARNING!

En varningsanvisning pekar på risker som kan leda till svåra personskador eller dödsfall! Anvisningen innehåller säkerhetsåtgärder för skydd av utsatta personer.

► Anvisningarna måste ovillkorligen följas.

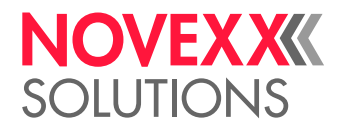

#### AKTA!

En anvisning till uppmärksamhet pekar på risker som kan leda till materiella skador eller till personskador (lättare skador). Uppmaningen innehåller anvisningar för undvi-kande av skador.

► Anvisningarna måste ovillkorligen följas.

#### **Bilder**

Vid behov illustreras texterna med bilder. Om det behövs görs en hänvisning till en figur av en referens inom parentes (se tabell).

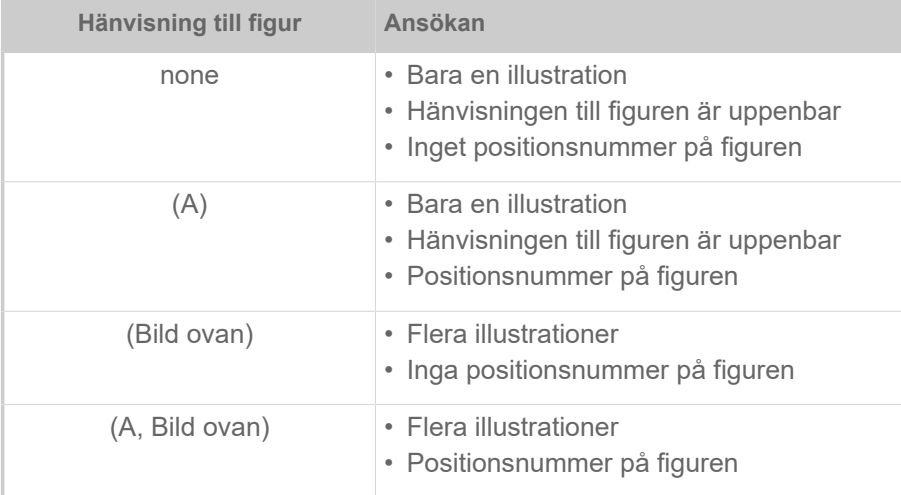

Tabell 1. Olika referenser till bilder.

I princip visas maskinen som en *vänsterversion*.

#### **Parametrar**

Parametrar i parametermenyn visas i form av Menynamn > Parameternamm med grå text.

# <span id="page-6-0"></span>FÖR DIN SÄKERHET

### <span id="page-6-1"></span>Information och kvalifikation

#### **Säkerställ nödvändig behörighet**

► Låt endast instruerad och behörig personal hantera, ställa in och utföra service på maskinen.

► Låt endast kvalificerad och lämpligt skolad fackpersonal (servicetekniker) eller kundtjänsten utföra servicearbeten.

#### **Behörighet för hantering**

Instruktionen av maskinoperatörerna måste säkerställa:

- att manöverpersonalen kan använda maskinen självständigt och riskfritt.
- samt själva kan avhjälpa mindre driftsstörningar (t.ex. pappersstockning).
- ► Instruera minst 2 personer för hanteringen.

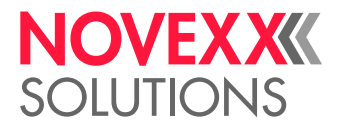

► Ha tillräcklig mängd etikettmaterial till hands för text och instruktion.

#### Behörighet för systemintegratorer och underhållsstab (kort "Servicepersonal")

EXPERTS

Installationen av etikettmaskinen och servicearbeten på etikettmaskinen kräver kvalificerade kunskaper. Endast specialutbildad servicepersonal kan bedöma de arbeten som ska utföras och upptäcka möjliga faror.

- Genom en specialistutbildning förvärvade kunskaper i mekanik och elektronik (i Tyskland t.ex. utbildning till mekatroniker).
- Deltagande i en teknisk kurs över den motsvarande maskinen hos tillverkaren.
- Servicepersonalen måste känna till hur maskinen fungerar.
- Systemintegratorn måste känna till hur den anläggning fungerar, i vilken maskinen är integrerad.

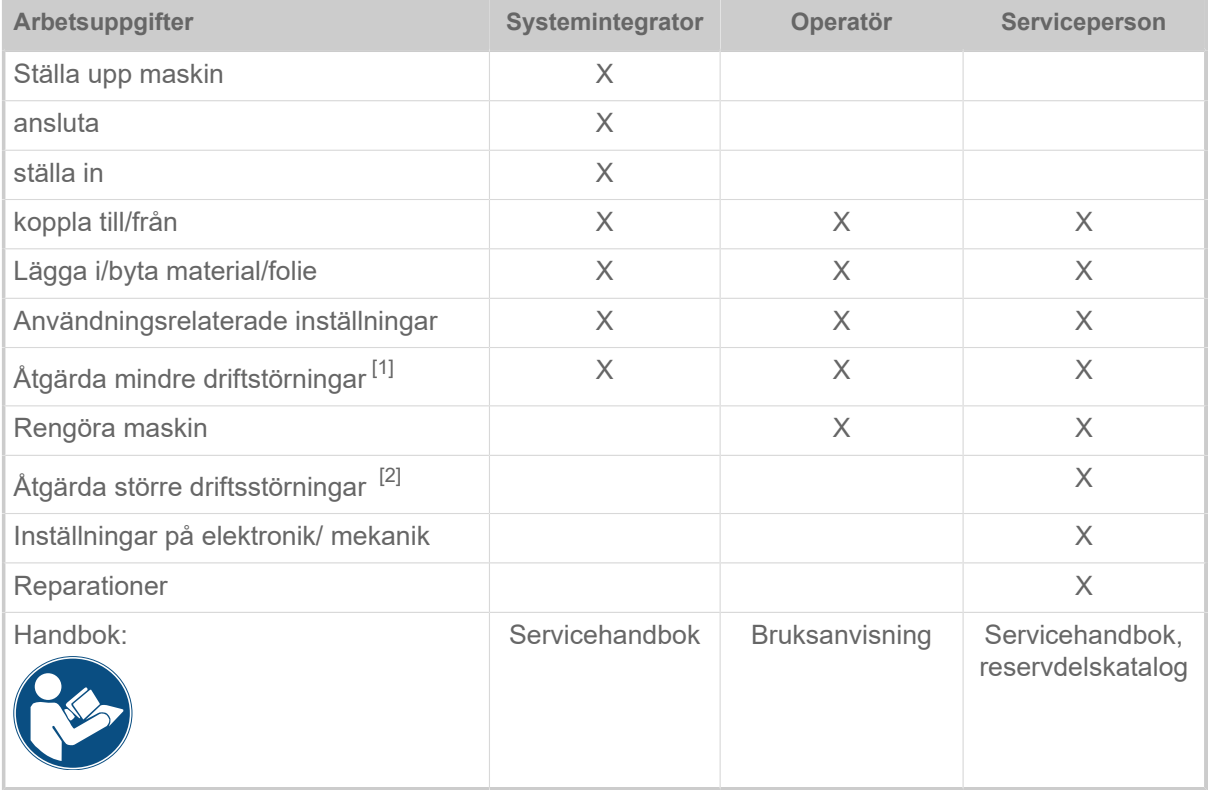

#### **Beakta informationer**

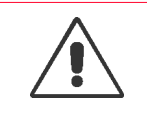

#### VARNING!

En säker och effektiv drift av maskinen kan endast garanteras om all nödvändig information efterlevs!

► Läs noggrant igenom denna bruksanvisning innan idrifttagning och beakta alla anvisningar.

- ► Beakta ytterligare säkerhets- och varningsanvisningar på maskinen.
- ► Endast fackpersonal får hantera maskinen och ställa in den.

<span id="page-7-0"></span><sup>1</sup> t.ex. störningar vid detektering av etiketter

<span id="page-7-1"></span><sup>2</sup> t.ex. feletiketteringar

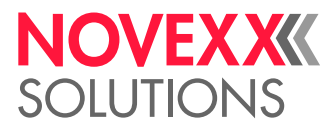

Produktansvars- och garantianspråk kan endast göras gällande när maskinen använts enligt anvisningarna i bruksanvisningen.

### <span id="page-8-0"></span>Maskinens driftssäkerhet

#### **Korrekt användning**

Utskriftsmatningsmodulen XDM 94x är avsedd för att skriva och mata ut självhäftande etiketter i termodirekt- eller termotransferförfarande.

Utskriftsmodulen XPM 94x är avsedd för att skriva ut självhäftande etiketter i termodirekt- eller termotransferförfarande.

Olika kombinationer av termotransferfolier och etikettmaterial, som måste föreligga i rullar, kan användas.

Det använda etikettmaterialet måste föreligga stansat och i form av rullar. Stansat betyder att de självhäftande etiketterna en och en, åtskilda genom stansningar, häftar på ett bärmaterial. Etiketterna får endast häfta så starkt att de låter sig lossas när materialet bryts över en skarp kant.

Som regel byggs skriv- & etiketteringssystem in i en överordnad anläggning, t.ex. en förpackningsanläggning av en systemintegrator. Vanligtvis sätts etiketterna på produkter som flyttas förbi etikettmaskinen med en automatisk matningsanordning.

Monteringen av XDM 94x görs i en ram, t.ex. i urtaget i en grundplatta. För båda modulerna måste avrullning och frammatning av etikettmaterialet styras externt. Även upplindningen av bärmaterialet måste styras externt.

En annan användning eller en användning utöver denna gäller som ej föreskriftsmässig.

För skador som kan återföras till en ej föreskriftsmässig användning av maskinen, övertar NOVEXX Solutions ingen form av ansvar.

Maskinen ska utrustas med lämpliga anordningar av systemintegratorn, för att skydda manöverpersonalen från möjliga faror – t.ex. klämningsrisk genom att gripa in mellan produkt och utmatningskant.

Ej sakkunning användning av maskinen kan leda till olyckor, materiella skador och produktionsavbrott! Därför:

- ► Manövrera maskinen uteslutande enligt uppgifterna i denna anvisning.
- ► Ta aldrig maskinen i drift utan de erforderliga skyddsanordningarna.
- ► Gör inställningarna på maskinen endast enligt denna anvisning och med erforderlig omsorg.
- ► Använd endast original-tillbehörsdelar.
- ► Gör inte förändringar eller ombyggnader på maskinen.

► Reparationsarbeten på maskinen får endast utföras av auktoriserad fackpersonal, som känner till därmed förbundna faror.

#### **Skydd mot skador förorsakade av elektrisk ström**

- Maskinen arbetar med *nätspänning*! Beröring med spänningsförande delar kan förorsaka livshotande chockström och brännskador. Därför:
	- ► Ta maskinen i drift endast när kåpan är korrekt monterad.

► Maskinen får endast anslutas av auktoriserad fackpersonal som känner till därmed förbundna risker.

► Anslut maskinen till andra maskiner endast när dessa uppfyller kraven hos ES1-kretsar enligt EN 62368-1.

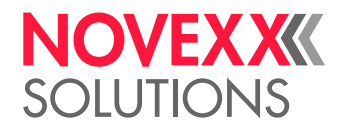

- ► Håll maskinens On/Off-brytare tillgänglig.
- Maskinen är inte skyddad mot *stänkvatten*. Därför:
	- ► Håll maskinen torr.
	- ► Stäng av maskinen och dra ur kontakten före rengöring och skötsel.

► Har vätskor trängt in i maskinen så stäng genast av den och skilj den från nätet. Underrätta servicetekniker.

- Maskinen *skiljs från strömnätet* fullständigt endast genom urdragning av kabelkontakten till elanslutningen. Därför:
	- ► Håll väggutaget fritt tillgängligt

► Stäng av maskinen vid fara och dra ur nätanslutningskabeln (undantag: maskiner med specialutrustningen damm-/stänkvattenskydd är skyddade mot vattenstänk).

- För hög eller för låg *försörjningsspänning* kan skada maskinen. Därför:
	- ► Använd maskinen endast med den nätspänning som anges på typskylten.

► Kontrollera att den nätspänning som är inställd på maskinen överensstämmer med det lokala spänningsnätet.

#### **Skydd mot skador på grund av mekanisk påverkan**

- Risk för skador på grund av rörliga och snabbt *roterande delar*! Därför:
	- ► Respektera säkerhetsavståndet till en maskin som går.
	- ► Grip aldrig i en maskin som går.
	- ► Stäng av maskinen före mekaniska inställningsarbeten.

► Håll området runt rörliga delar fritt även när maskinen inte arbetar om det finns risk för att den kan startas.

• *Indragningsrisk*! Därför:

► Bär inte slips, lös klädsel, smycken, klockor eller liknande föremål på kroppen i närheten av arbetande maskin.

- ► Bär inte långt hår löst utan använd hårnät.
- *Klämrisk* vid utmatningskanten på grund av produkterna på matningsanordningen! Därför:

► Vidrör aldrig området mellan produkt och utmatningskant när maskinen arbetar eller är klar att startas.

- ► Under drift får skyddsanordningar absolut inte tas bort eller kringgås.
- *Risk för att snubbla*! Därför:

► Dra anslutningskablar och pneumatikslangar (om sådana finns) så att ingen kan snubbla över dem.

• *Risk för skärning!* Var försiktig när du drar på/tar bort folierullarna! Det finns vass-kantade klämmor-På foliedorna finns vassrandiga klämplattor.

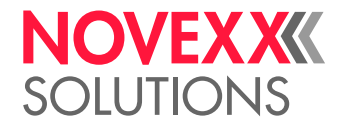

# <span id="page-10-0"></span>Varningsanvisningar på maskinen

AKTA! Varningsanvisningar på maskinen innehåller viktig information för arbetande personal.

- ► Ta inte bort varningsanvisningar.
- ► Ersätt saknade eller byt ut oläsliga varningsanvisningar.

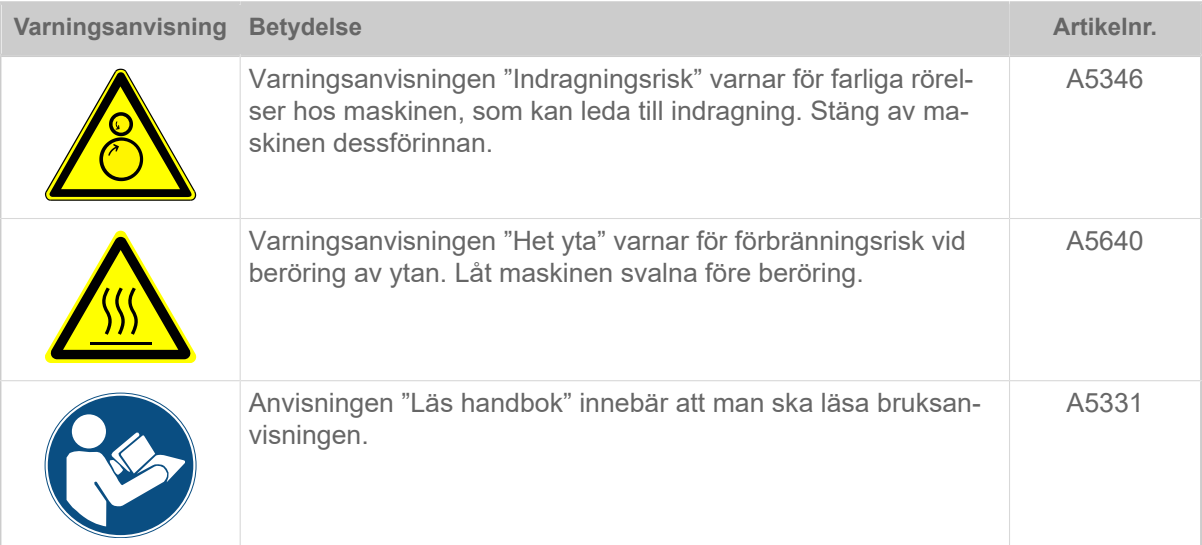

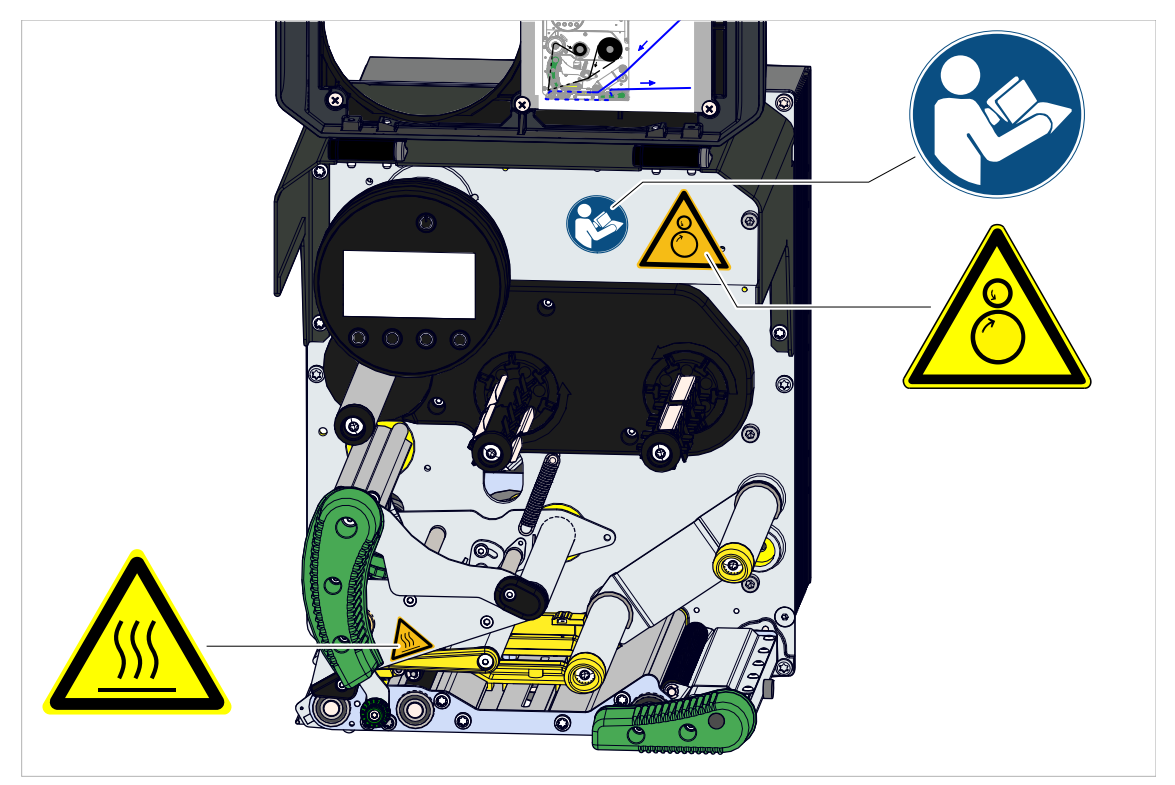

Figur 1: Varningsanvisningar på XDM 944.

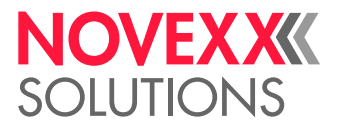

# <span id="page-11-0"></span>**Produktbeskrivning**

# <span id="page-11-1"></span>KONSTRUKTIONSTYPER

#### **XDM/XPM**

XDM 94x är en utskriftsmatningsmodul, som matar de utskrivna etiketterna och som transporterar hållarpapperet mot utskriftsriktningen ur maskinen, se kapitel [\(XDM 94x\) Matningsscheman](#page-67-1) på sidan 68.

XPM 94x är en utskriftsmatningsmodul. Det utskrivna etikettmaterialet transporteras ut ur maskinen, se kapitel [\(XPM 94x\) Matningsscheman](#page-68-0) på sidan 69. På grund av sin funktion har XPM 94x varken matningskant eller dragvals för hållarpapperet.

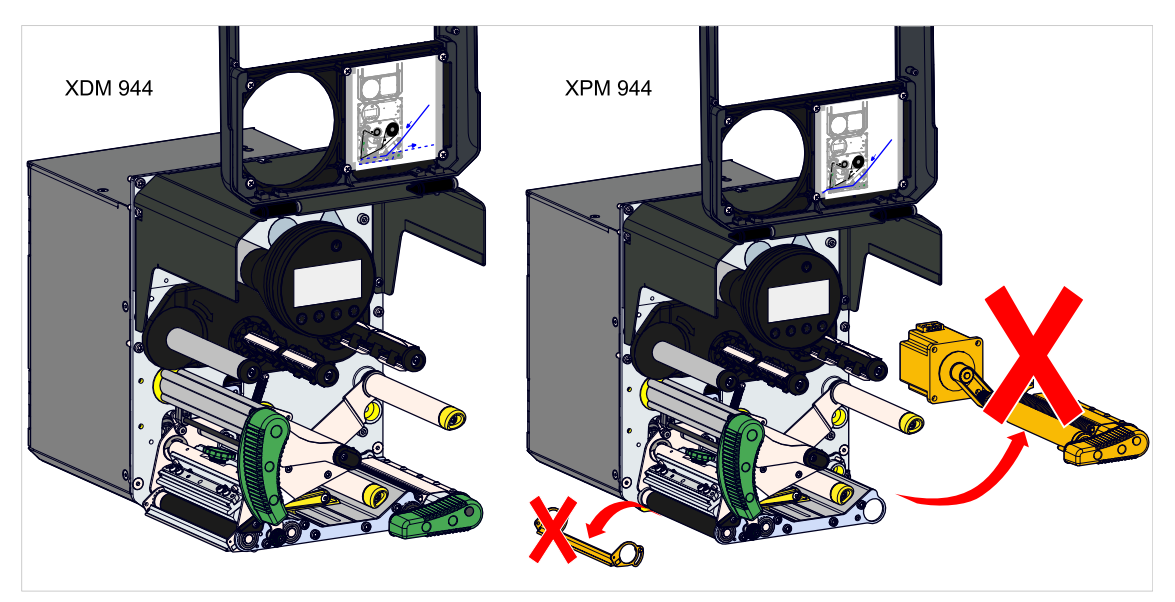

Figur 2: XDM 94x (vänster) och XPM 94x (höger). Orange: Delar, som på XPM 94x i jämförelse med XDM 94x inte finns.

#### **Skrivbredd**

Modulerna XDM 94x och XPM 94x kan vardera erhållas med 3 olika breda utskriftshuvuden. Den sista siffran står för den maximala tryckbredden i Inch:

- XDM/XPM 944: 4 Inch (106 mm) utskriftsbredd
- XDM/XPM 945: 5 Inch (128 mm) utskriftsbredd
- XDM/XPM 946: 6 Inch (160 mm) utskriftsbredd

De olika utskriftsbredderna kräver 2 olika kåpdjup, vardera för XDM/XPM 944 och för XDM/XPM 945/946:

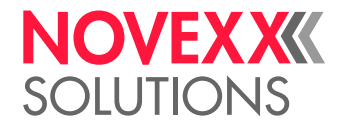

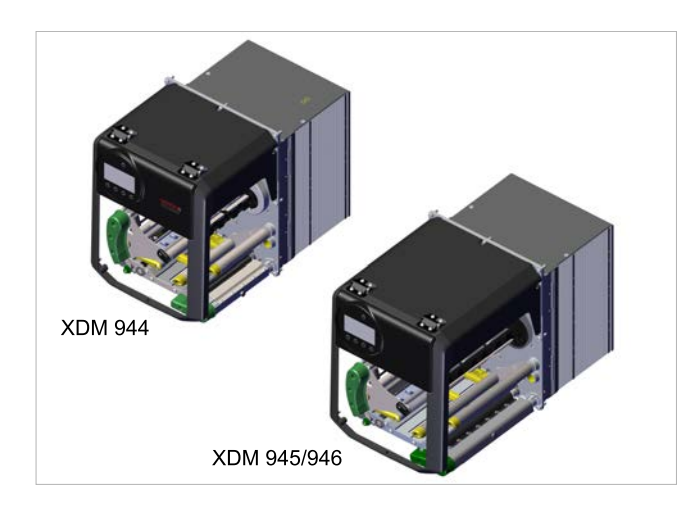

#### **RH/LH**

XDM/XPM 94x kan erhållas som högerhands (RH)- och vänsterhands (LH)-maskin.

- *XDM/XPM 94x RH*: Etiketten kommer ut till *höger* ur maskinen
- *XDM/XPM 94x LH*: Etiketten kommer ut till *vänster* ur maskinen

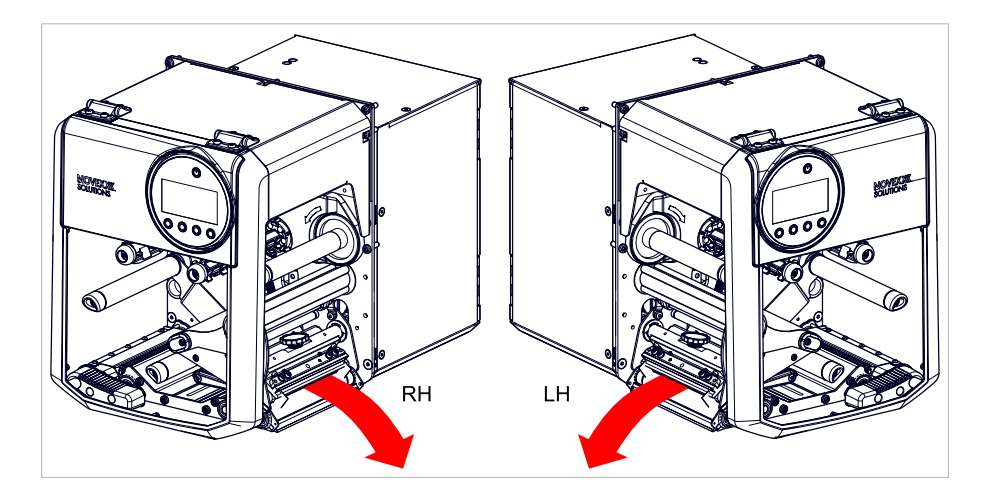

#### **Funktion hos foliespar-automatik**

I normal skrivdrift utan foliespar-automatik flyttas folien alltid fram gemensamt med etikettmaterialet. Det har till följd, att även oskrivna områden av etikettfolien förbrukas. I drift med foliespar-automatik stoppar foliematningen över oskrivna områden av etiketten och sparar därigenom folie (bild nedan).

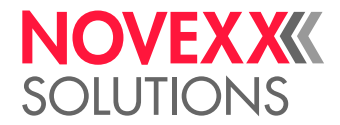

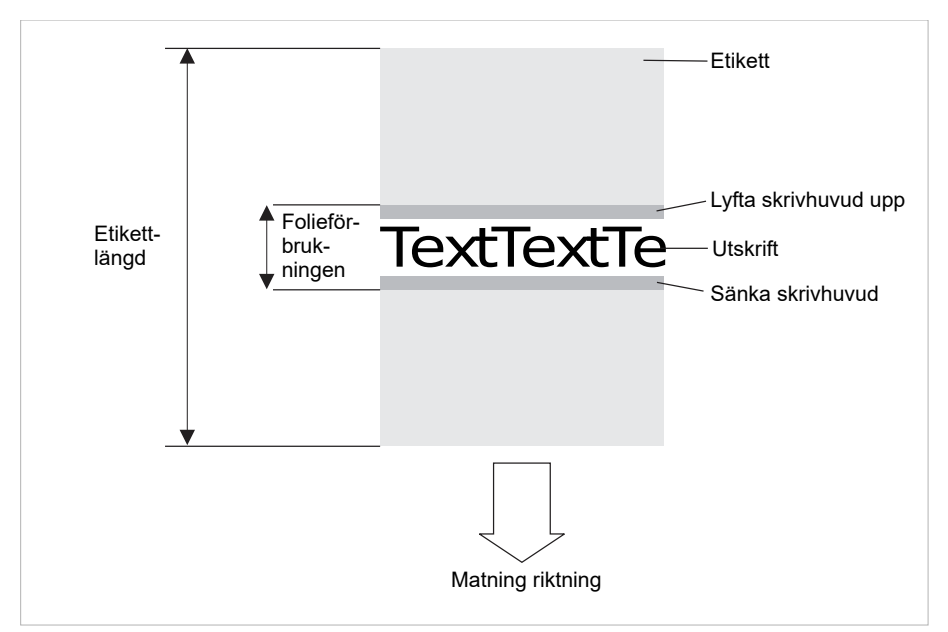

Figur 3: Folieförbrukningen för etiketter med litet skrivområdet vid tillkopplad foliespar-automatik. Folieförbrukningen är något högre än längden för det skrivna området.

Foliespar-effekten beror på skrivhastigheten. Orsaken för detta är skrivhuvudets upp- och nerrörelse och accelerationen resp. fördröjningen av folien. Generellt gäller att vid skrivande med hög hastighet mindre folie sparas än vid låg hastighet, se Tab.

Vid snitt- och utmatningsförlopp kan foliespar-effekten också vara ogynnsam.

*Aktiveringen* av foliesparandet:

► Print > Material > Ribbon > Ribbon autoecon. = "On".

Ange *minsta avstånd* mellan två tryckzoner:

► Se parametrar Print > Material > Ribbon > Ribb. eco. limit

Beakta minsta längd för det oskrivna området, se diagram:

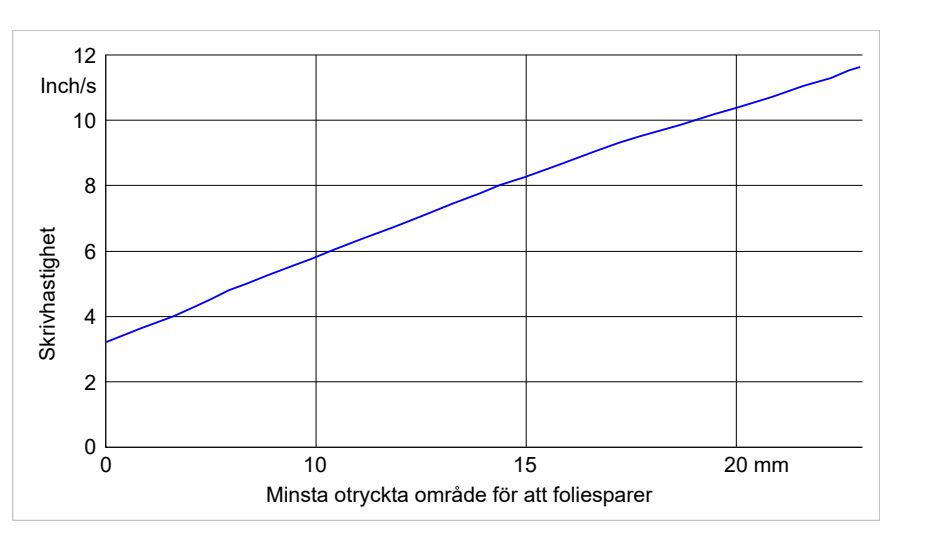

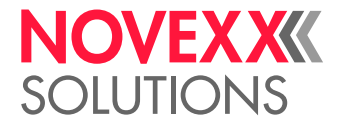

# <span id="page-14-0"></span>TEKNISKA DATA

<span id="page-14-1"></span>Dimensioner | Anslutningsdata | Omgivningsvillkor

#### **Dimensioner**

- Dimensioner (höjd x bredd x djup)
	- *XDM/XPM 944*: 310 x 245 x 415 mm
	- *XDM/XPM 945/946*: 310 x 245 x 476 mm
- Vikt:
	- *XDM 944*: 17 kg
	- *XDM/XPM 945/946*: 20 kg

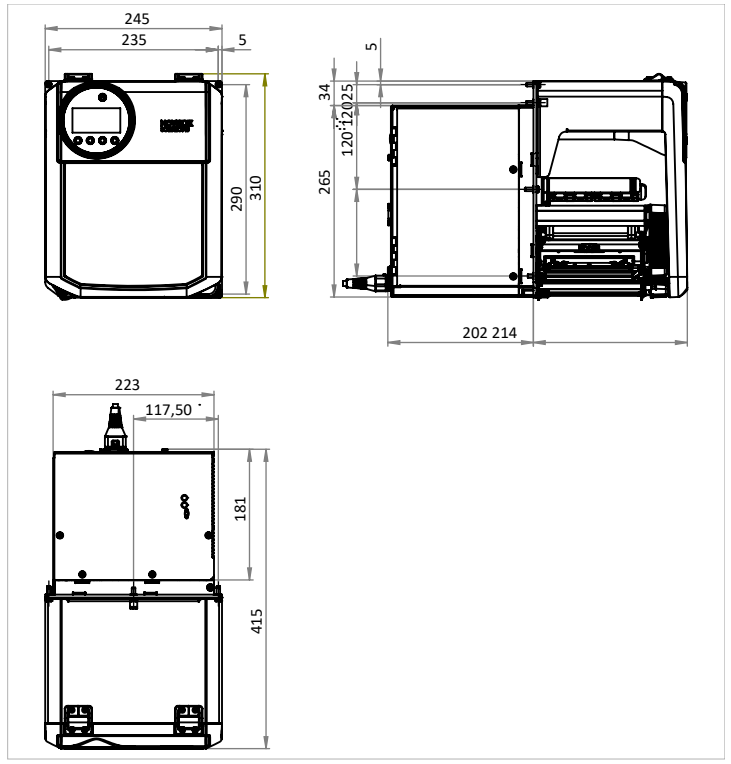

Figur 4: Dimensioner för XDM 944 LH.

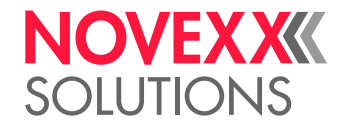

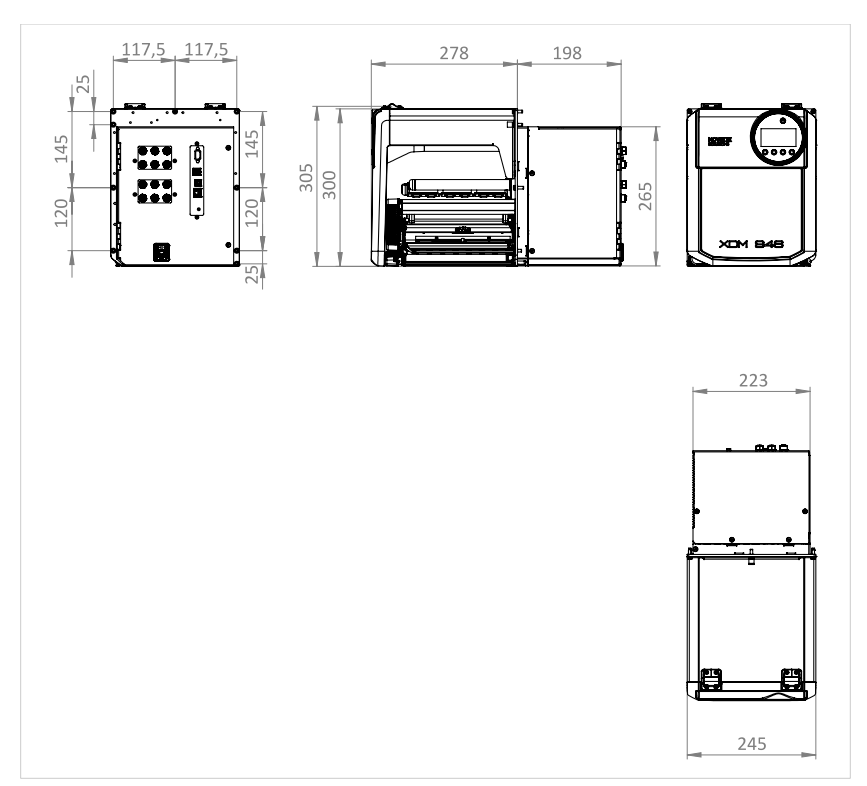

Figur 5: Dimensioner för XDM 946 RH.

# **Anslutningsdata**

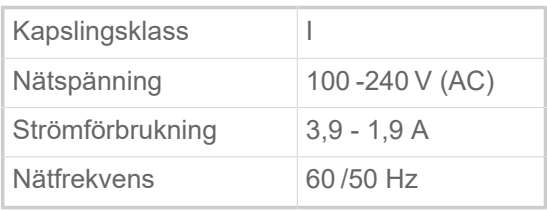

#### **Omgivningsvillkor**

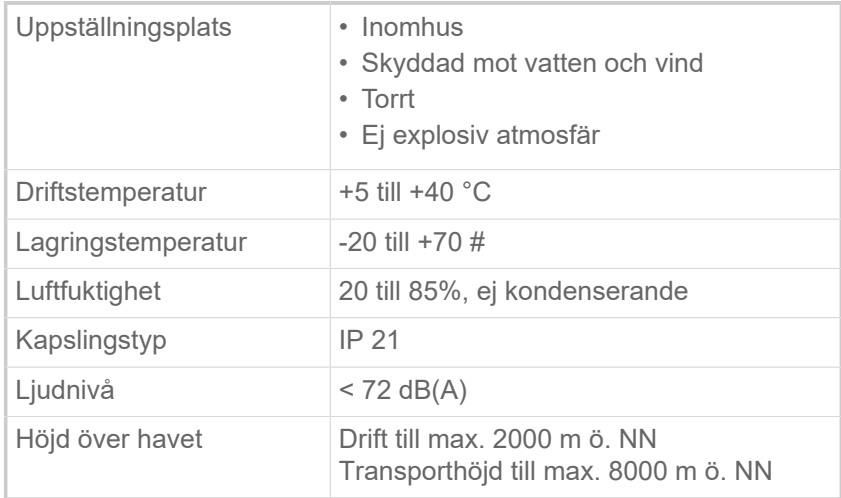

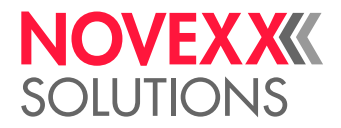

# <span id="page-16-0"></span>**Etikettmaterial**

#### **Materialtyper**

Självhäftande, stansade etiketter på bärmaterial.

Termodirektmaterial, termotransfermaterial, plastfolie: PE, PP, PVC, PA i rullar.

#### **Materialvikt**

60-160  $g/m^2$ 

#### **Materialmått**

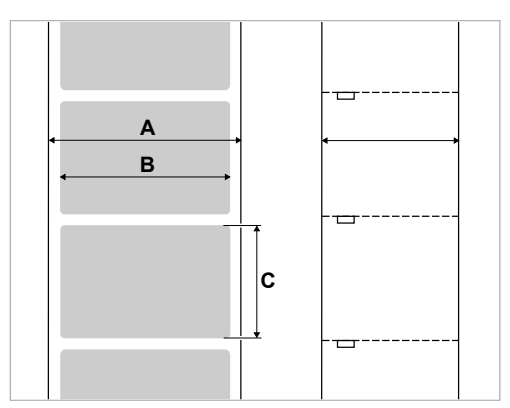

Figur 6: Materialmått (**A** materialbredd, **B** etikettbredd, **C** etikettlängd)

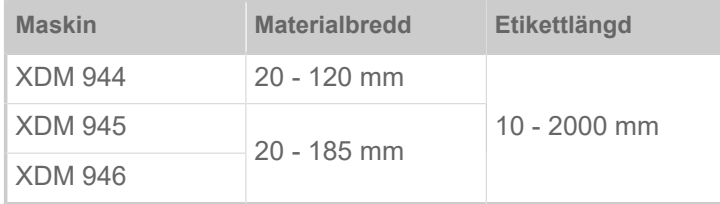

Tabell 2. Etikettdimensioner

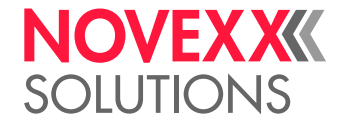

#### **Stansmått**

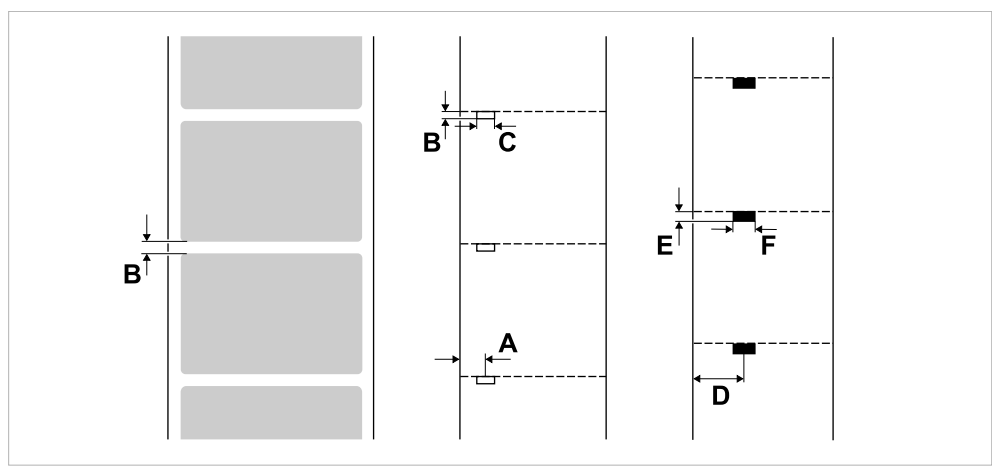

Figur 7: Mått och positioner för stansar och reflexmärken (**A**: Stansposition, **B**: Stanslängd, **C**: Stansbredd, **D**: Reflexmärkesposition, **E**: Reflexmärkeslängd, **F**: Reflexmärkesbredd).

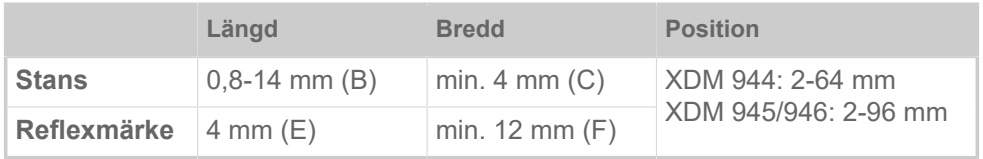

Tabell 3. Stansen och reflexmärkets mått.

# <span id="page-17-0"></span>**Termotransferfolie**

#### **Folietyp**

För termotransferfolien ges följande rekommendation:

- Foliens baksida måste vara antistatisk och friktionsminskande beskiktad (backcoating).
- Folier måste vara specificerade för Corner Edge skrivhuvuden.
- Folier bör vara lämpliga för maskinens maximala skrivhastighet.

#### **Folierulle**

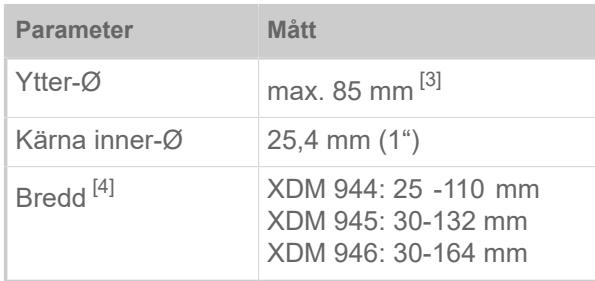

Tabell 4. Dimensioner användbara folierullar.

<span id="page-17-1"></span><sup>3</sup> Motsvarar 600 m standardfolie av typ Novexx 10287-600-140-10.

<span id="page-17-2"></span><sup>4</sup> Generellt gäller: Termotransferfolien måste överlappa etiketten som ska skrivas på båda sidorna med respektive 2 mm.

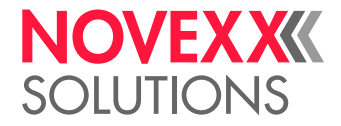

# <span id="page-18-0"></span>**Effektdata**

#### **Skrivhuvud**

- *Skrivarteknologi*: Termodirekt- eller termotransfertryck
- *Skrivhuvudtyp*: Corner Edge
- *Skrivhuvud-parametrar*:

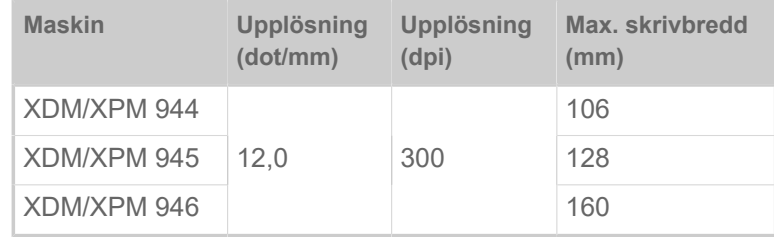

#### **Skrivhastighet**

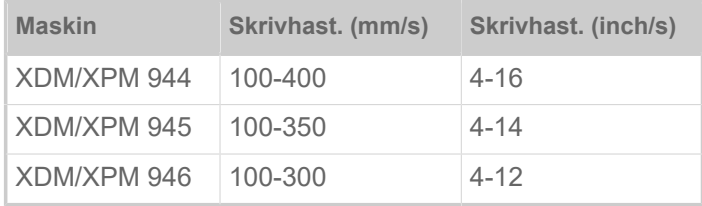

#### **Skrivprecisionen**

• I skrivriktningen (Y-riktning):

Beroende av skrivpositionen. Skrivprecisionen uppgår i höjd med stanspositionen till ±0,5 mm. Med skrivpositionens tilltagande avstånd till stansen avtar skrivprecisionen dessutom med max. ±1% av avståndet (bild nedan)

• Tvärs över skrivriktningen (X-riktning): ±0,5 mm

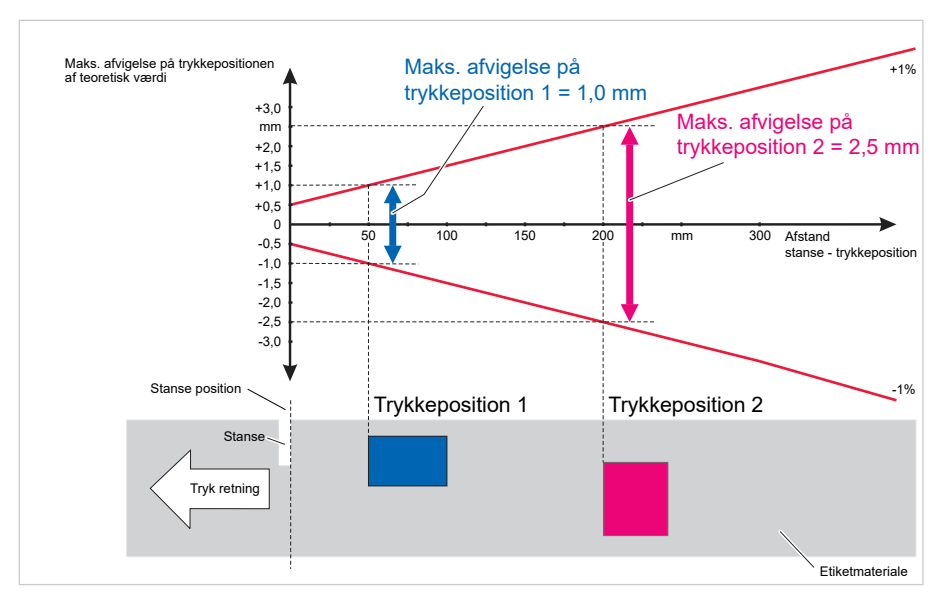

Figur 8: Skrivprecisionens beroende av skrivpositionen på etiketten.

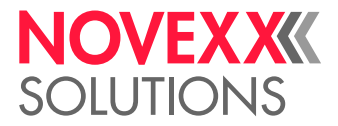

 $\big\|$ 

#### **Etikettfotocell**

- Standard: *Genomlysningfotocell* för stansat etikettmaterial
- Tillval: *Kombilfotocell* med genomlysningfotocell för stansat etikettmaterial *och* reflexfotocell för etikettmaterial med reflexmärken på undersidan

En av de båda ljusgrindarna aktiveras i parametermenyn.

- Inställningsområde:
	- XDM/XPM 944: 2-64 mm
	- XDM/XPM 945/946: 2-96 mm

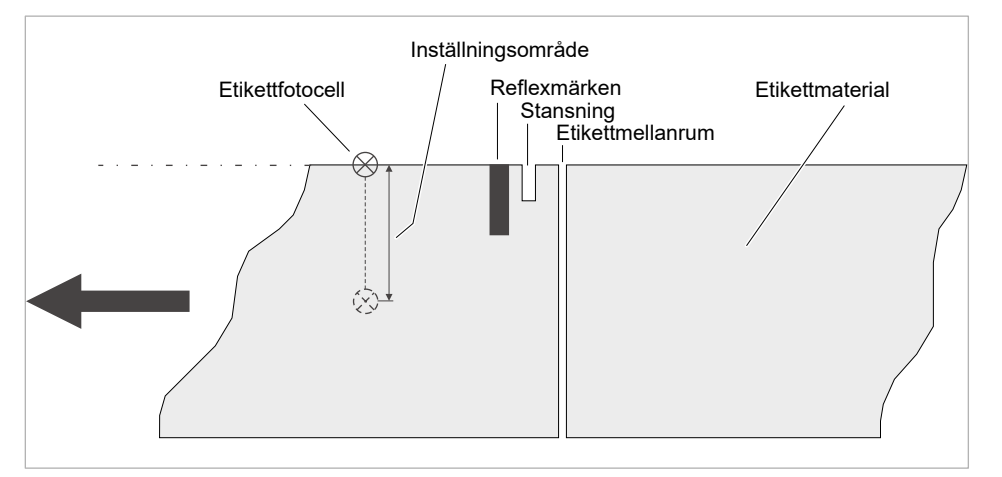

Figur 9: Inställningsområde för etikettfotocell.

#### **Utmatnigsmodus**

- 1:1 och 100% skrivbar.
- Ej skrivbara områden:
- 1 mm från den främre etikettkanten (1.a kanten i matningsriktningen)
- 1 mm från remskanten (höger kant i matningsriktningen)

#### **Interpreter**

Easy Plug, Line Printer, Hex Dump, ZPL

#### **Teckensnitt**

- 17 teckensnitt med fast storlek (fixfonts), inklusive OCR-A och OCR-B
- 3 skalföränderliga fonts (Speedo Fonts)
- Truetype-Fonts stöds
- Med tillval kan truetype-, speedo- och fixfonts sparas på ett externt minnesmedium.

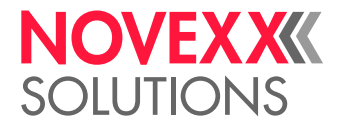

#### **Teckenmodifiering**

- Skaländring i X/Y-riktning
	- Fixfonts upp till faktor 16
	- Speedo fonts upp till 6000 pt
- Rotation:
	- Interna teckensnitt, barcodes, linjer och grafik med 0, 90, 180, 270°
	- Truetype-fonts steglöst från 0 till 359,9°

#### **Barcodes**

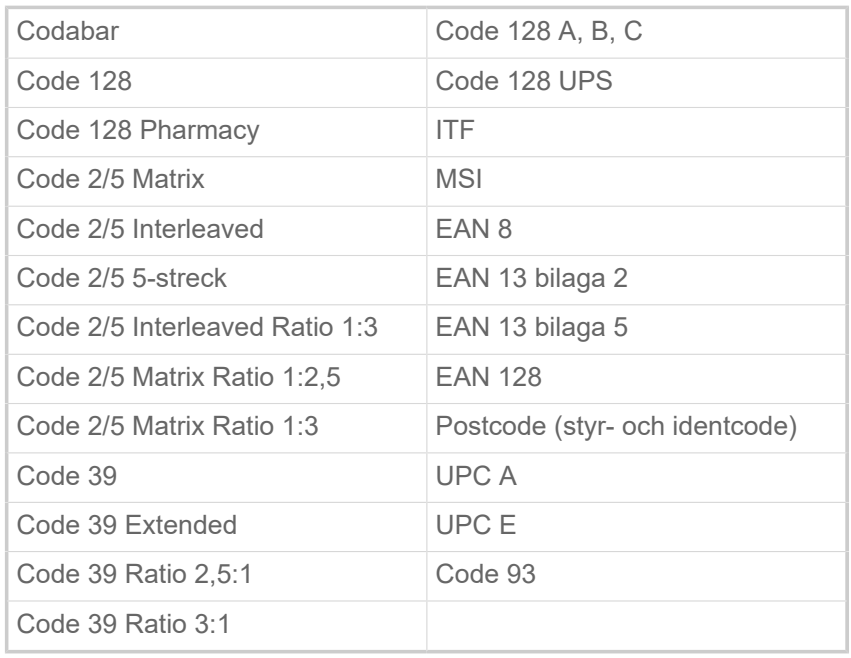

Alla barcodes är fritt skalföränderliga i 30 bredder och i höjdled

#### **Tvådim. barcodes**

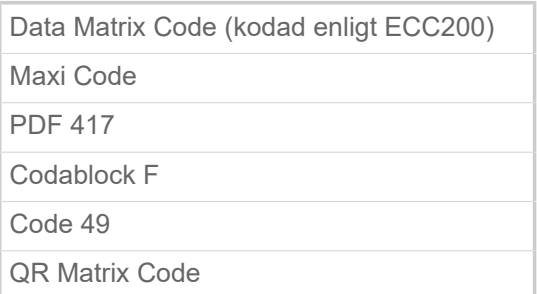

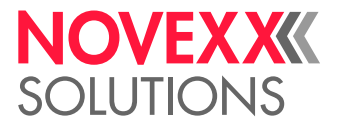

#### **GS1 Databar & CC Barcodes**

Reduced Space Symbology (GS1 Databar) och Composite Component (CC) Barcode-s:

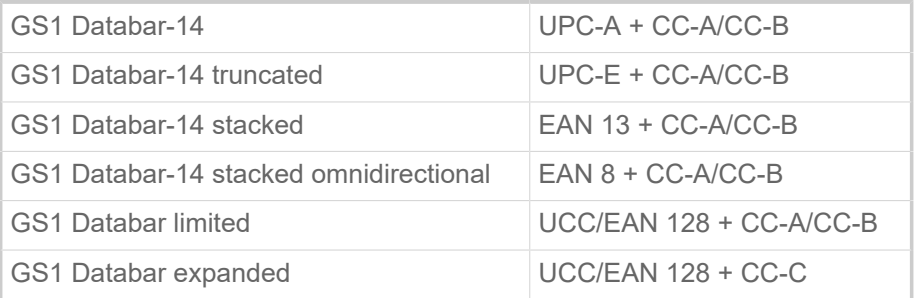

### <span id="page-21-0"></span>Gränssnitt & elektronisk utrustning

#### **Gränssnitt**

- Datagränssnitt:
	- *Nätverk*: Ethernet 10/100/1000
	- *USB* typ A (Host), USB 2.0, 2x
	- *USB* typ B (Device), USB 2.0
	- *Seriellt*: RS232, Sub-D 9
- Signalgränssnitt:
	- *Standard*: Anslutningar för startsensor, signalpelare, rulldiameter(RD)-sensor
	- *Optional*: Anslutningar för applikatorer, maskinstatus-signaler

#### **Elektronisk utrustning**

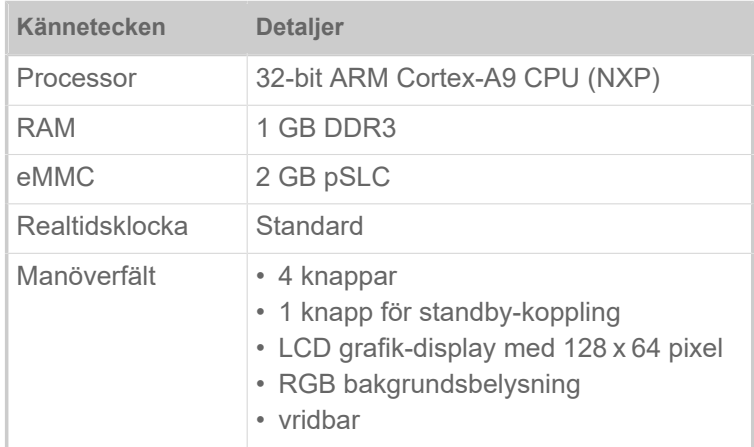

### <span id="page-21-1"></span>Certifikat & märken

CE, TÜV-Mark, <sub>C</sub>TÜV<sub>US</sub>-Mark, FCC, EAC, CCC

Normen EN 55032 föreskriver för maskiner av klass A följande informationstext:

"VARNING! Denna utrustning är av klass A. Utrustningen kan orsaka radiostörningar i bostaden; i detta fall kan användaren bli tvungen att vidta nödvändiga åtgärder."

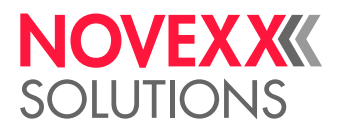

# <span id="page-22-0"></span>FUNKTIONSSÄTT

XDM 94x och XPM 94x är båda moduler. För att kunna fungera, måste de integreras i en systemomgivning, som på lämpligt sätt matar etikettmaterial och leder bort förbrukat bärmaterial (XDM 94x) resp. skrivet etikettmaterial (XPM 94x).

#### **XDM 94x**

Huvudfunktionen för XDM 94x består i att skriva och mata ut självhäftande etiketter. Skrivandet sker i termotransfer- eller i termodirektförfarande. Med "utmatning" menas fullständigt eller delvis lossande av etiketten från bärpapperet. Bärpapperet lindas efter utmatningen av etiketten från maskinen upp. Den utmatade etiketten appliceras antingen direkt av utmatningskanten med hjälp av en tryckrulle eller med hjälp av en applikator.

Förlopp vid skrivning och utmatning i detalj:

- **1.** Ett skrivuppdrag överförs till maskinen (via datagränssnitt eller från ett externt minnesmedium) och interpreteras. Därefter är maskinen skrivberedd.
- **2.** Maskinen skriver och matar ut en etikett, så snart som en startsignal inträffar (t. ex. från en extern produktfotocell vid ett matningsband). I driftstypen "Direct Dispense" (direkt utmatning) appliceras etiketten av utmatningskanten med hjälp av en tryckrulle på den förbifarande produkten.
- **3.** I applikatordrift är systemet därutöver utrustat med en applikator, som övertar etiketten efter utmatningen och placerar den på produkten (se bild nere).

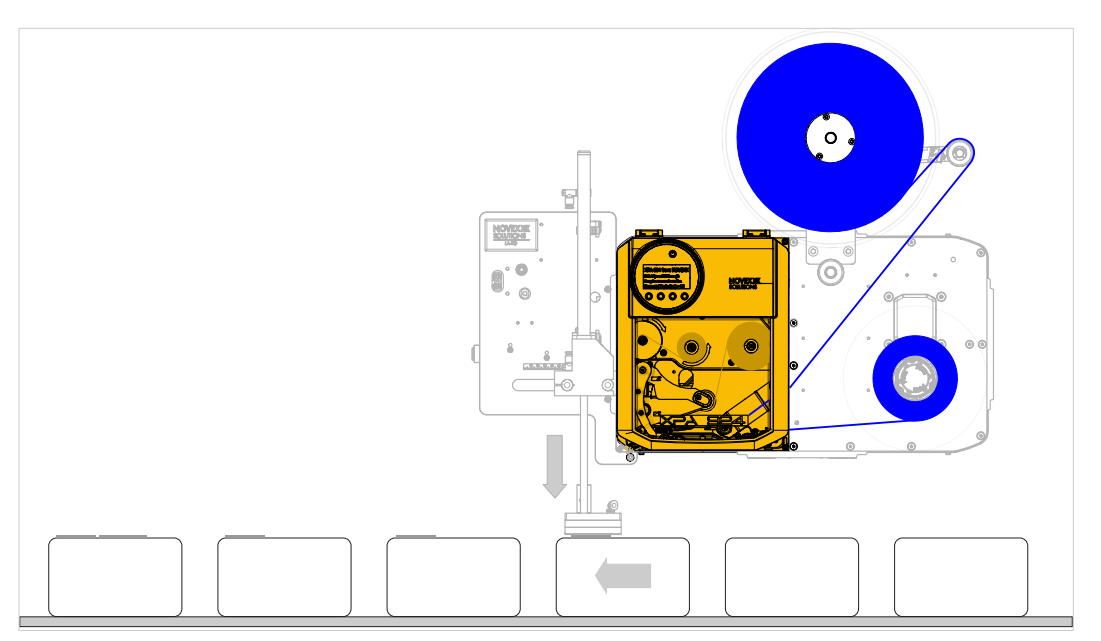

Figur 10: XDM 94x integrerad i ett utskrifts- och etiketteringssystem, som matar fram etikettmaterialet och åter rullar upp bärmaterialet.

#### **XPM 94x**

Huvudfunktionen för utskriftsmodulen XPM 94x består i att skriva ut självhäftande etiketter med hög hastighet. Skrivandet sker i termotransfer- eller i termodirektförfarande. Det utskrivna etikettmaterialet bearbetas vanligen vidare på följande sätt:

• Mellanlagring av det utskrivna materialet i en buffertslinga. En efterkopplad enhet, som är kopplad till XPM 94x matfar och applicerar etiketterna.

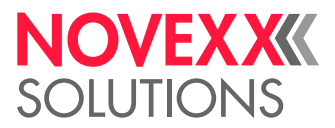

• Upprullning av det utskrivna materialet. Den skrivna materialrullen läggs in i en etikettautomat, som matar ut och applicerar etiketterna oberoende av skrivningen.

# <span id="page-23-0"></span>(XDM 94X) MANÖVERDELAR

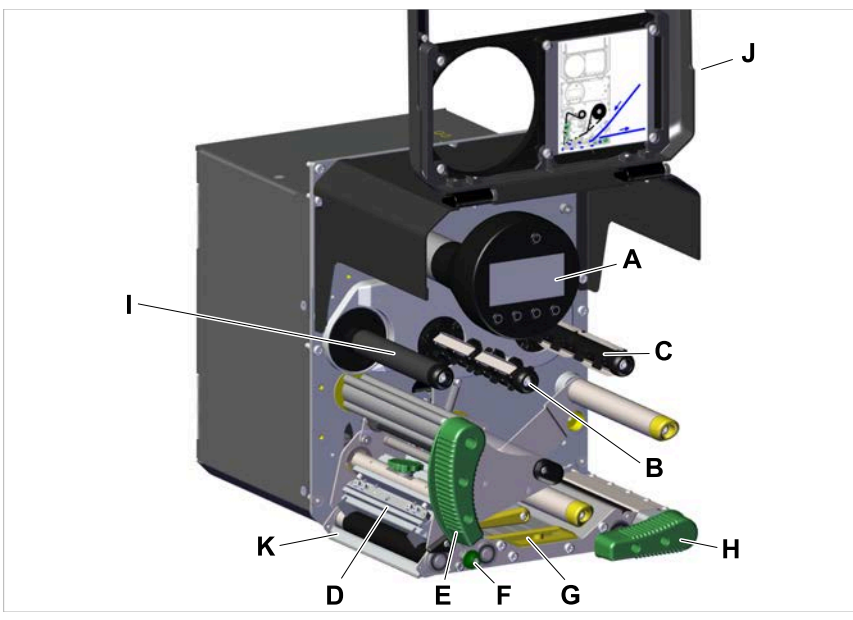

Figur 11: Manöverdelar på skrivarmodulen till XDM 94x LH.

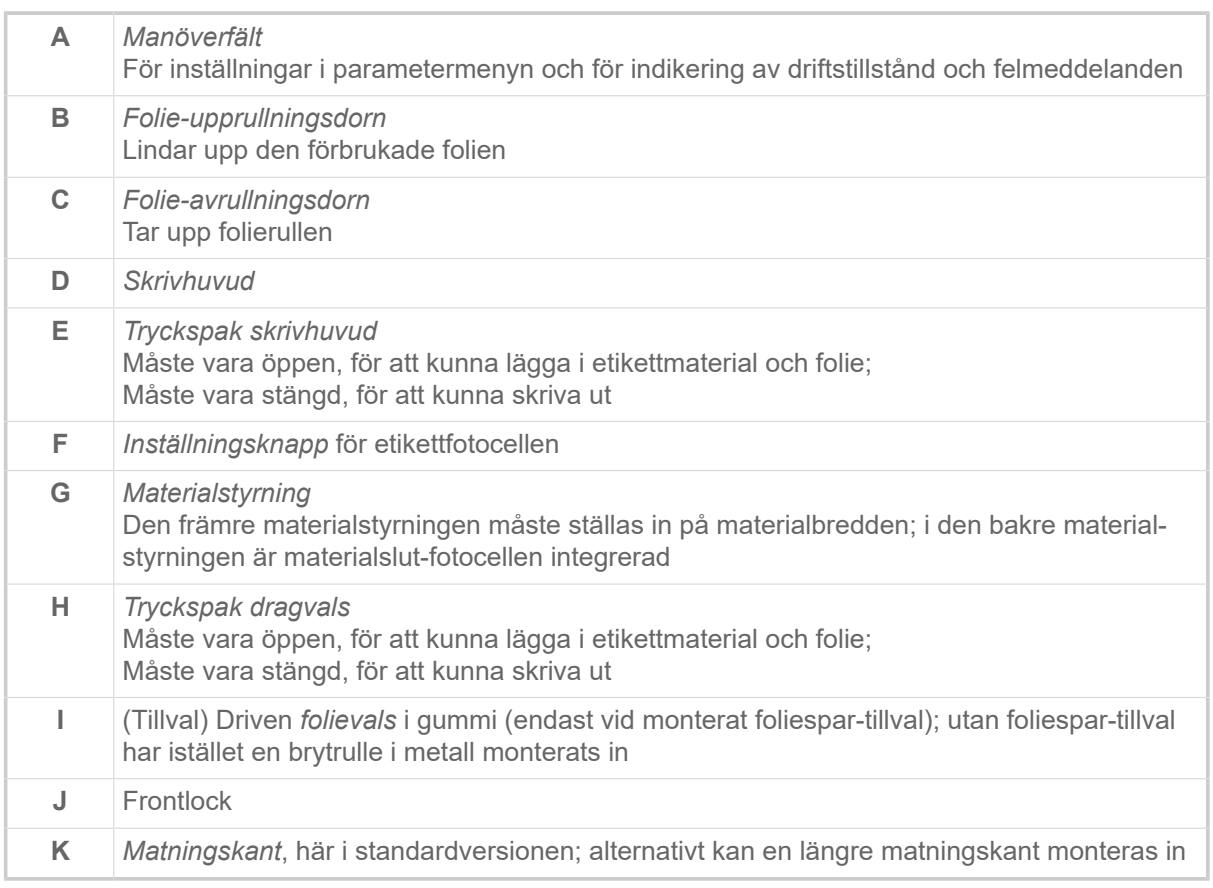

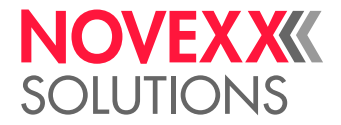

Betydelse av färgerna på maskindelarna:

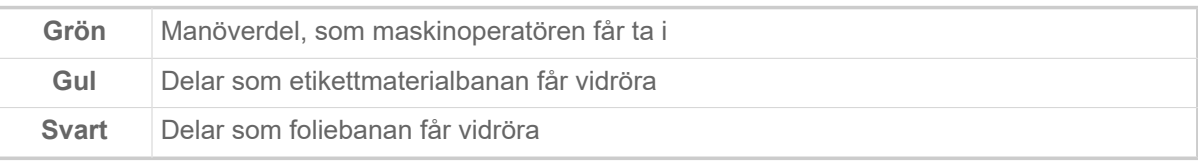

# <span id="page-24-0"></span>(XPM 94X) MANÖVERDELAR

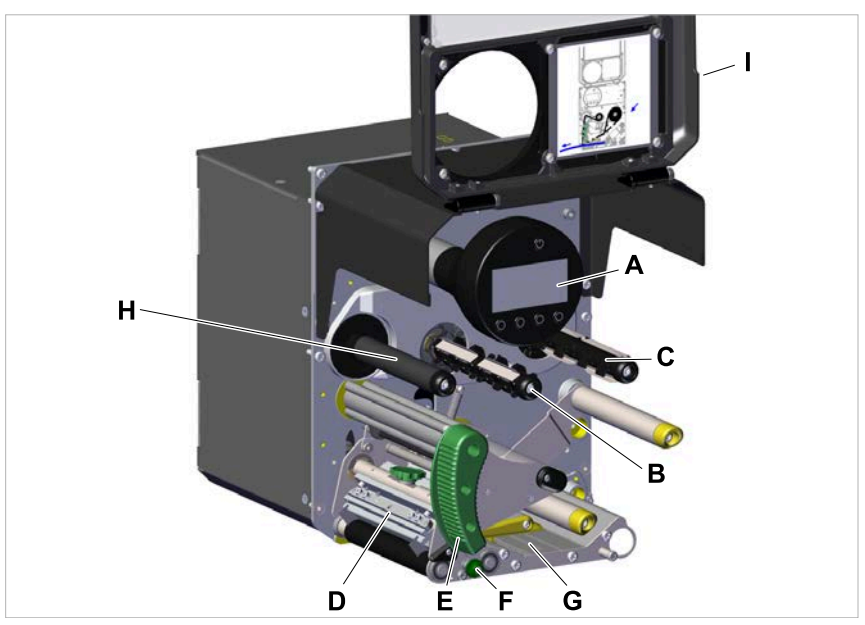

Figur 12: Manöverdelar på skrivarmodulen till XPM 94x LH.

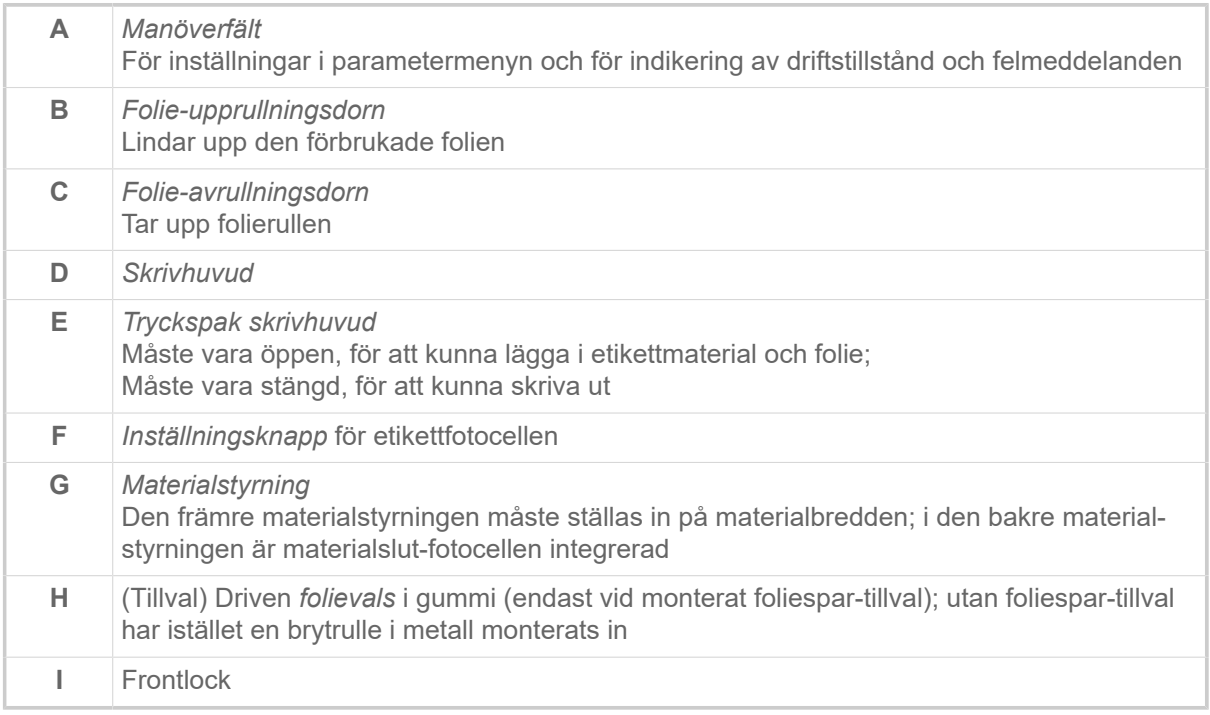

Betydelse av färgerna på maskindelarna:

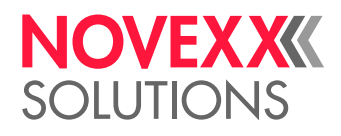

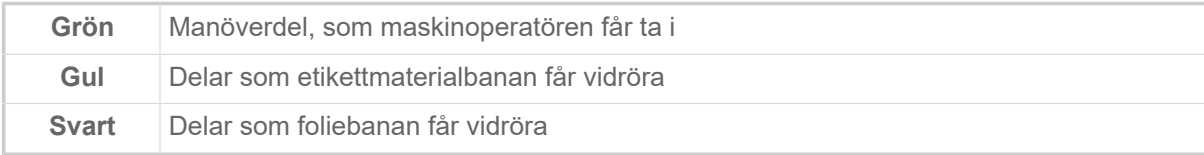

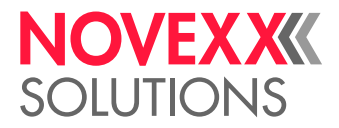

# <span id="page-26-0"></span>MANÖVERFÄLT

### <span id="page-26-1"></span>Manöverelement

Manöverfältet till XDM 94x består av en grafisk indikering och fyra därunder liggande knappar. Respektive knappfunktion visas genom symboler (Icons) (B) över knapparna.

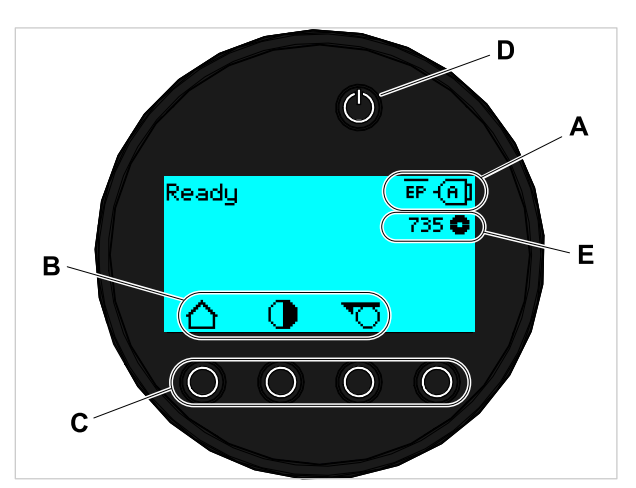

Figur 13: Element på manöverfältet till XDM 94x: **A** Icons, som informerar över beläggningen av gränssnitten, **B** Icons, som visar beläggningen av knapparna, **C** Manöverknapper, **D** Standby-knapp, **E** Indikering folieförråd.

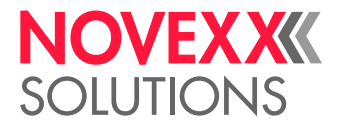

# <span id="page-27-0"></span>Manöverprincip

Bilden visar, hur man kan växla mellan indikeringarna:

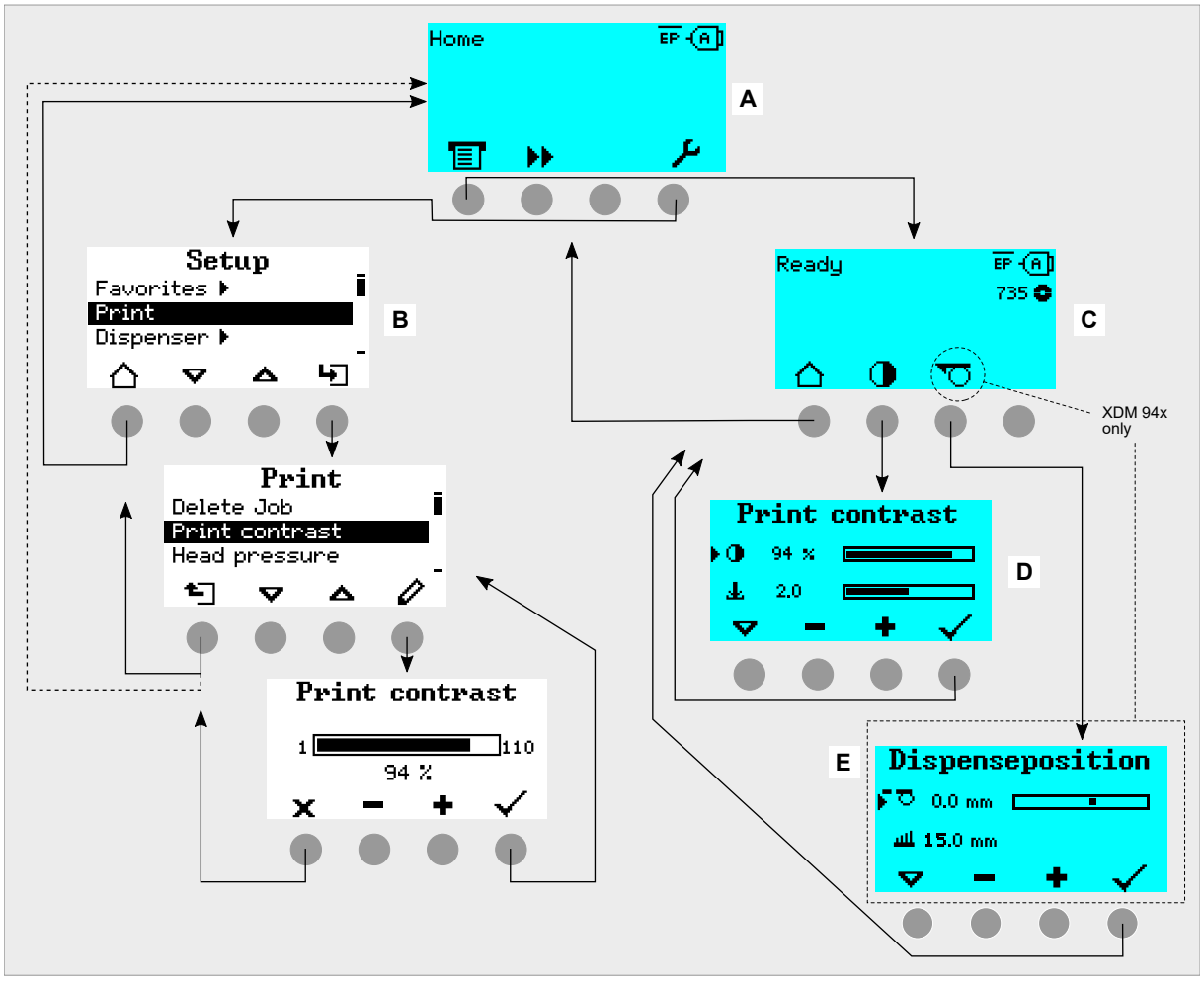

Figur 14: Växel mellan indikeringarna: **A** "Home" (cyan), **B** "Setup" (vit), **C** "Ready" (cyan).

Indikeringstexter och -symboler förklarar sig själva i stor utsträckning. Med hjälp av de olika bakgrundsfärgerna för indikeringarna kan tillståndet för skrivaren snabbt identifieras:

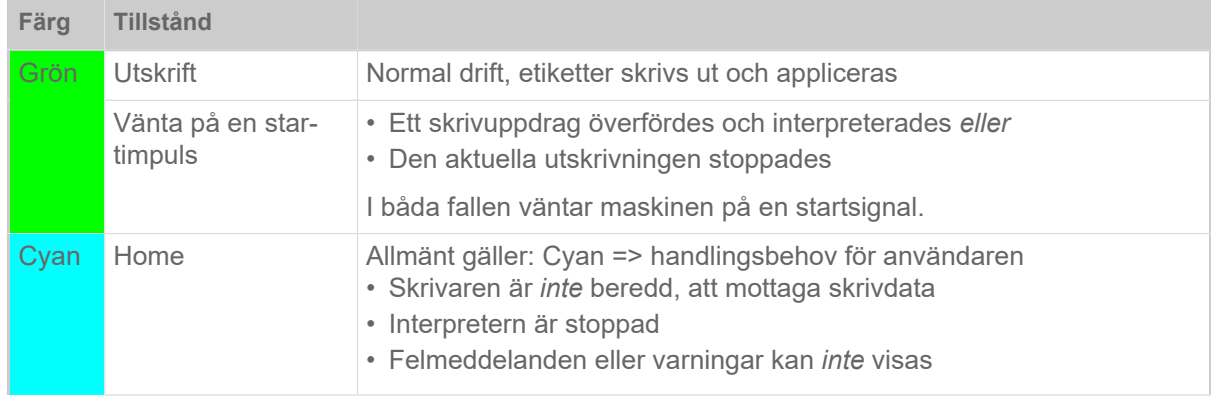

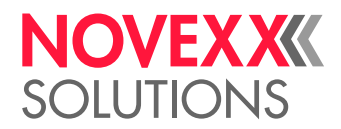

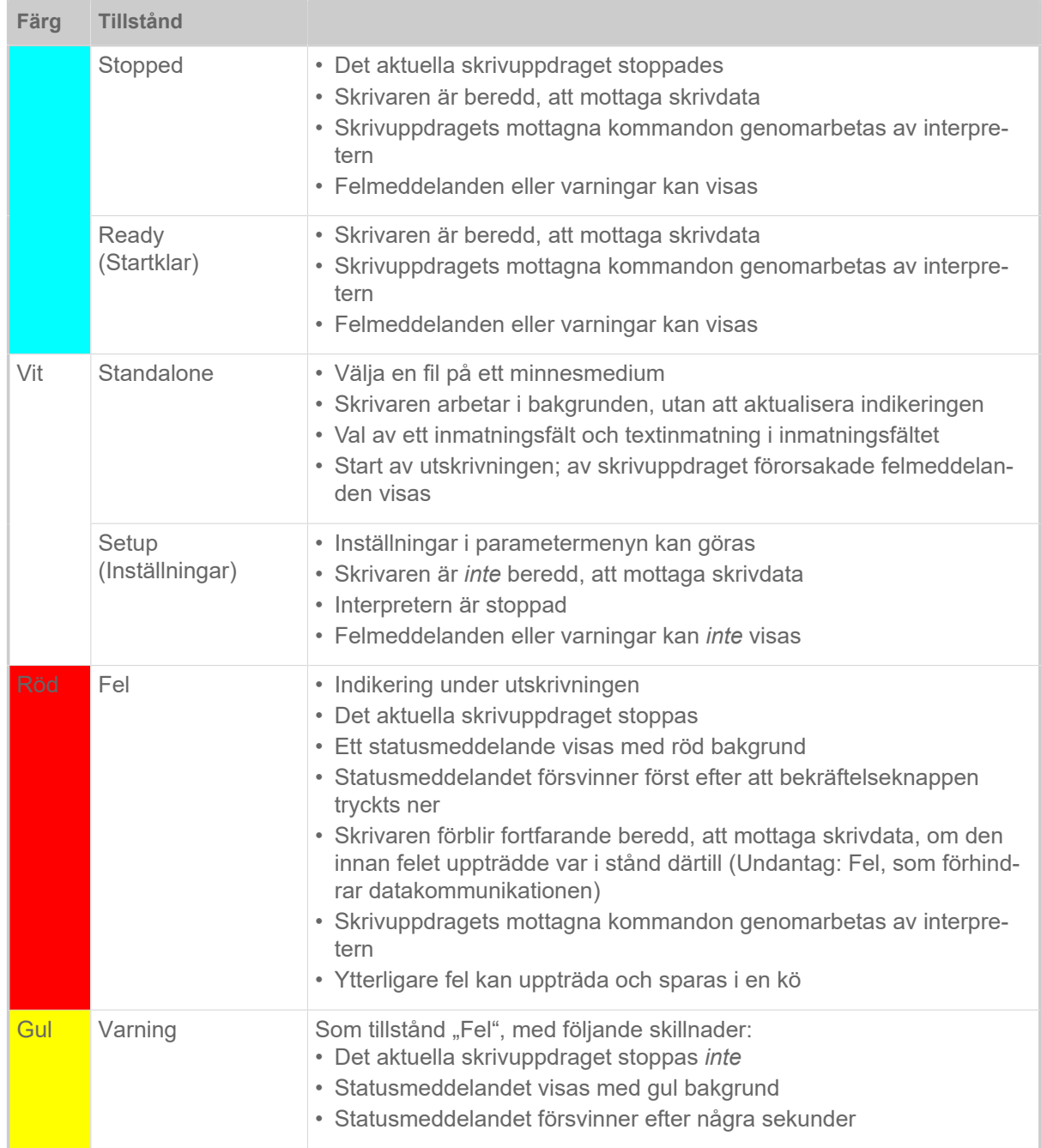

Tabell 5. Indikeringsfärger och driftstillstånd

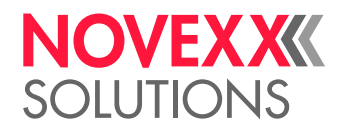

### <span id="page-29-0"></span>**Icons**

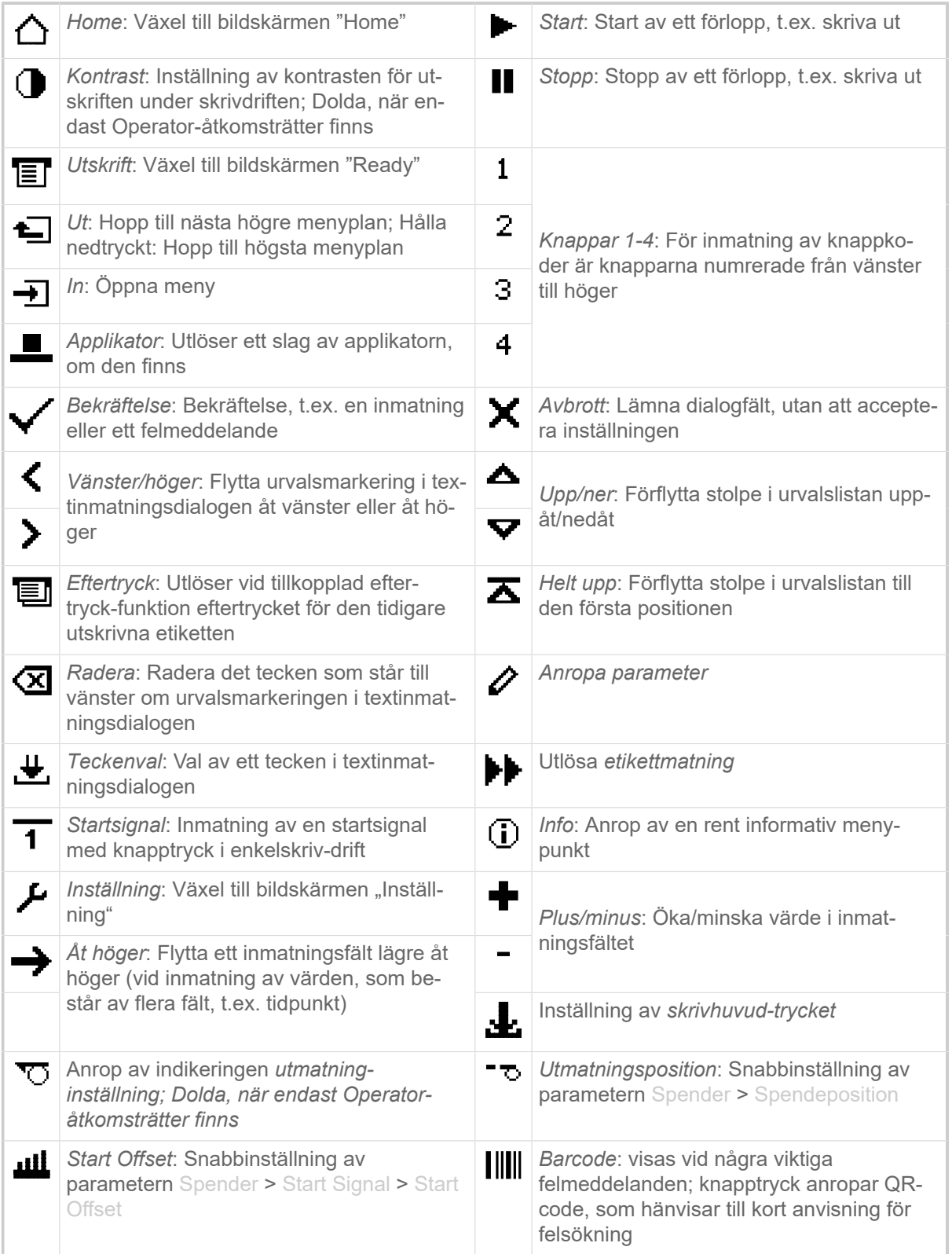

Tabell 6. Icons, som informerar om den funktion som ligger under respektive manöverknapp

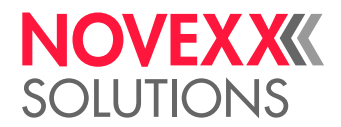

|              | Ethernet aktiv: Nätverk-gränssnittet är valt<br>för datatransfer och en förbindelse har<br>kommit till stånd [5]        |            | Ethernet inaktiv: Ethernet är valt för data-<br>transfer och ingen förbindelse har kommit<br>till stånd                    |
|--------------|----------------------------------------------------------------------------------------------------|------------|----------------------------------------------------------------------------------------------------|
| $\leftarrow$ | USB: USB-gränssnittet är valt för data-<br>transfer <sup>[5]</sup>                                                      | {A]        | Automatiskt gränssnitt: Datagränssnittet<br>väljs automatiskt [5]                                                          |
| ෙ            | Seriellt: Det seriella gränssnittet är valt för<br>datatransfer <sup>[5]</sup>                                          | А          | Viktigt: Varningstecken, markerar felmed-<br>delanden                                                                      |
|              | Filter: Filterfunktionen för filnamn är aktive-<br>rad (Standalone-drift)                                               | $\bullet$  | Folieförråd: Visar i förbindelse med siffer-<br>värdet bredvid till vänster den folielängd i<br>meter som finns kvar.      |
| ĒP           | Status för skriv interpreters: Parametern<br>Drucker Sprache > Druck Interpret. är in-<br>ställd på "Easyplug" [6]      | EPIZ       | Status för skriv interpreters: Parametern<br>Drucker Sprache > Druck Interpret. är in-<br>ställd på "EasyPlug/ZPL Emu" [6] |
| ZPL.         | Status för skriv interpreters: Parametern<br>Drucker Sprache > Druck Interpret. är in-<br>ställd på "ZPL Emulation" [6] | īЕР.       | Status för skriv interpreters: Parametern<br>Drucker Sprache > Druck Interpret. är in-<br>ställd på "Lineprinter" [6]      |
| 而            | Status för skriv interpreters: Parametern<br>Drucker Sprache > Druck Interpret. är in-<br>ställd på "Hexdump" [6]       | <b>USB</b> | USB-stick: En USB-stick är isatt och för-<br>bunden med enhet C:                                                           |

Tabell 7. Icons, som informerar om skrivarens tillstånd

## <span id="page-30-0"></span>Knappkombinationer

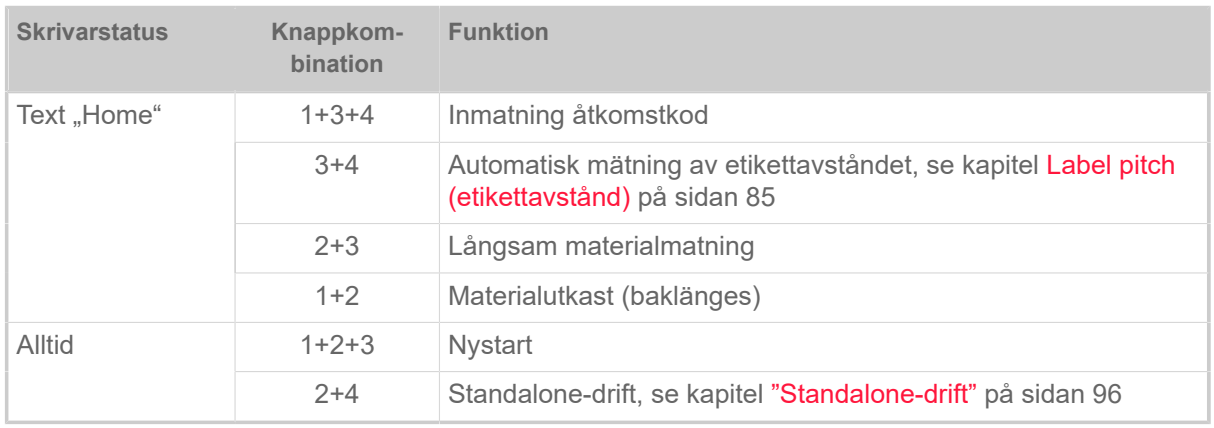

Tabell 8. Speciella knappkombinationer

<span id="page-30-1"></span><sup>5</sup> Icon blinkar under överföringen av data

<span id="page-30-2"></span><sup>6</sup> Icon blinkar, när interpretern är aktiv.

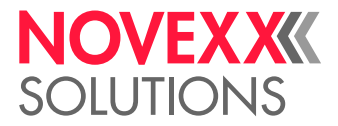

# <span id="page-31-0"></span>WEBPANEL

### <span id="page-31-1"></span>Webpanel - vad är det?

Webpanelen är ett komfortabelt externt manöverfält, som kan drivas på mobila eller stationära indikeringsapparater. Webbpanelen stöds av följande maskiner:

- Etikettskrivarautomat XPA 93x, XDM 94x, XPM 94x
- Etikettskrivare XLP 60x, XLP 51x

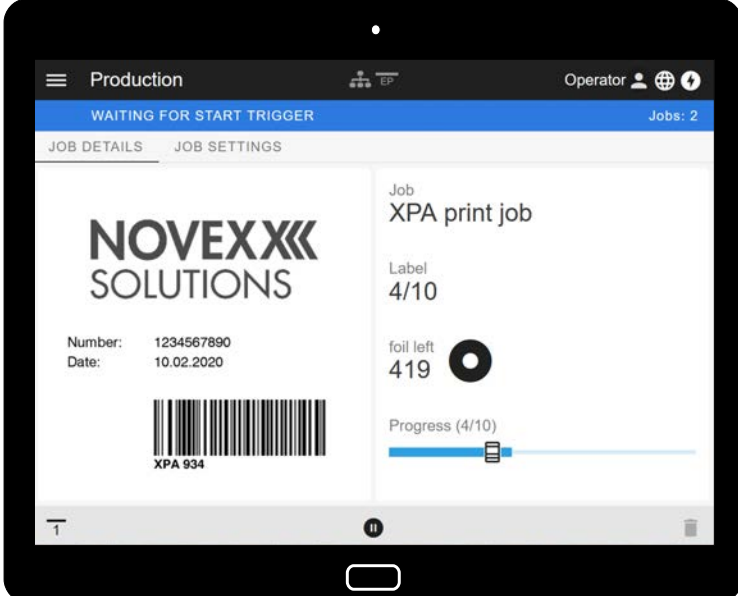

Figur 15: Indikering av ett skrivuppdrag under bearbetning med webpanelen på en tablet.

#### **Förutsättningar**

- Indikeringsapparat, t.ex. smartphone, tablet, PC
- Webbrowser på indikeringsapparaten
- Förbindelse till samma nätverk, som maskinen är förbunden till
- Maskinens webbserver är aktiverad: Interface > Network > Services > WEB server = "On"

#### **Funktioner**

- *Produktionsövervakning*: Visning av löpande skrivuppdrag (se bild ovan)
- *Maskininställningar*: Inställningar i parametermenyn
- *Förvaltning*: Spara maskininställningar; spara Support data; aktualisera firmware; etc.

*Login*: För att kunna använda funktionerna på webpanelen, måste användaren logga in - med en av rollerna Operator, Supervisor eller Service. Beroende på den valda rollen är fler eller färre funktioner tillgängliga.

Samma maskin kan nås från flera webbpaneler, och språken i webbpanelernas användargränssnitt kan vara olika.

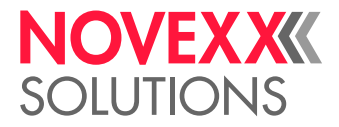

# <span id="page-32-0"></span>Starta webpanelen

#### **Genomförandet**

**1.** Ta reda på maskinens IP-adress.

IP-adressen visas under starten av maskinen på manöverfältet. Anropa alternativt följande parametrar i menyn: Interface > Network > IP address.

- **2.** Koppla till indikeringsapparaten och anropa webbrowser.
- **3.** Mata in IP-adressen i URL-inmatningsraden på webbrowsern. Det visas följande indikering:

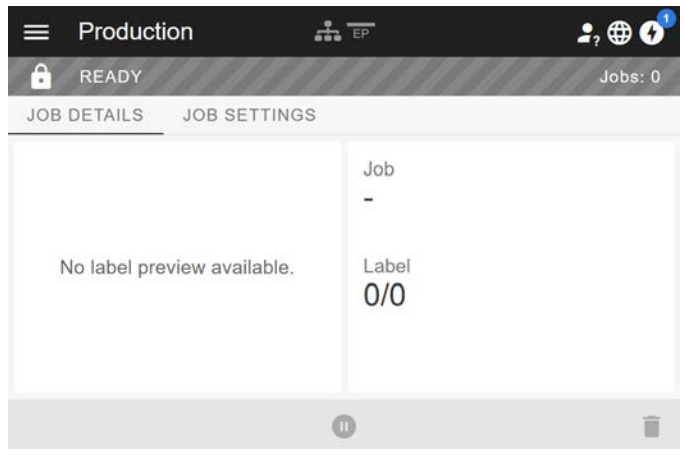

# <span id="page-32-1"></span>Indikering efter starten

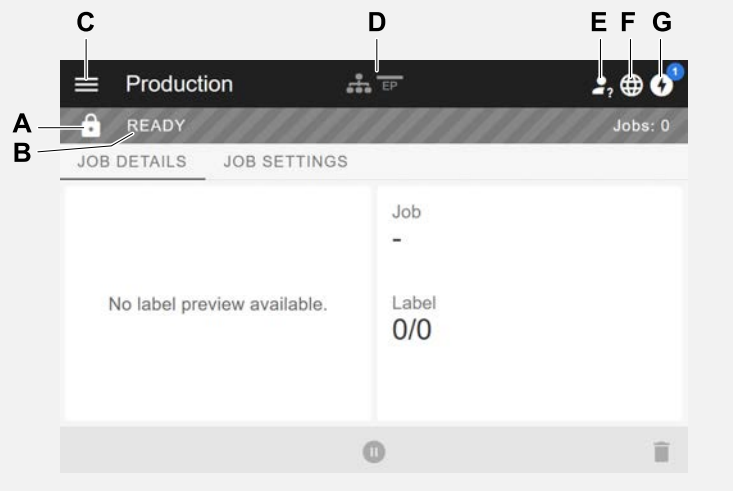

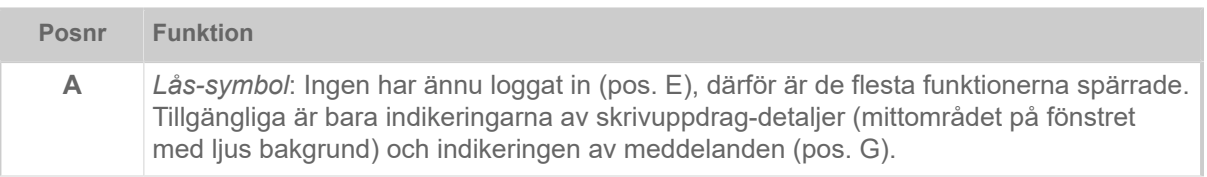

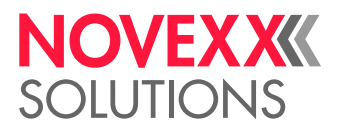

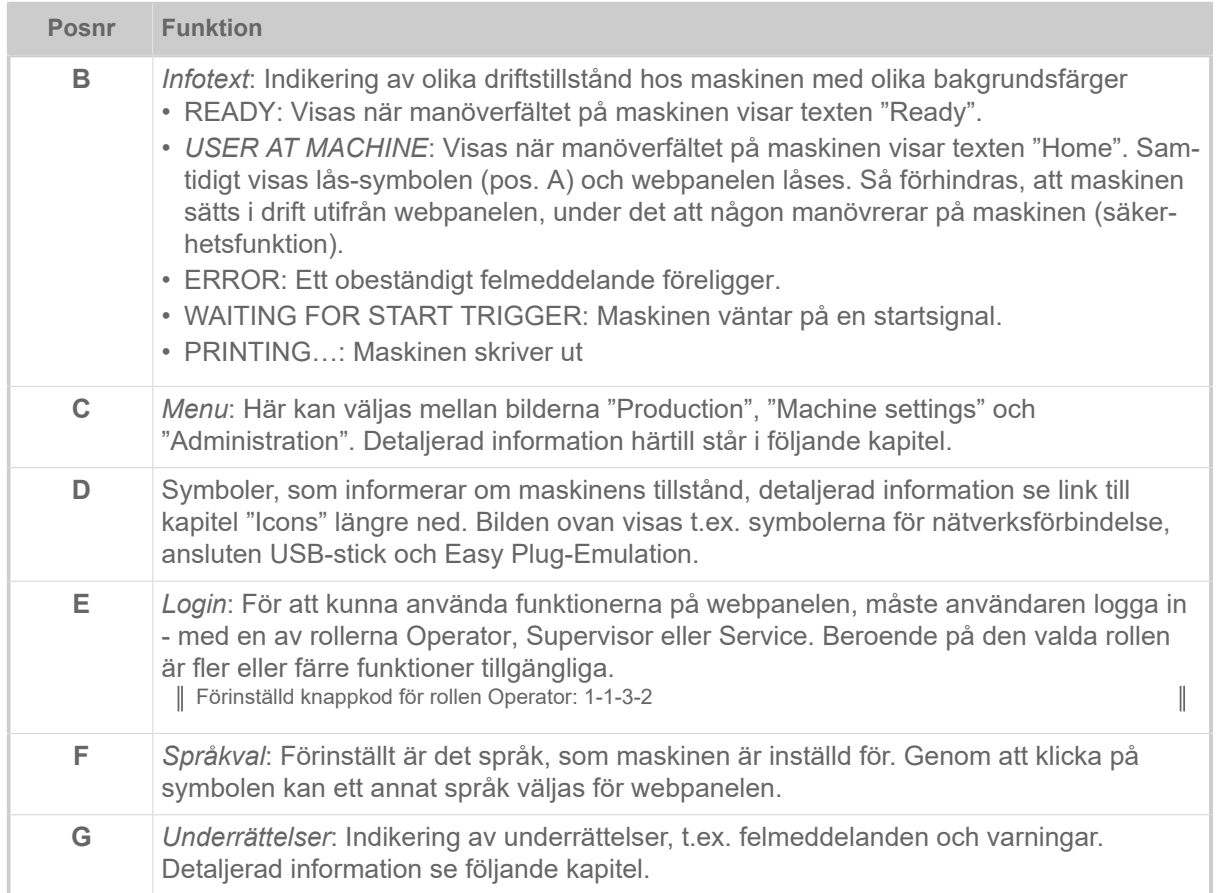

### **Närliggande information**

[Icons](#page-29-0) på sidan 30

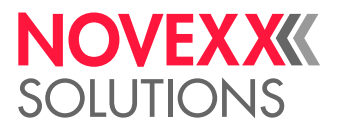

### <span id="page-34-0"></span>Underrättelser

På webpanelen visas 3 sorters underrättelser: Felmeddelanden, varningar och informationer.

#### **Felmeddelanden**

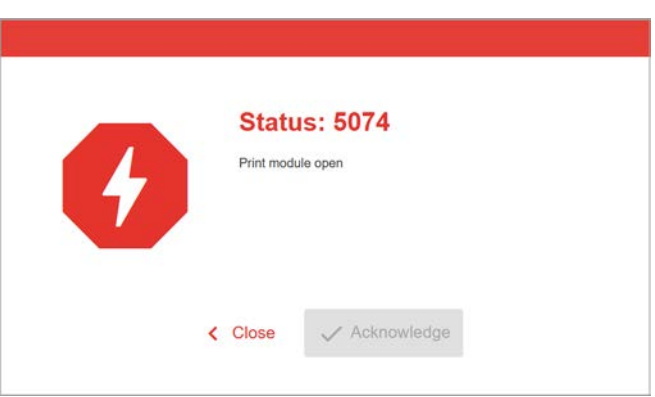

Figur 16: Felmeddelanden, som kräver en reaktion från operatören, visas över hela ytan. Statusnummer och statustext stämmer överens med indikeringen på maskin-manöverfältet. Meddelandet kan valfritt bekräftas på webpanelen eller på maskin-manöverfältet.

#### **Underrättelse-bilden**

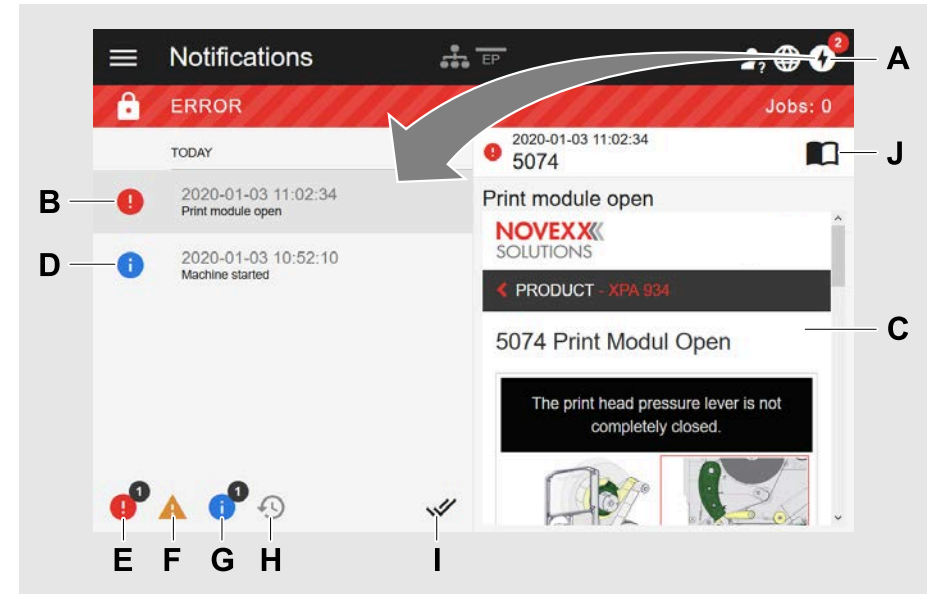

Figur 17: Efter att ha klickat på underrättelse-symbolen (A) öppnar sig underrättelse-bilden. Den vänstra halvan visar underrättelse-historien, den högra halvan visar en förklaring till den valda posten i historien.

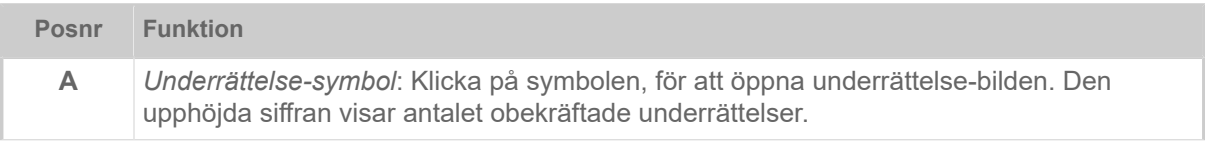

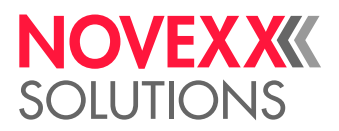

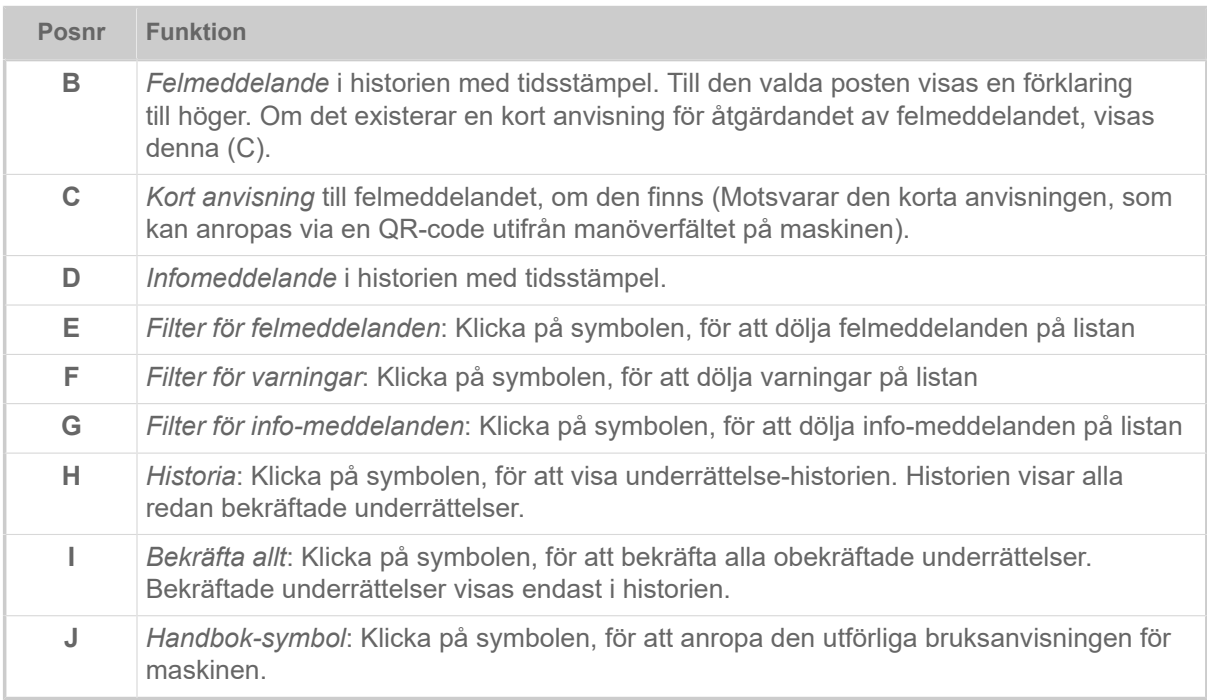

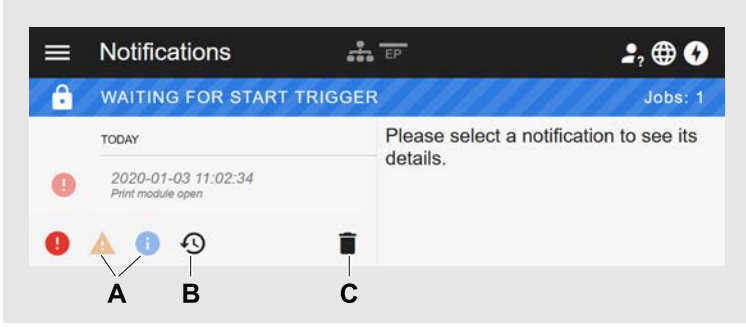

Figur 18: Underrättelse-bild med visad historia.

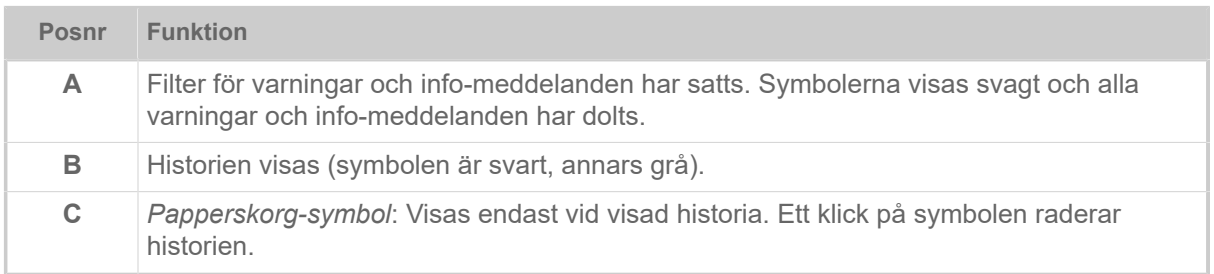

Lämna underrättelse-bilden:

► Klicka på "Underrättelser" i huvudraden.

Webpanel växlar till produktions-bilden.
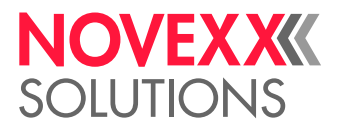

## Produktions-bild

I produktions-bilden kan det löpande skrivuppdraget (engl. "print job") övervakas och inställningar kan göras på skrivuppdraget.

## **Bild "Job details"**

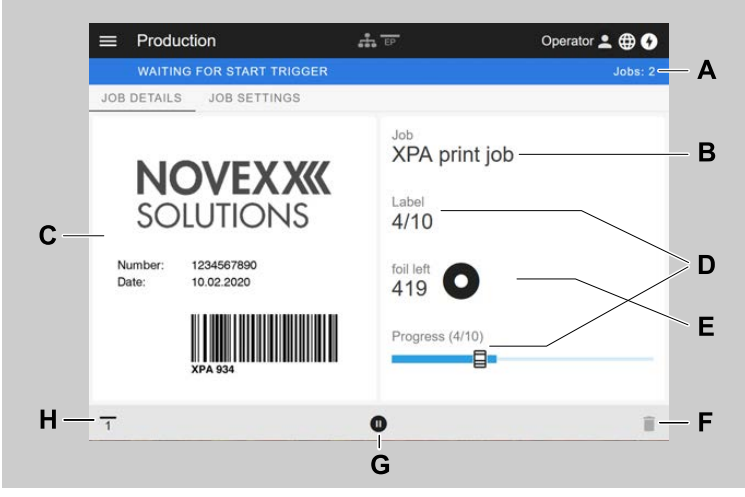

Figur 19: Bild "Job details" över ett skrivuppdrag i webpanelen.

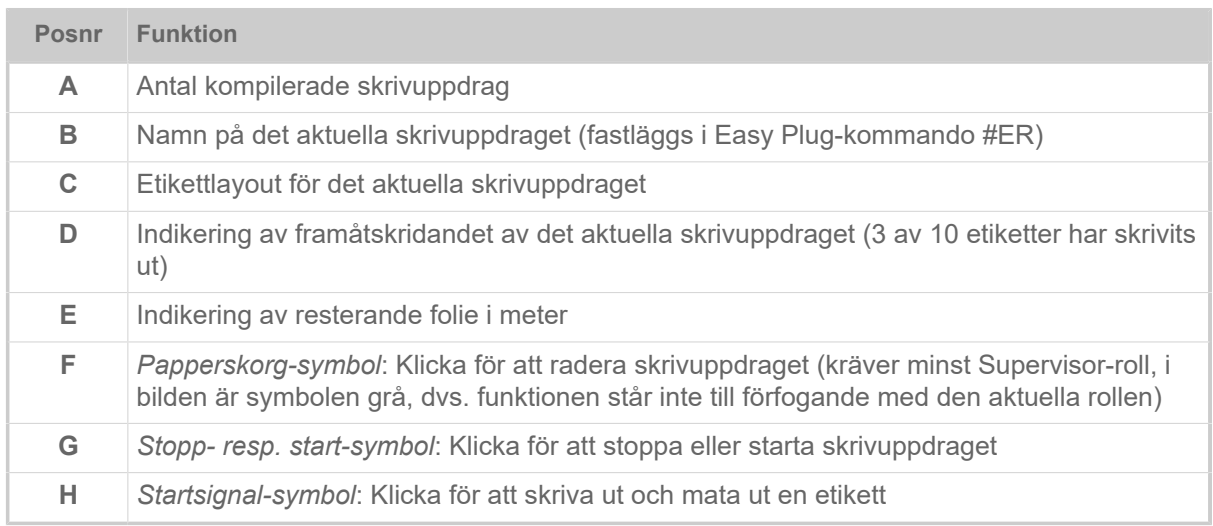

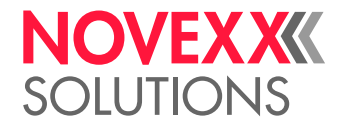

## **Bild "Job settings"**

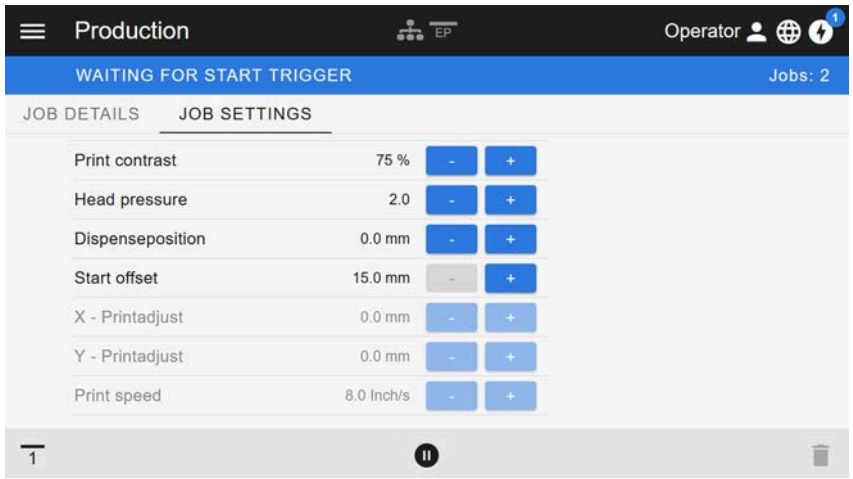

Figur 20: Bild "Job settings" över ett skrivuppdrag i webpanelen. Med den aktiva rollen (här: "Operator") ej tillgängliga inställningar är gråa. De andra inställningarna kan förändras genom att klicka på "+" eller "-".

## <span id="page-37-0"></span>Maskininställnings-bild

## **Huvudmeny**

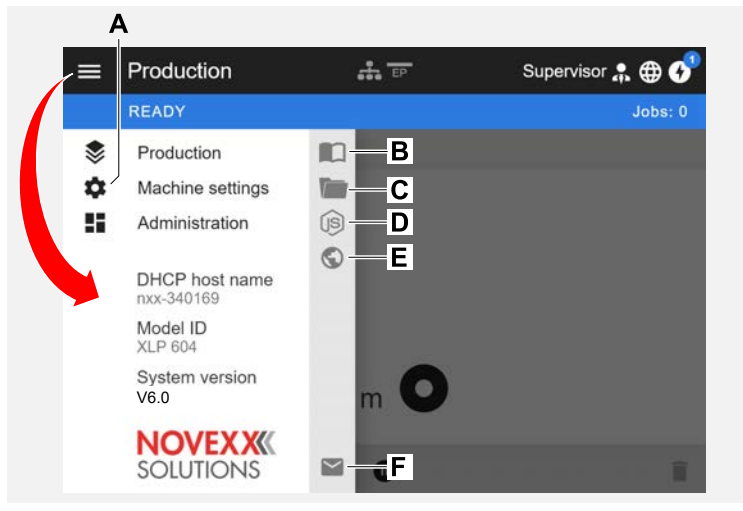

Figur 21: Bild efter att ha klickat på meny-symbolen uppe till vänster.

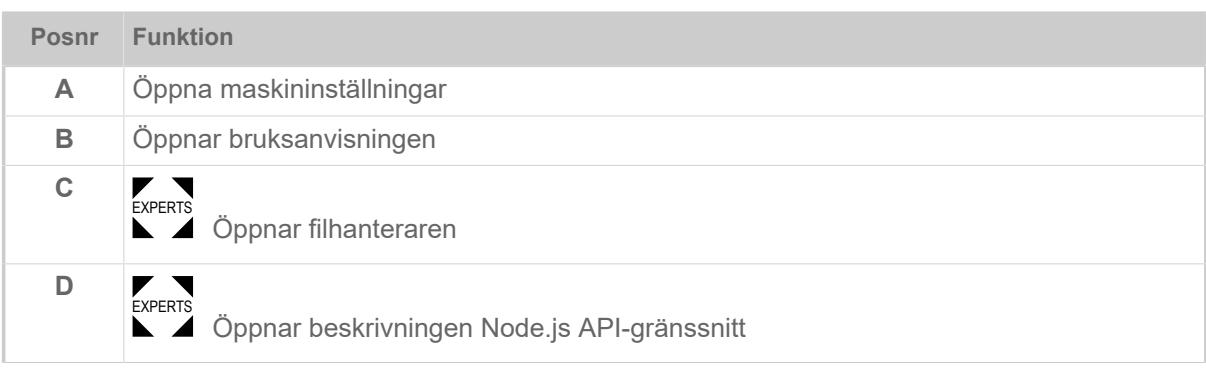

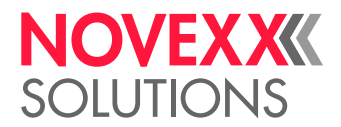

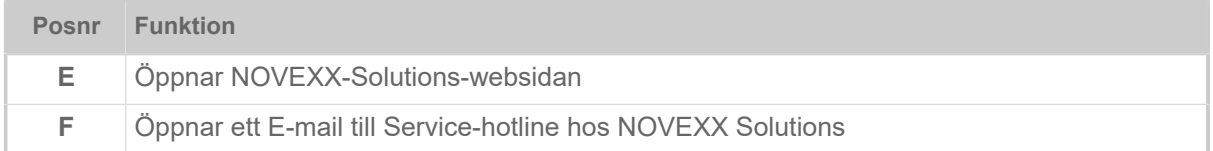

### **Maskininställningar**

Efter att ha klickat på "Maskininställningar" öppnar sig den på maskin-manöverfältet här kända parametermenyn.

Beroende på de rättigheter, som login-rollen medför, visas fler eller färre parametrar. Som "Operator" ges endast åtkomst till parametrarna i Info menyn.

För att kunna göra maskininställningar skall två villkor vara uppfyllda:

- Inloggning minst som Supervisor (knappföljd 2-2-3-1-2-2)
- Maskinen skall vara *stoppad*, annars visas fönstret "grått/nedtonat"
	- ► För att *stoppa* trycker du på Pause-knappen nere i mitten av fönstret:

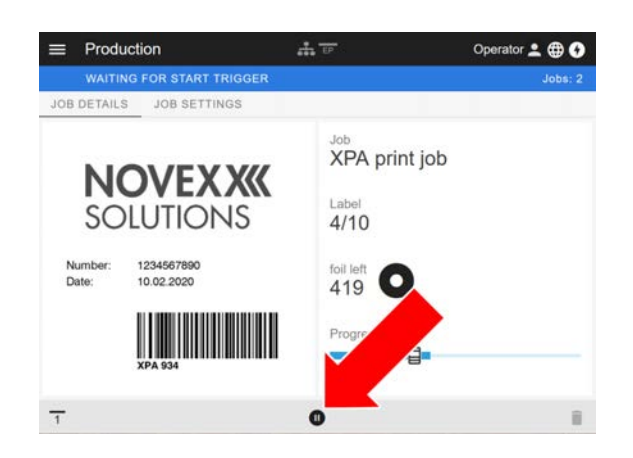

| $\equiv$ | Machine settings   | EP             | Operator 2 <b>BO</b> |
|----------|--------------------|----------------|----------------------|
|          | <b>READY</b>       |                | Jobs: 0              |
|          | SEARCH.            |                |                      |
|          | MachineMenu > Info |                |                      |
|          | Model ID           | <b>XPA 934</b> |                      |
|          | <b>Statistics</b>  | >              |                      |
|          | System             | >              |                      |
|          | Measurements       | >              |                      |
|          |                    |                |                      |

Figur 22: Bild maskininställningar med Operator-rollen.

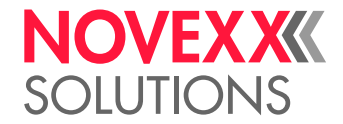

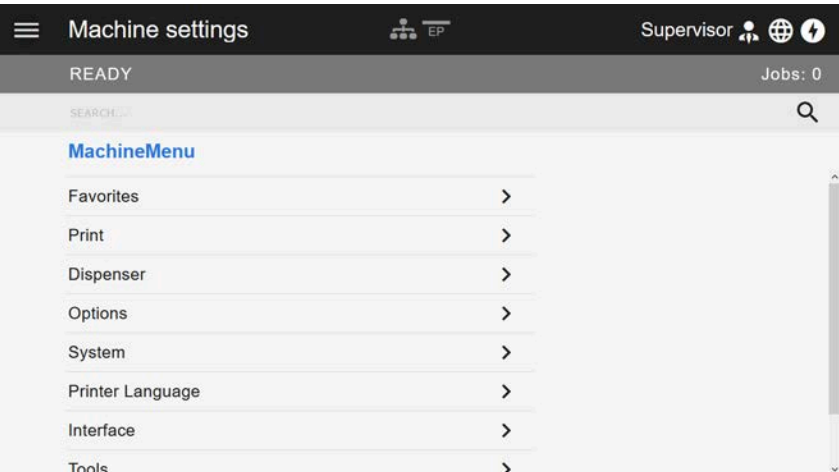

Figur 23: Bild maskininställningar med Supervisor-rollen.

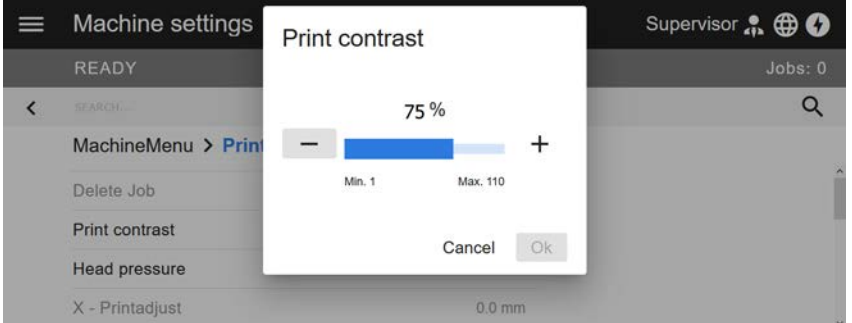

Figur 24: Exempel: Inställning av Print > Print contrast.

#### Sökfunktion:

Den som inte vet, i vilken meny den sökta parametern finns, men som känner åtminstone den del av namnet, når med sökfunktionen snabbt resultat:

► Mata in sökbegrepp i sökfältet (A) - redan visas endast parametrar, som innehåller sökbegreppet (B).

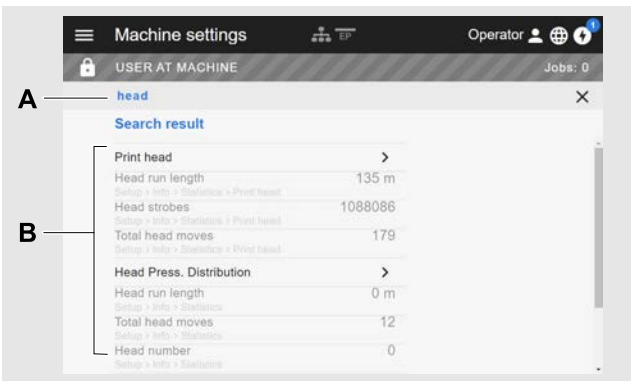

Figur 25: Efter inmatningen av sökbegreppet "head" (A) visas endast parametrar, som innehåller "head" i namnet (B).

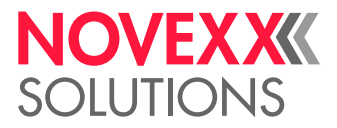

## Förvaltnings-bild

EXPERTS Med login-rollerna "Supervisor" och "Service" visas dessutom förvaltnings-bilden i menyn. Bilden ställer speciella funktioner till förfogande för kvalificerad och auktoriserad personal. Service-handboken innehåller närmare informationer om detta.

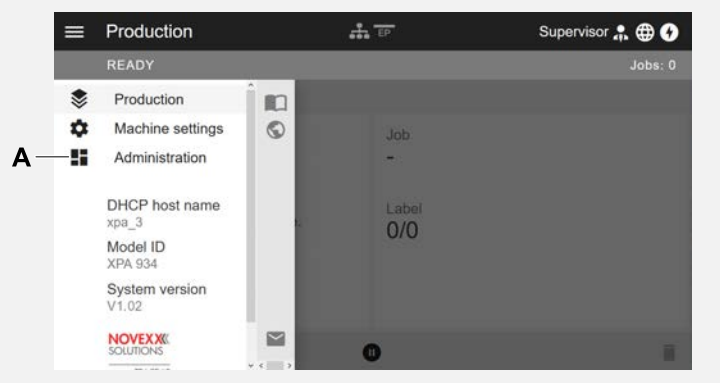

Figur 26: Efter login som Supervisor eller Service visas dessutom posten "Administration" (A) i menyn.

| Administration               | Supervisor . <b> B O</b> |
|------------------------------|--------------------------|
| <b>READY</b>                 | Jobs: 0                  |
| Firmware update              |                          |
| Save machine settings        |                          |
| Save all machine settings    |                          |
| Apply machine settings       |                          |
| Generate diagnosis dump      |                          |
| Save support data            |                          |
| Change passwords             |                          |
| Machine reset                |                          |
| Enable Autologin: Supervisor |                          |

Figur 27: Förvaltnings-bild (endast med "Supervisor" eller "Service" rättigheter).

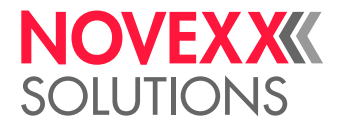

## PARAMETERMENY

## (XDM 94x) Översikt parametermeny

Tabellen nedan innehåller en översikt över strukturen för parametermenyerna och de däri ingående parametrarna.

> Här beskrevs endast de i *rött* skrivna parametrarna. De i *svart* skrivna parametrarna är relevanta endast för servicepersonalen och och beskrivs därför i servicehandboken.

► Klicka på respektive link (röd text) i tabellen, för att komma till beskrivningen för parametern.

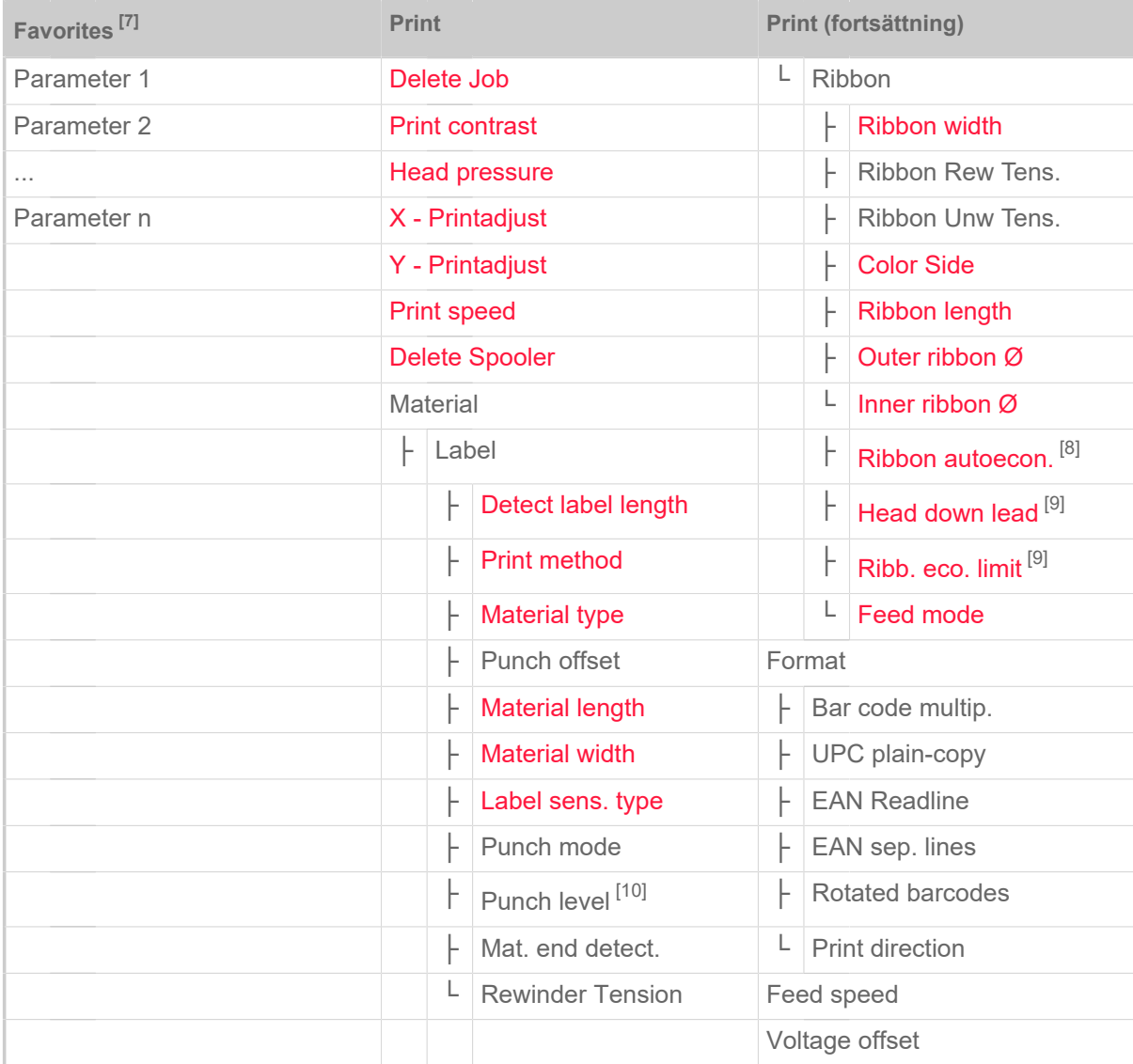

Tabell 9. Parametermeny del 1 (parameter inom parentes är endast synliga med åtkomsträtterna "Service-Modus")

<span id="page-41-0"></span><sup>7</sup> Av användaren definierat parameterval, se kapitel [Definition av favoriter](#page-58-0) på sidan 59.

<span id="page-41-1"></span><sup>8</sup> Endast med inmonterat foliespar alternativ

<span id="page-41-2"></span><sup>9</sup> Endast med Print > Material > Ribbon > Ribbon autoecon. = "On"

<span id="page-41-3"></span><sup>10</sup> Endast med Print > Material > Label > Punch mode = "Manual"

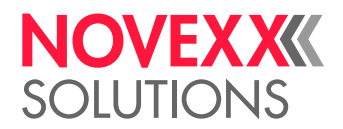

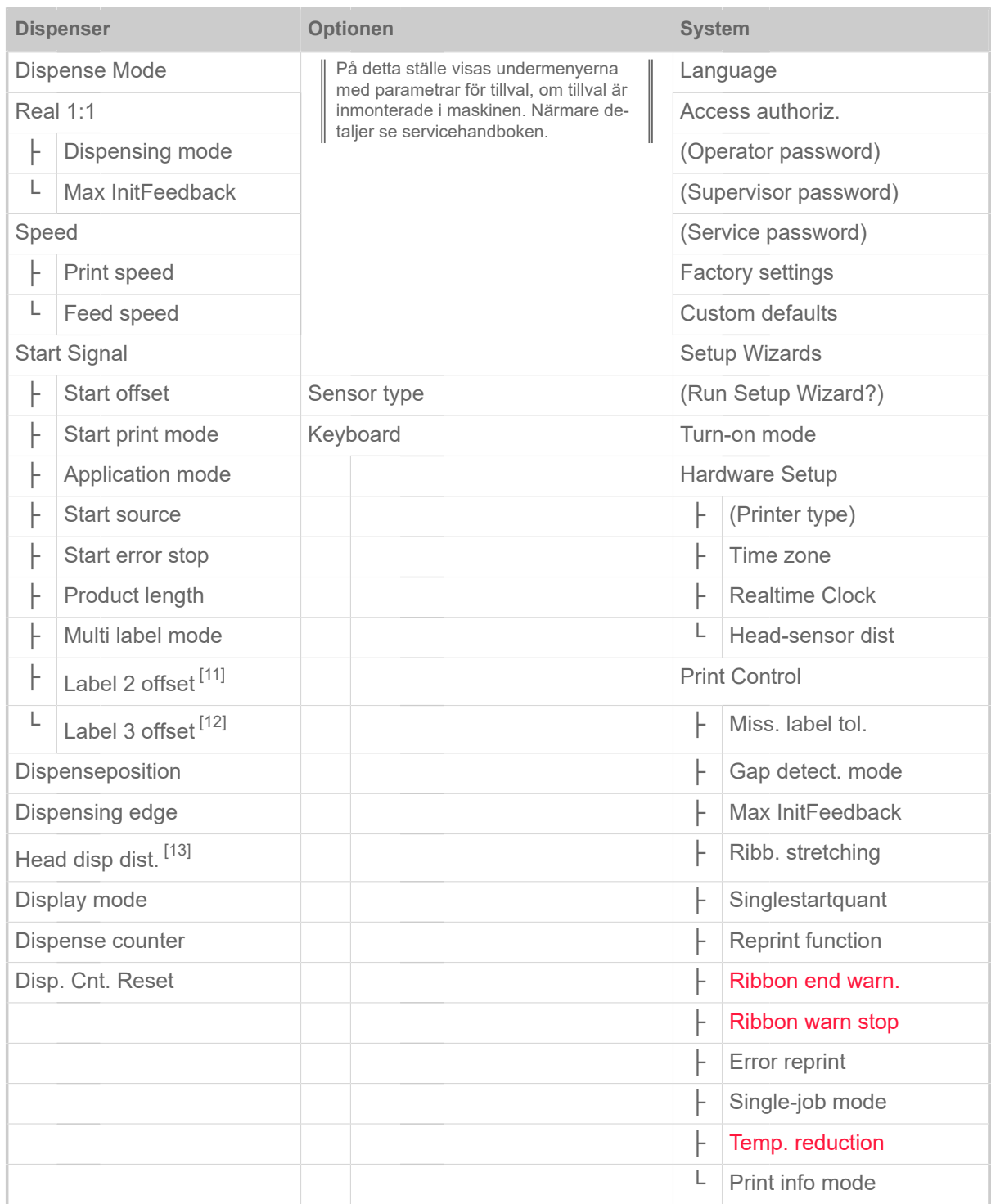

Tabell 10. Parametermeny del 2 (parameter inom parentes är endast synliga med åtkomsträtterna "Service-Modus")

<span id="page-42-0"></span><sup>11</sup> Endast med Dispenser > Start Signal > Multi label mode = "labels/start"

<span id="page-42-1"></span><sup>12</sup> Endast med Dispenser > Start Signal > Multi label mode = "labels/start" med x=3

<span id="page-42-2"></span><sup>13</sup> Endast med Dispenser > Dispensing edge = "User defined"

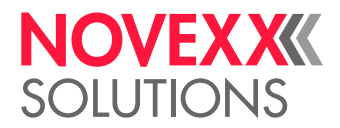

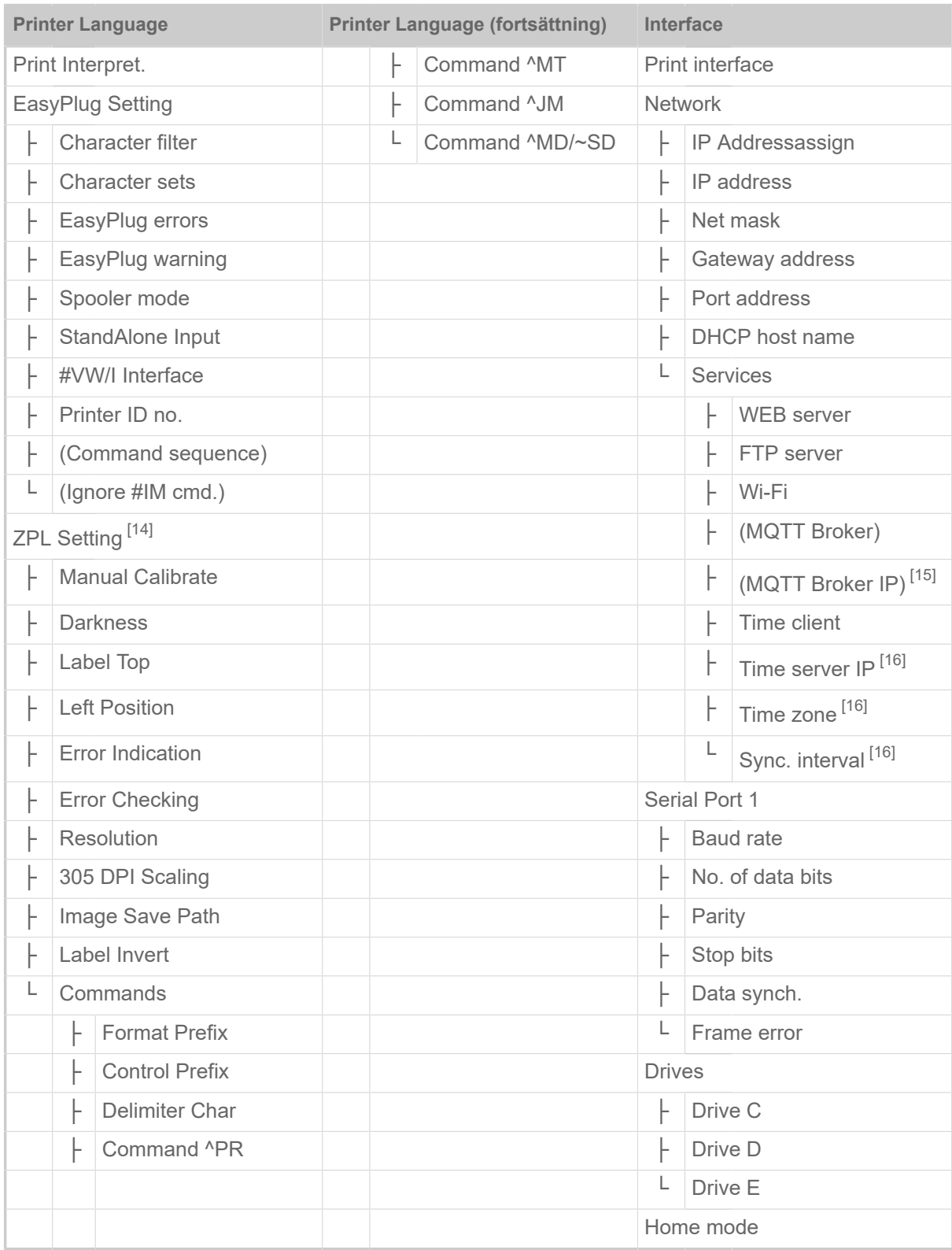

Tabell 11. Parametermeny del 3 (parameter inom parentes är endast synliga med åtkomsträtterna "Service-Modus")

<span id="page-43-0"></span><sup>14</sup> Endast synlig med Printer Language > Print Interpret. = "ZPL Emulation"

<span id="page-43-1"></span><sup>15</sup> Endast synlig med Interface > Network > Services > MQTT broker = "External server"

<span id="page-43-2"></span><sup>16</sup> Endast synlig med Interface > Network > Services > Time client = "Automatic" eller "Time server IP"

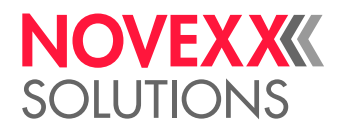

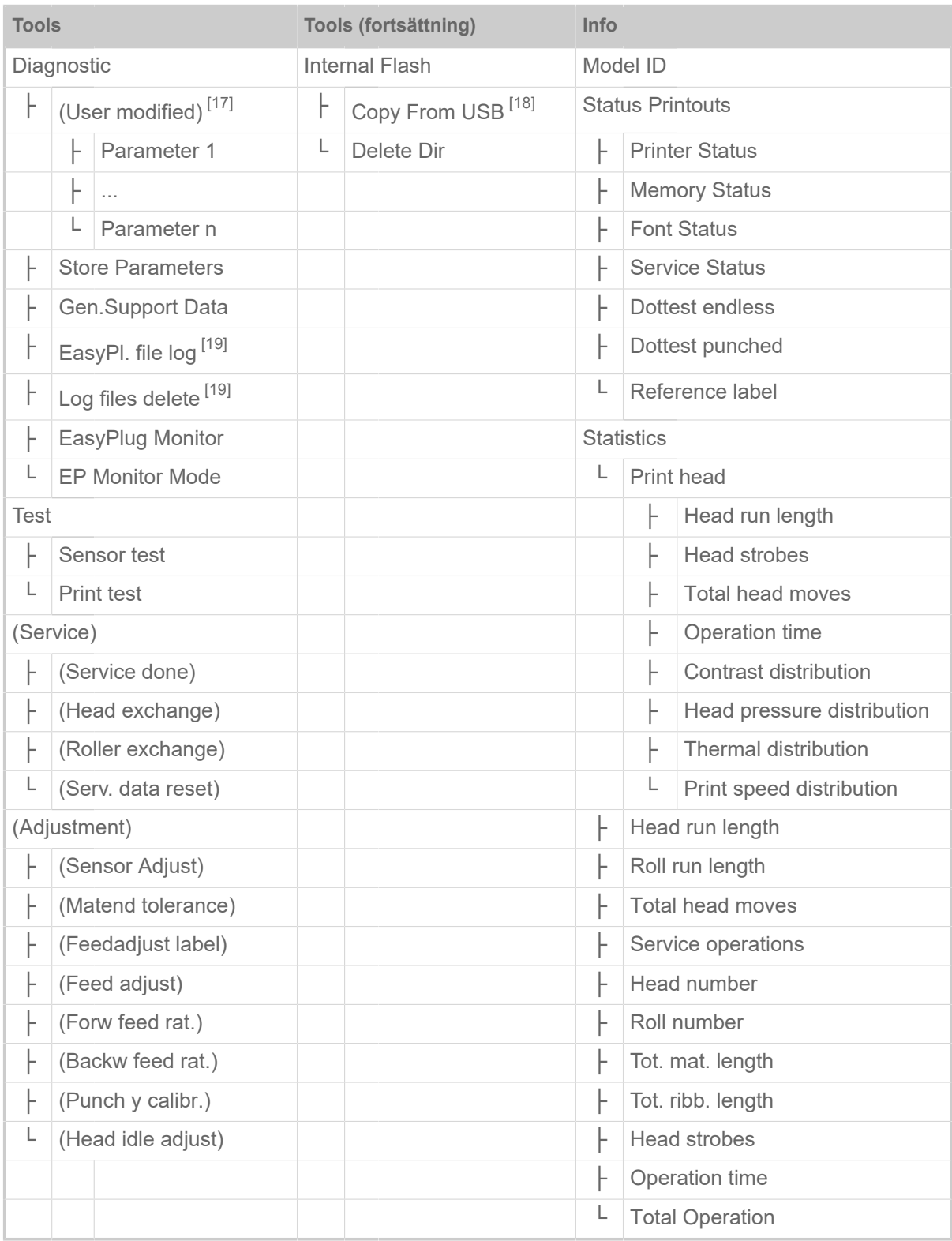

Tabell 12. Parametermeny del 4 (parameter inom parentes är endast synliga med åtkomsträtterna "Service-Modus")

<span id="page-44-0"></span><sup>17</sup> Parameter, hvis indstilling afviger fra fabriksindstillingen.

<span id="page-44-1"></span><sup>18</sup> Hvis mindst en ekstern flashhukommelse er tilsluttet en af USB-grænsefladerne.

<span id="page-44-2"></span><sup>19</sup> Endast synlig med Interface > Drives > Drive C ≠ "None"

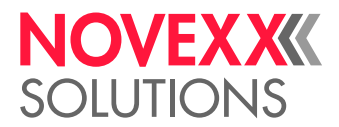

| Info (fortsättning) |                      | Info (fortsättning)   |   | Info (fortsättning)          |                        |                     |   |                        |
|---------------------|----------------------|-----------------------|---|------------------------------|------------------------|---------------------|---|------------------------|
| System              |                      | L                     |   | CPU board<br>Material rewind |                        |                     |   |                        |
| L                   |                      | Machine Data          |   | ŀ                            | <b>CPU</b> identifier  |                     | ŀ | Module name            |
|                     | ŀ                    | Serien Nummer         |   | ŀ                            | <b>FPGA</b> version    |                     | ŀ | Module part numb.      |
|                     | ŀ                    | Company name          |   |                              | Module name            |                     |   | Serial number          |
|                     | L                    | Herstelldatum         |   | ŀ                            | <b>MAC Address</b>     |                     | ŀ | Production date        |
| L                   | Module FW. Vers.     |                       |   | ŀ                            | Module part numb.      |                     | ŀ | <b>CAN MAC address</b> |
|                     | ŀ                    | System version        |   | ŀ                            | PCB part number        |                     | L | Module type            |
|                     | ŀ                    | System revision       |   | ŀ                            | Serial number          | L                   |   | <b>TPH</b> power       |
|                     | ŀ                    | System date           |   | ŀ                            | Production date        |                     | F | Module name            |
|                     | ŀ                    | Operator panel        |   | L                            | Module type            |                     | ŀ | Module part numb.      |
|                     | ŀ<br>Ribbon unwinder |                       | L |                              | Operator panel         |                     |   | Serial number          |
|                     | ŀ                    | Ribbon rewinder       |   | L                            | Serial number          |                     | ŀ | Production date        |
|                     | ŀ                    | Material rewind       | L | Ribbon unwinder              |                        |                     | ŀ | <b>CAN MAC address</b> |
|                     | ŀ                    | <b>TPH</b> power      |   | ŀ                            | Module name            |                     | L | Module type            |
|                     | ŀ                    | <b>BasicIO</b>        |   | ŀ                            | Module part numb.      | L<br><b>BasicIO</b> |   |                        |
|                     | ŀ                    | 810 1 <sup>[20]</sup> |   | ŀ                            | Serial number          |                     | ŀ | Module name            |
|                     | ŀ                    | 8IO 2 <sup>[21]</sup> |   | F                            | Production date        |                     | ŀ | Module part numb.      |
|                     | L                    | Material pull         |   | ŀ                            | <b>CAN MAC address</b> |                     | F | PCB part number        |
| L                   |                      | Memory Data           |   | L                            | Module type            |                     |   | Serial number          |
|                     | ŀ<br>RAM memory size |                       | L |                              | Ribbon rewinder        |                     |   | Production date        |
|                     | ŀ                    | Space for RAM disc    |   | ŀ                            | Module name            |                     | F | <b>CAN MAC address</b> |
|                     | ŀ                    | Storage media         |   | ŀ                            | Module part numb.      |                     | L | Module type            |
|                     | ⊦                    | Internal Flash        |   | ŀ                            | Serial number          | L                   |   | 810 1 <sup>[20]</sup>  |
|                     | F                    | USB1 <sup>[22]</sup>  |   | F                            | Production date        |                     | F | Module name            |
|                     | ŀ                    | USB2 <sup>[23]</sup>  |   | F                            | <b>CAN MAC address</b> |                     | F | Module part numb.      |
|                     | ŀ                    | Spooler size          |   | L                            | Module type            |                     | ŀ | Serial number          |
|                     | ŀ                    | Space for Jobs        |   |                              |                        |                     | ŀ | Production date        |
|                     | ŀ                    | Max. Labellength      |   |                              |                        |                     | ŀ | CAN MAC address        |
|                     | L                    | Custom defaults       |   |                              |                        |                     | L | Module type            |

Tabell 13. Parametermeny del 5 (parameter inom parentes är endast synliga med åtkomsträtterna "Service-Modus")

<span id="page-45-0"></span><sup>20</sup> Endast med inmonterat 8IO-gränssnitt.

<span id="page-45-1"></span><sup>21</sup> Endast med ett inmonterat andra 8IO-gränssnitt.

<span id="page-45-2"></span><sup>22</sup> Om ett externt Flash-minne anslutits till ett av USB-gränssnitten.

<span id="page-45-3"></span><sup>23</sup> Om ett andra Flash-minne anslutits till det andra USB-gränssnittet.

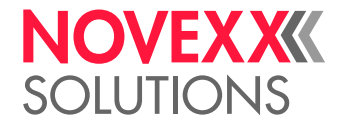

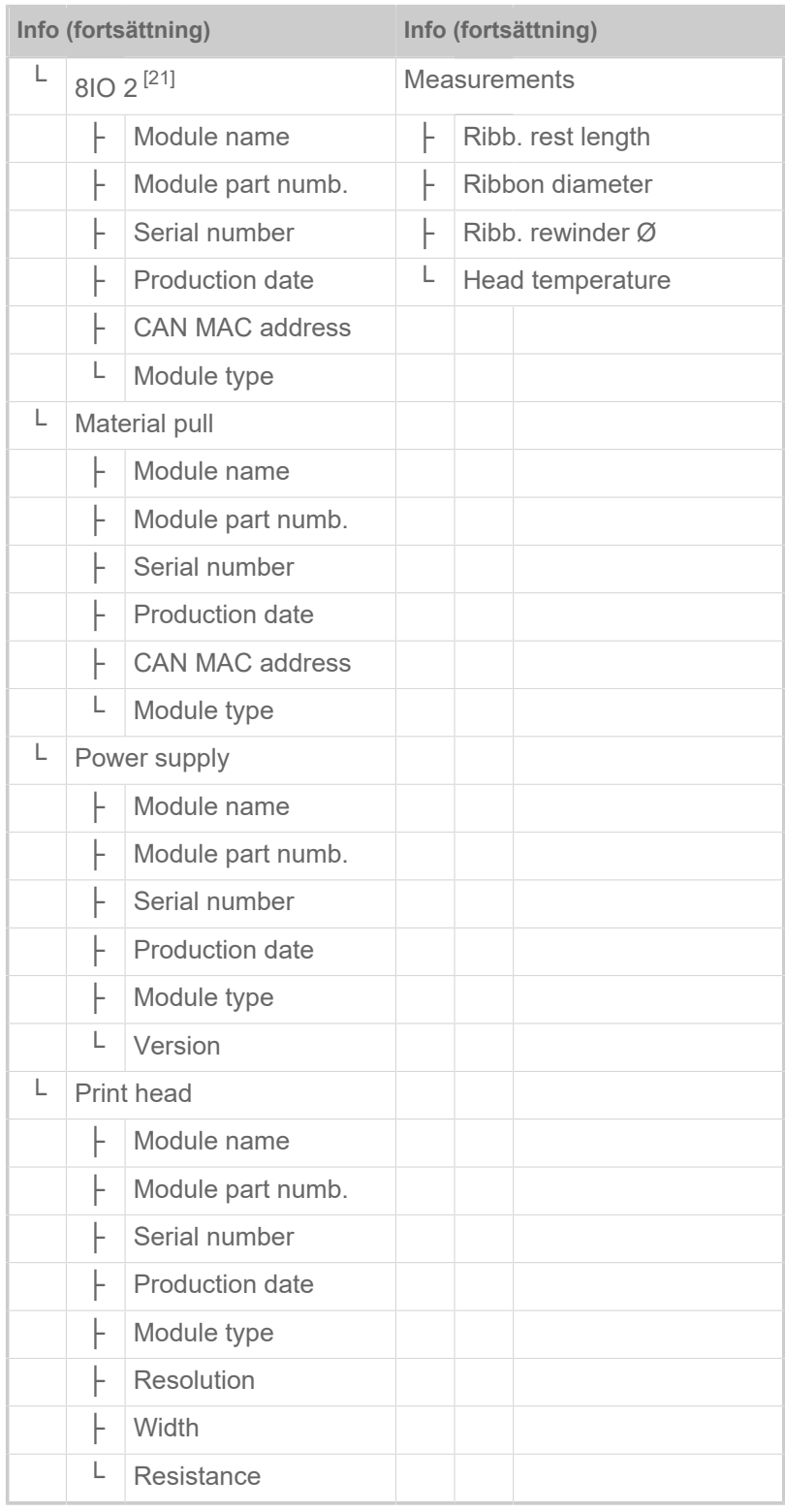

Tabell 14. Parametermeny del 6 (parameter inom parentes är endast synliga med åtkomsträtterna "Service-Modus")

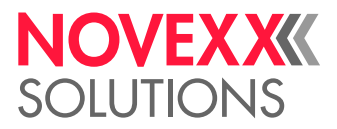

## (XPM 94x) Översikt parametermeny

Tabellen nedan innehåller en översikt över strukturen för parametermenyerna och de däri ingående parametrarna.

> Här beskrevs endast de i *rött* skrivna parametrarna. De i *svart* skrivna parametrarna är relevanta endast för servicepersonalen och och beskrivs därför i servicehandboken.

► Klicka på respektive link (röd text) i tabellen, för att komma till beskrivningen för parametern.

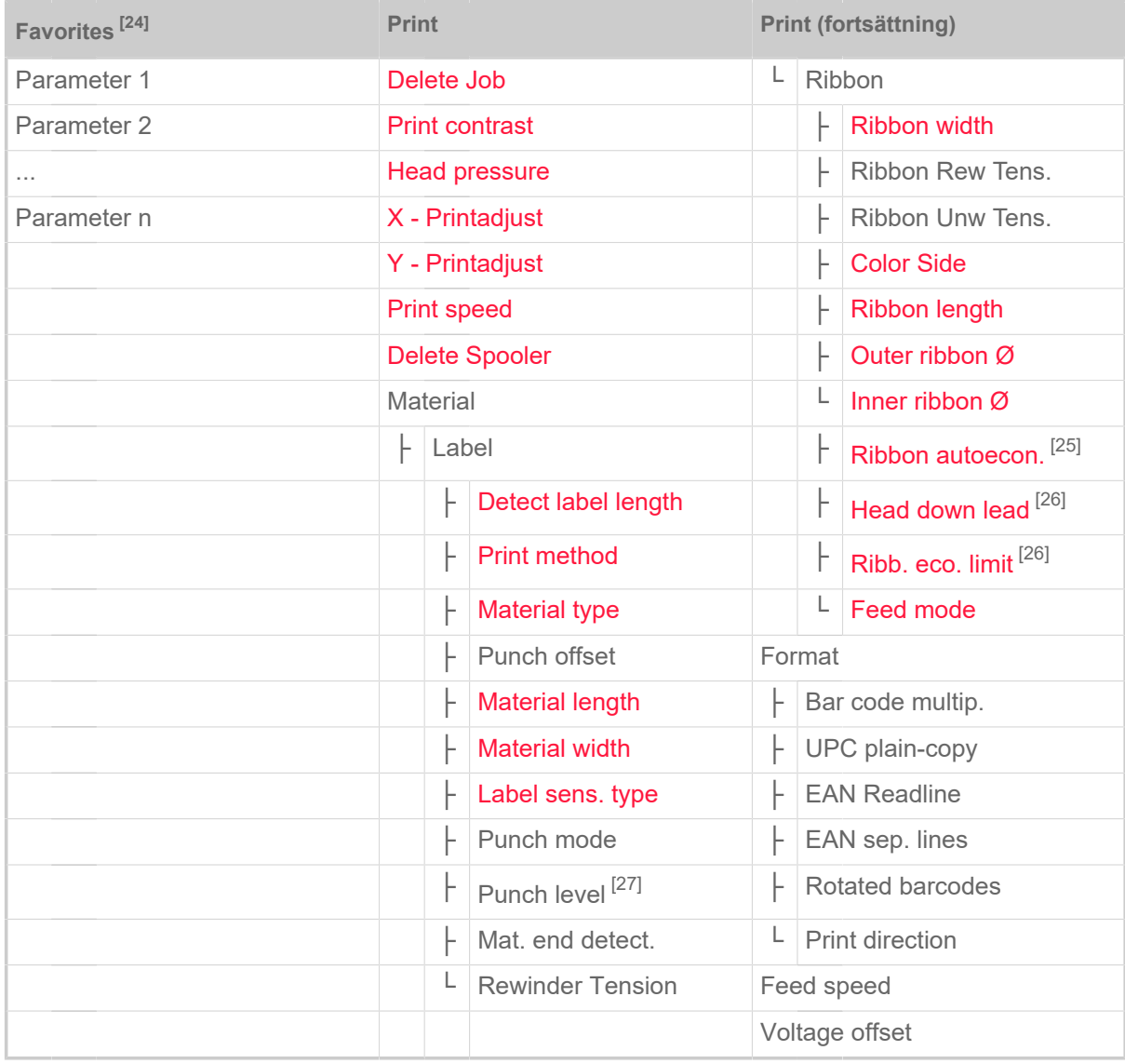

Tabell 15. Parametermeny del 1 (parameter inom parentes är endast synliga med åtkomsträtterna "Service-Modus")

<span id="page-47-0"></span><sup>24</sup> Användaren definierat parameterval, se kapitel [Definition av favoriter](#page-58-0) på sidan 59.

<span id="page-47-1"></span><sup>25</sup> Endast med inmonterat foliespar alternativ

<span id="page-47-2"></span><sup>26</sup> Endast med Print > Material > Ribbon > Ribbon autoecon. = "On"

<span id="page-47-3"></span><sup>27</sup> Endast med Print > Material > Label > Punch mode = "Manual"

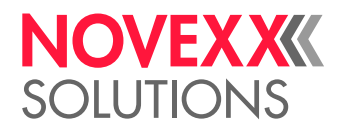

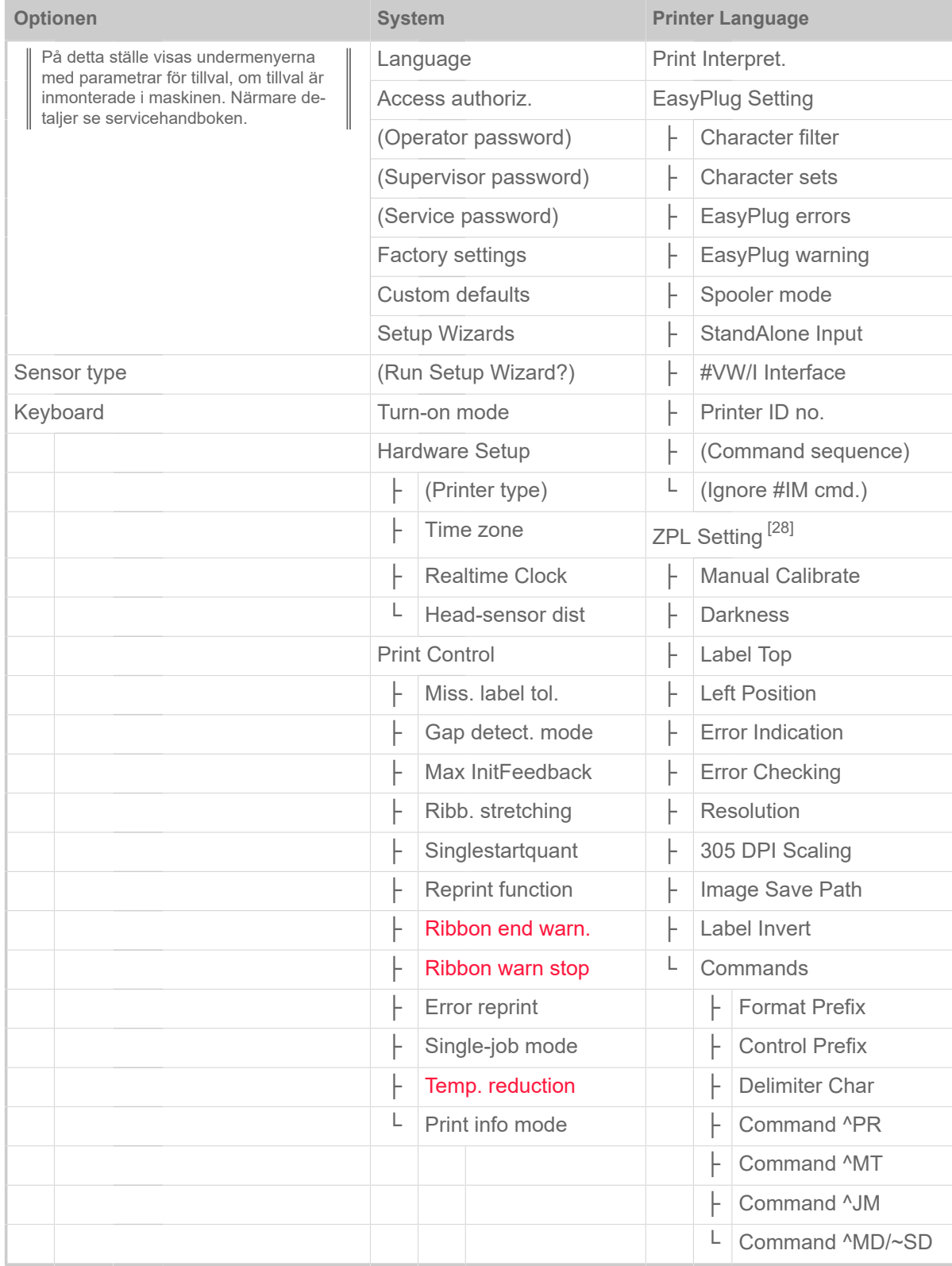

Tabell 16. Parametermeny del 2 (parameter inom parentes är endast synliga med åtkomsträtterna "Service-Modus")

<span id="page-48-0"></span><sup>28</sup> Endast synlig med Printer Language > Print Interpret. = "ZPL Emulation"

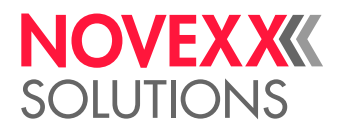

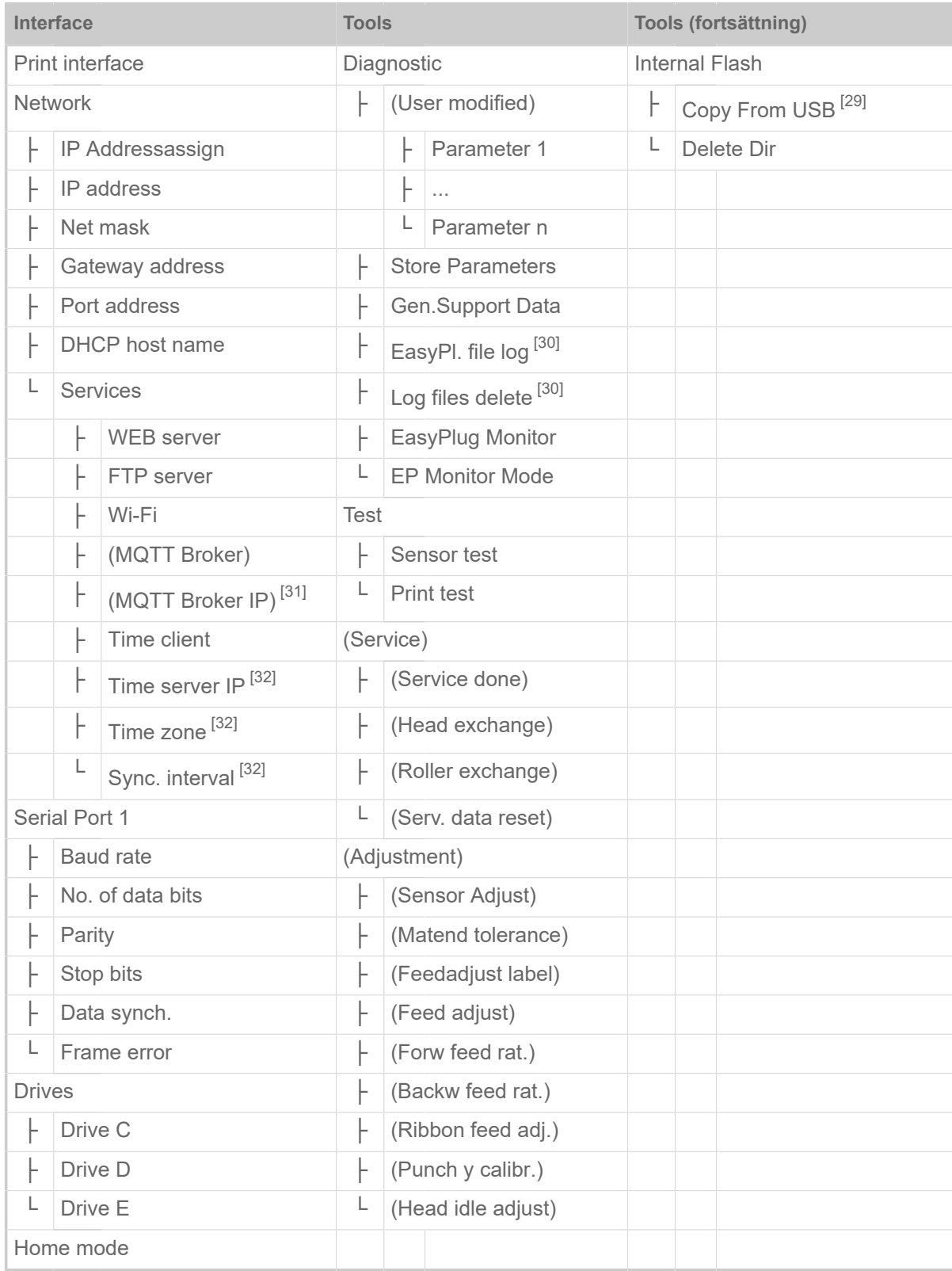

Tabell 17. Parametermeny del 3 (parameter inom parentes är endast synliga med åtkomsträtterna "Service-Modus")

<span id="page-49-0"></span>29 Hvis mindst en ekstern flashhukommelse er tilsluttet en af USB-grænsefladerne.

<span id="page-49-1"></span><sup>30</sup> Endast synlig med Interface > Drives > Drive C ≠ "None"

<span id="page-49-2"></span><sup>31</sup> Endast synlig med Interface > Network > Services > MQTT broker = "External server"

<span id="page-49-3"></span><sup>32</sup> Endast synlig med Interface > Network > Services > Time client = "Automatic" eller "Time server IP"

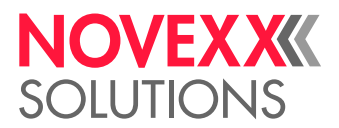

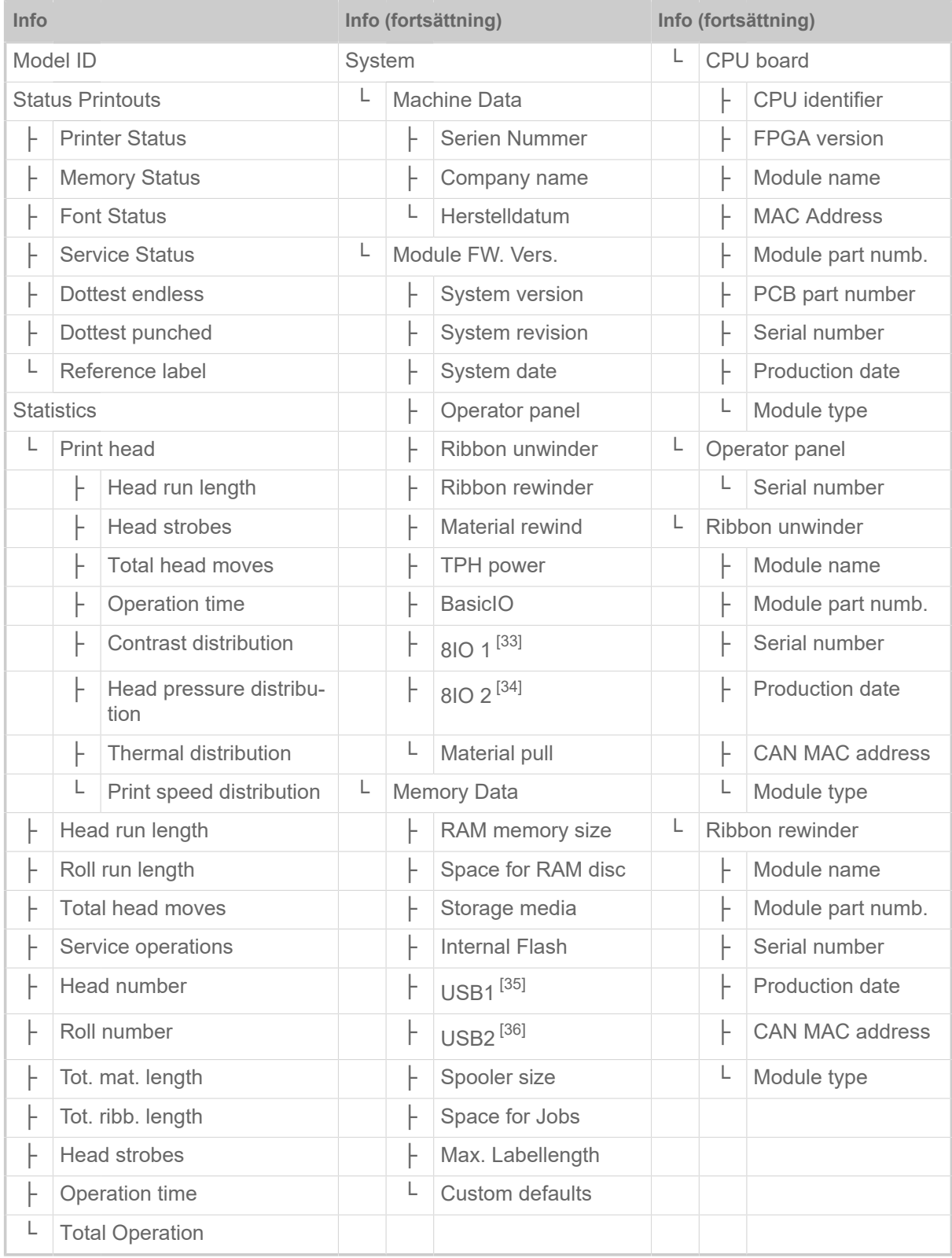

Tabell 18. Parametermeny del 4 (parameter inom parentes är endast synliga med åtkomsträtterna "Service-Modus")

<span id="page-50-0"></span><sup>33</sup> Endast med inmonterat 8IO-gränssnitt.

<span id="page-50-1"></span><sup>34</sup> Endast med ett inmonterat andra 8IO-gränssnitt.

<span id="page-50-2"></span><sup>35</sup> Om ett externt Flash-minne anslutits till ett av USB-gränssnitten.

<span id="page-50-3"></span><sup>36</sup> Om ett andra Flash-minne anslutits till det andra USB-gränssnittet.

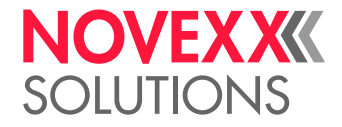

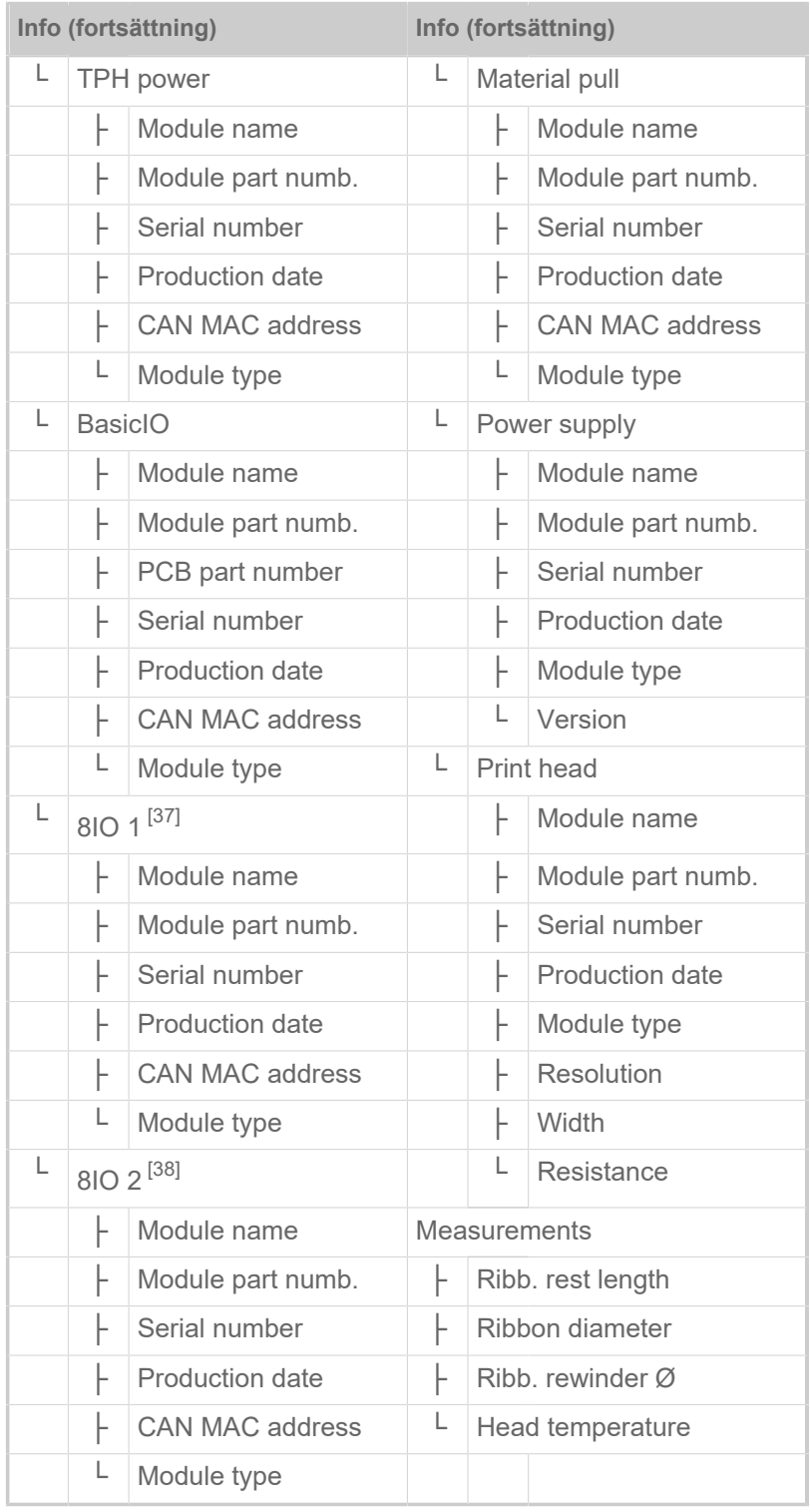

Tabell 19. Parametermeny del 5 (parameter inom parentes är endast synliga med åtkomsträtterna "Service-Modus")

<span id="page-51-0"></span><sup>37</sup> Endast med inmonterat 8IO-gränssnitt.

<span id="page-51-1"></span><sup>38</sup> Endast med ett inmonterat andra 8IO-gränssnitt.

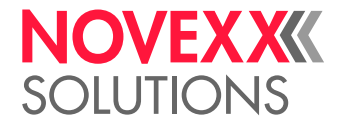

## <span id="page-52-0"></span>Parameter-referens

## **Print contrast**

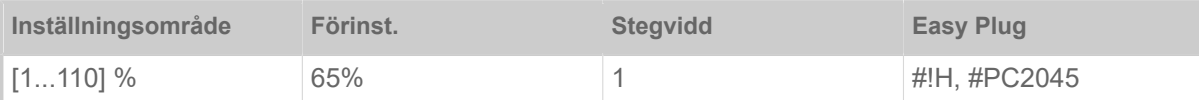

## AKTA!

Parametern skrivkontrast påverkar omedelbart skrivhuvudets livslängd. Det gäller: Ju högre skrivkontrasten är inställd, desto lägre är skrivhuvudets livslängd. Det gäller ännu mer för inställningar över 100%. Beakta därför:

► Välj alltid den lägsta inställningen, som fortfarande ger ett acceptabelt resultat.

## <span id="page-52-1"></span>**Head pressure**

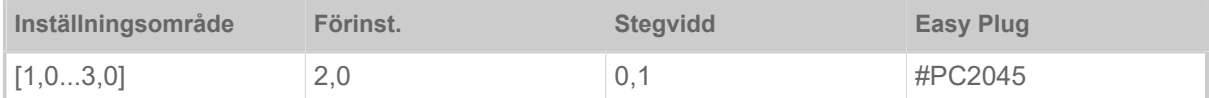

Inställning av trycket, med vilket skrivhuvudet pressas mot skrivvalsen (1=lågt tryck, 3=högt tryck).

Inställningen motsvarar inställningarna av vredet "I" till "III" på äldre maskiner.

## <span id="page-52-2"></span>**X - Printadjust**

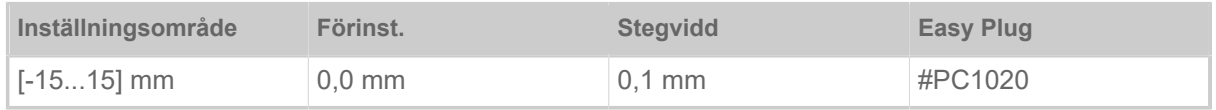

Nollpunkten för utskriften förflyttas i relation till etikettkanten på X-axeln, dvs. på tvären till materialet.

- Maximal förskjutning bort från etikettkanten: +15,0 mm
- Ingen förskjutning: 0,0 mm
- Maximal förskjutning mot etikettkanten: -15,0 mm

Ändras inställningen, under det ett skrivjob är stoppat, beräknar skrivaren formatet med de ändrade värdena på nytt.

Se upp med grafik som upprättades med ett easy-plug-kommando #YI, #YIR eller #YIB! Skjuts grafiken genom ändring av parametern X - Printadjust ut över etikettkanten går den "överstående" delen förlorad.

 $\parallel$ 

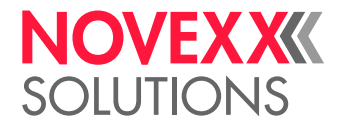

## <span id="page-53-1"></span>**Y - Printadjust**

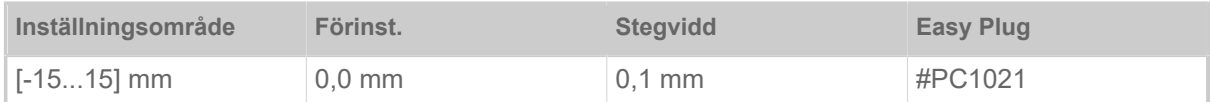

Nollpunkten för utskriften förflyttas i relation till stansningspositionen på Y-axeln, dvs. i matningsriktningen.

- Maximal förskjutning i matningsriktningen: +15,0 mm
- Ingen förskjutning: 0,0 mm
- Maximal förskjutning mot matningsriktningen: -15,0 mm

Ändras inställningen, under det ett skrivjob är stoppat, beräknar skrivaren formatet med de ändrade värdena på nytt.

Se upp med grafik som upprättades med ett easy-plug-kommando #YI, #YIR eller #YIB! Skjuts grafiken genom ändring av parametern Y - Printadjust ut över etikettkanten går den "överstående" delen förlorad.

## <span id="page-53-2"></span>**Print speed**

(skrivhastighet)

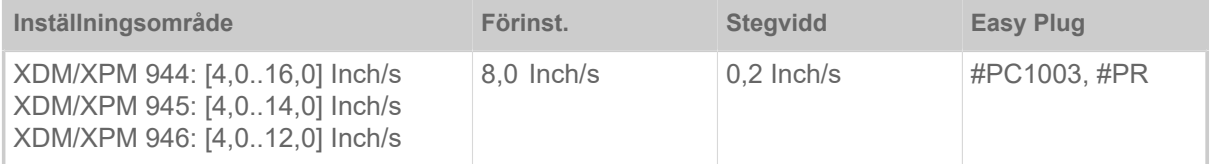

Skrivhastigheten (materialmatningen) kan anpassas till den använda folie/materialkombinationen, för att optimera kontrasten och svärtningsgraden för skrivbilden.

## <span id="page-53-0"></span>**Delete Job**

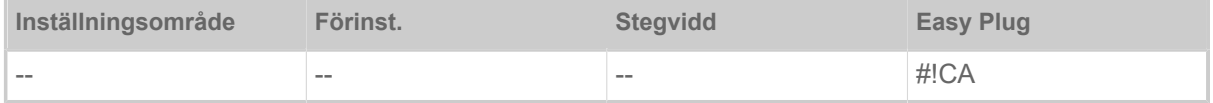

Efter aktiveringen av funktionen (knapp 4) avbryter skrivaren bearbetningen av det aktiva skrivuppdraget.

### <span id="page-53-3"></span>**Delete Spooler**

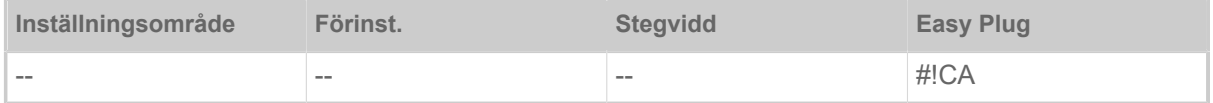

Efter aktiveringen av funktionen (knapp 4) raderas alla skrivuppdrag som befinner sig i skrivar-spoolern.

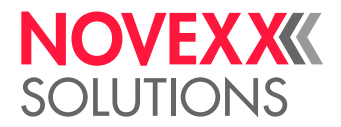

## <span id="page-54-0"></span>**Detect label length**

#### (bestämma etikettlängd)

Fungerar endast med ilagt etikettmaterial.

Mäter etikettlängden och övertar värdet i parametern Material length. Under mätningen förskjuts etikettmaterialet med ca 2 etikettlängder.

## <span id="page-54-1"></span>**Print method**

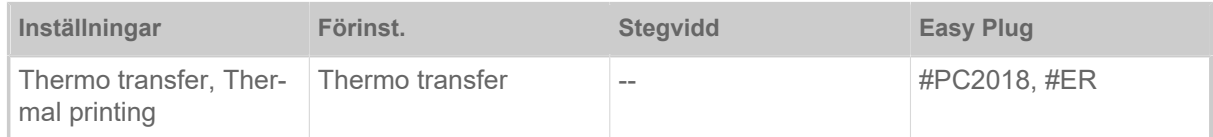

- *Thermo transfer*: Termotransfertryck (Sensorn för folieslut är påslagen)
- <span id="page-54-2"></span>• *Thermal printing*: Termodirekttryck (Sensorn för folieslut är avstängd)

## **Material type**

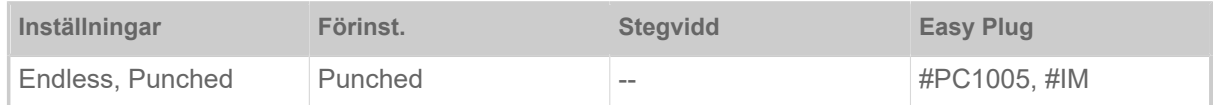

Definition av det använda materialet, varvid man skiljer mellan ändlös-material och stansat material (hålstansningar, självhäftande material med register-stansning). Den identifierade stansningspositionen motsvarar etikettbörjan.

- *Endless*: När material utan stansning ska användas.
- *Punched*: När material med stansning ska användas.

Värdet skrivs över vid sändningen av ett etikettformat av det motsvarande Easy Plug kommandot.  $\parallel$ 

## <span id="page-54-3"></span>**Material length**

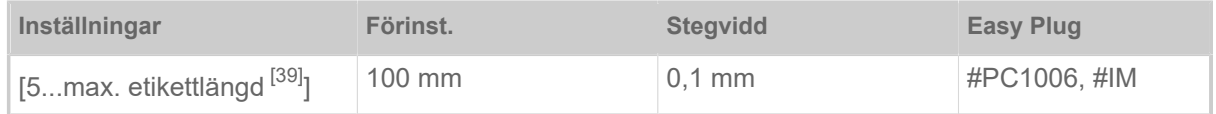

Materiallängden (etikettlängd) är stansavståndet mätt från framkanten (början) på en etikett till framkanten på nästa etikett.

Värdet skrivs över vid sändningen av ett etikettformat av det motsvarande Easy Plug kommandot.  $\parallel$ 

### <span id="page-54-4"></span>**Material width**

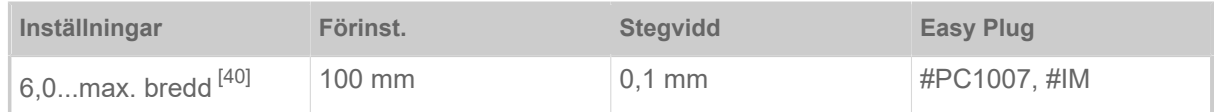

<span id="page-54-5"></span><sup>39</sup> Den max. etikettlängden beror på olika faktorer, t.ex. minneskonfigurationen.

<span id="page-54-6"></span><sup>40</sup> Den max. bredden beror på olika faktorer, t.ex. minneskonfigurationen.

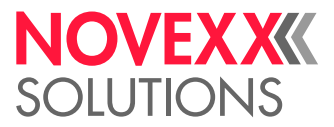

Nollposition för den vänstra kanten. När skrivaren arbetar i Line-Printer-mode kan ändringar göras i millimetersteg.

### <span id="page-55-4"></span>**Label sens. type**

(fotocelltyp)

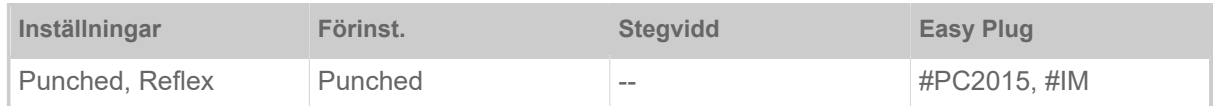

- *Punched*: Genomlysnings -fotocell (för etiketter med genom- eller registerstansning (självhäftande etiketter))
- *Reflex*: Reflex-fotocell (för reflexmärken på material-undersidan)
	- Inställningen "Reflex" visas bara när
	- kombisensorn (tillval) är monterad
	- kombisensorn är aktiverad (Options > Sensor type = "Combined sensor")

### <span id="page-55-0"></span>**Ribbon width**

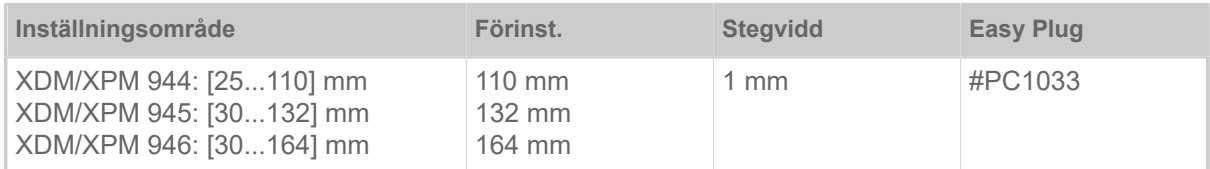

<span id="page-55-1"></span>Bredd på den använda termotransfer-folien.

### **Color Side**

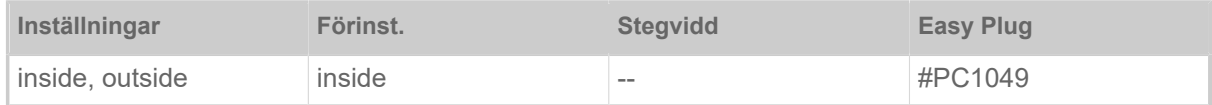

• *inside*: Folierullen är lindad med färgsidan *inåt*

<span id="page-55-2"></span>• *outside*: Folierullen är lindad med färgsidan *utåt*

### **Ribbon length**

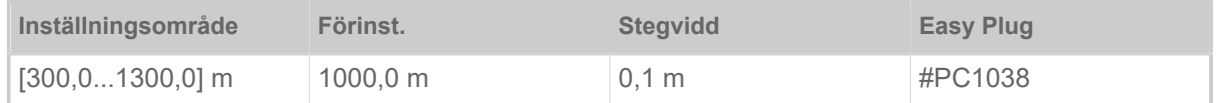

Folielängd för den använda folierullen. Folielängden står på förpackningen till den nya folierullen. Inställningen är nödvändig för en korrekt funktion av folieslut-varningen.

## <span id="page-55-3"></span>**Outer ribbon Ø**

(folie-ytterdiameter)

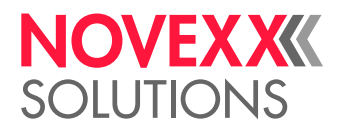

 $\big\|$ 

 $\mathbb{I}$ 

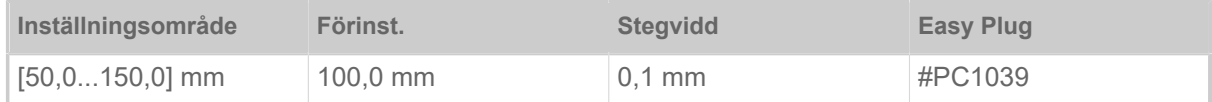

Ytter-Ø för den använda folierullen. Inställningen är nödvändig för en korrekt funktion av folieslut-varningen.

### <span id="page-56-0"></span>**Inner ribbon Ø**

(folie-innerdiameter)

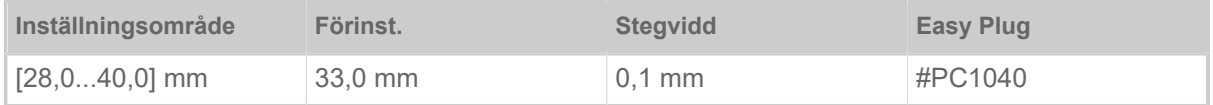

Inner-Ø för den använda folierullen. Inställningen är nödvändig för en korrekt funktion av folieslut-varningen.

Inner-Ø för folierulle = ytter-Ø för foliekärna!

## <span id="page-56-1"></span>**Ribbon autoecon.**

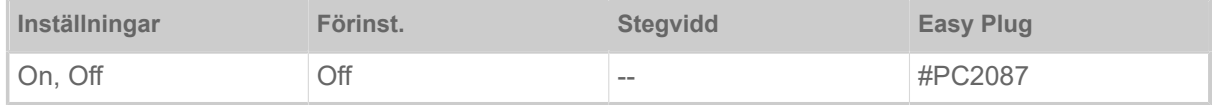

Genom tillkoppling av foliesparautomatiken i termotransfer-skrift stoppas matningen av folie mellan skrivperioderna. Därigenom sparas folie speciellt för långa etiketter med liten yta som skrivs.

Foliesparautomatiken bör aktiveras först vid oskrivna områden från ca 10 mm längd.

- *On*: Foliensparautomatik är aktiverad
- <span id="page-56-2"></span>• *Off*: Foliensparautomatik är *inte* aktiverad

### **Head down lead**

Endast med tillkopplad foliespar-automatik (Print > Material > Ribbon > Ribbon autoecon. = "On").  $\mathbb{I}$ 

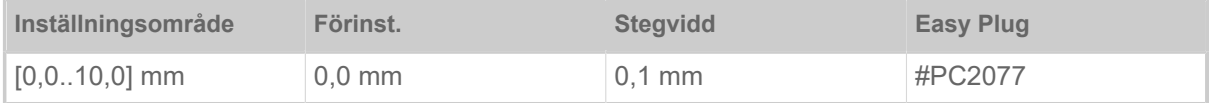

Bestämmer det avstånd, med vilket skruvhuvudet sänker sig före första dot som ska skrivas. Funktionen förbättrar skrivkvaliteten i början av ett skrivområde vid aktiverat foliesparande.

## <span id="page-56-3"></span>**Ribb. eco. limit**

| Endast med tillkopplad foliespar-automatik (Print > Material > Ribbon > Ribbon autoecon. = "On").  $\parallel$ 

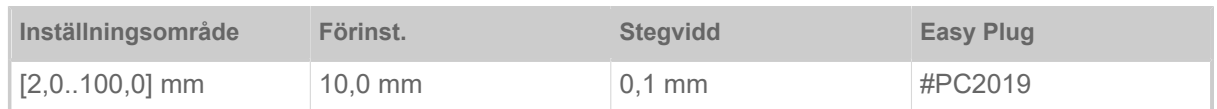

Foliespargränsen motsvarar den längd på den skrivfria zonen på etiketten, från och med vilken foliesparautomatiken ska aktiveras.

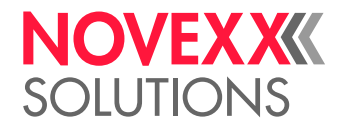

## <span id="page-57-0"></span>**Feed mode**

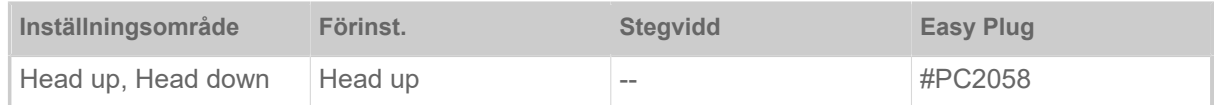

- *Head up*: Under materialinitieringen och etikettmatningen förblir skrivhuvudet upplyft.
- *Head down*: Under materialinitieringen och etikettmatningen förblir skrivhuvudet nedsänkt. Därigenom kan en högre skrivprecision uppnås mellan den första etiketten och de efterföljande etiketterna för kritiska etikettmaterial.

### <span id="page-57-1"></span>**Ribbon end warn.**

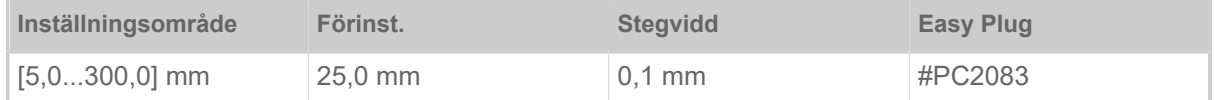

Inställning av en kritisk folie-restlängd. Om folieförrådet underskrider den inställda längden, visas en...

- varning, när System > Print Control > Ribbon warn stop = "Off"
- ett felmeddelande när System > Print Control > Ribbon warn stop = "On"; Därutöver stannar skrivaren

Därutöver kan utgångssignalen Warning aktiveras på ett kretskort av typen 8IO (tillval) (se parameter Options > 8IO 1 > USI Emulation > Ribbon low signaling).

### <span id="page-57-2"></span>**Ribbon warn stop**

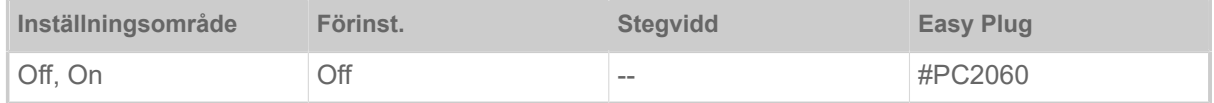

• *Off*: Skrivaren visar folievarning och stoppar *inte*.

• *On*: Skrivaren visar felmeddelande och stoppar efter den aktuella etiketten:

```
Status: 5110
Ribbon low
```
### <span id="page-57-3"></span>**Temp. reduction**

(Skrivhuvud-tremperaturreducering)

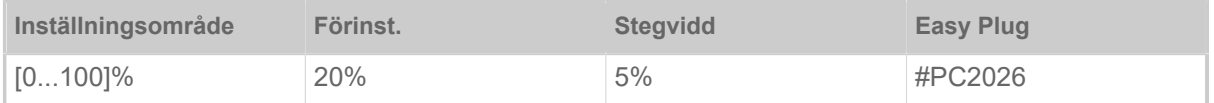

Sänker energitillförseln vid ökande skrivhuvudtemperatur för att säkerställa en jämn och god utskriftsbild.

Följande inställningar finns:

- 0%: Ingen temperaturreducering.
- xx%: Upp till xx% temperaturreducering vid hett skrivhuvud.

Närmare, se kapitel [Temperaturkompensation](#page-85-0) på sidan 86.

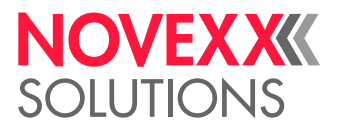

## <span id="page-58-0"></span>Definition av favoriter

Det finns möjligheten att lägga till en menypunkt Favorites, som innehåller ett val av parametrar enligt eget behov.

## **Favoritval i webpanelen**

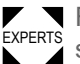

EXPERTS Favoriter fastläggs i webpanelen i maskininställnings-bilden. För detta måste operatören med service-roll vara inloggad i webpanelen.

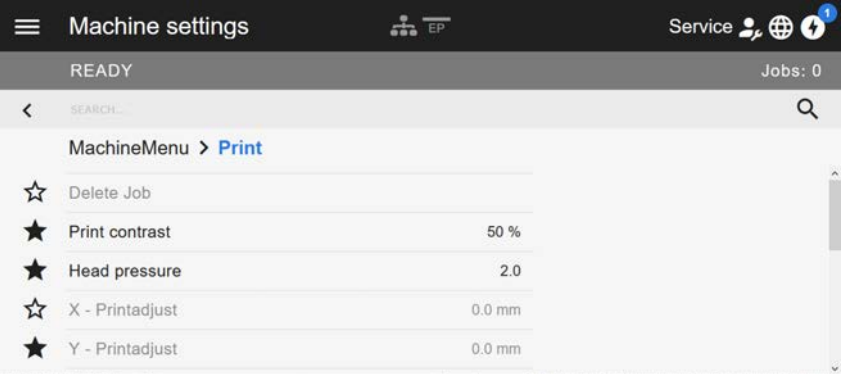

Figur 28: Maskininställnings-bild i webpanelen. Stjärnorna till vänster bredvid parametrarna markerar favoriterna. Fylld stjärna = parameter för favorit-meny vald.

► Klicka på stjärnan bredvid parametern för att välja som favorit (se bild ovan).

## **Närliggande information**

[Maskininställnings-bild](#page-37-0) på sidan 38

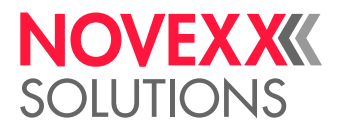

## ANSLUTNINGAR

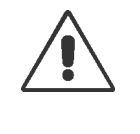

VARNING!

Maskinen använder nätspänning! Beröring med spänningsförande delar kan förorsaka livshotande chockström och brännskador.

- ► Kontrollera alltid att maskinen är avstängd innan nätkabeln ansluts.
- ► Anslut maskinen endast till ett enligt reglerna installerat och jordat vägguttag.
- ► Anslut endast apparater som uppfyller kraven för en ES1-krets enligt EN 62368-1.

## AKTA!

Fara för skador på maskinen genom bristfälliga tillbehör

► Anslut endast originaltillbehör

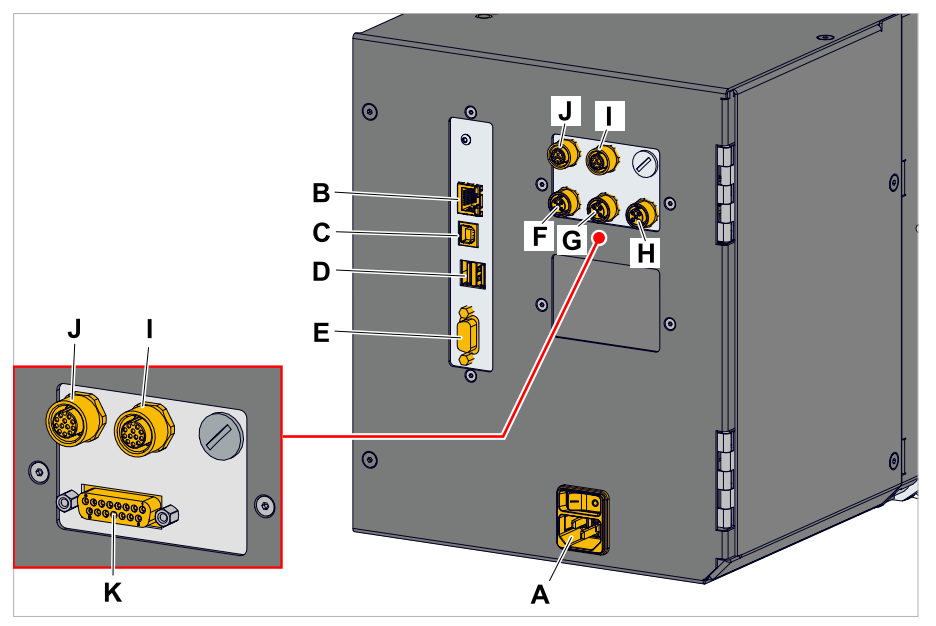

Figur 29: Anslutningar för en XDM 94x (LH) med "Basic IO" (F-H) eller "Basic-USI" (K) och valfritt "8 IO" (I, J) gränssnittskretskort.

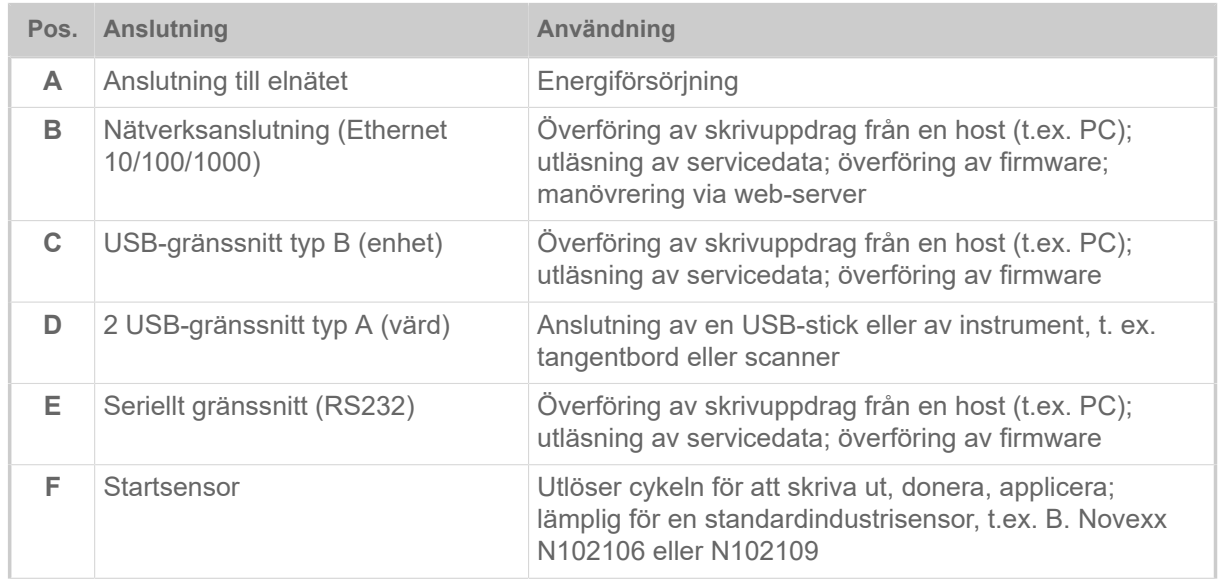

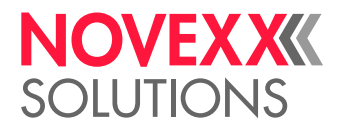

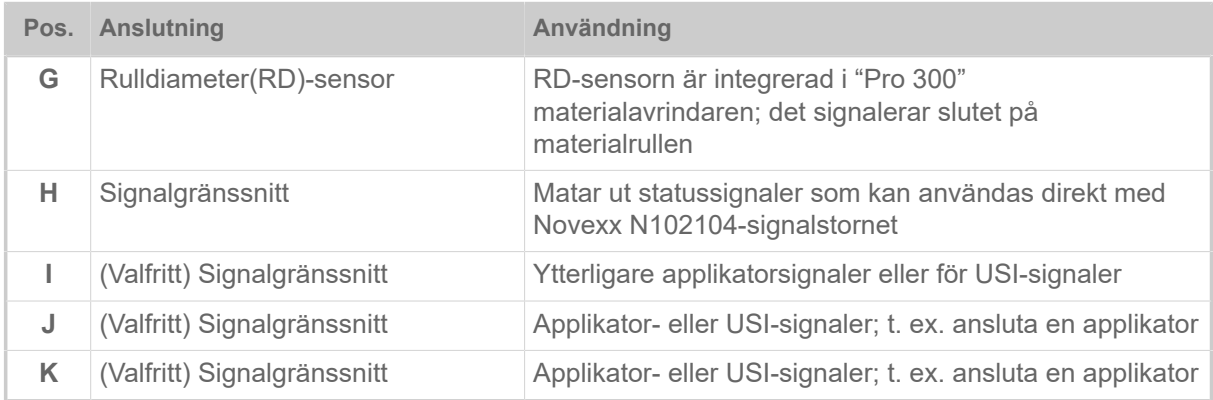

## **Närliggande uppgifter**

[Anslutning till elnätet](#page-61-0) på sidan 62

## **Närliggande information**

[Anslutning till en datahost](#page-62-0) på sidan 63

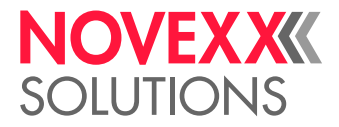

# **Före drift**

## ELEKTRISKA ANSLUTNINGAR

## <span id="page-61-0"></span>Anslutning till elnätet

### VARNING!

Maskinen arbetar med nätspänning! Beröring av spänningsförande delar kan förorsaka livshotande chockström och brännskador.

► Kontrollera alltid att maskinen är avstängd, innan du ansluter nätanslutningsledningen.

► Använd maskinen endast med den nätspänning som anges på typskylten.

► Anslut maskinen endast till ett enligt reglerna installerat och jordat vägguttag.

## **Genomförandet**

*Ansluta nätanslutningsledningen:*

**1.** Säkerställ att maskinen är frånkopplad (strömbrytaren (A) i position "O").

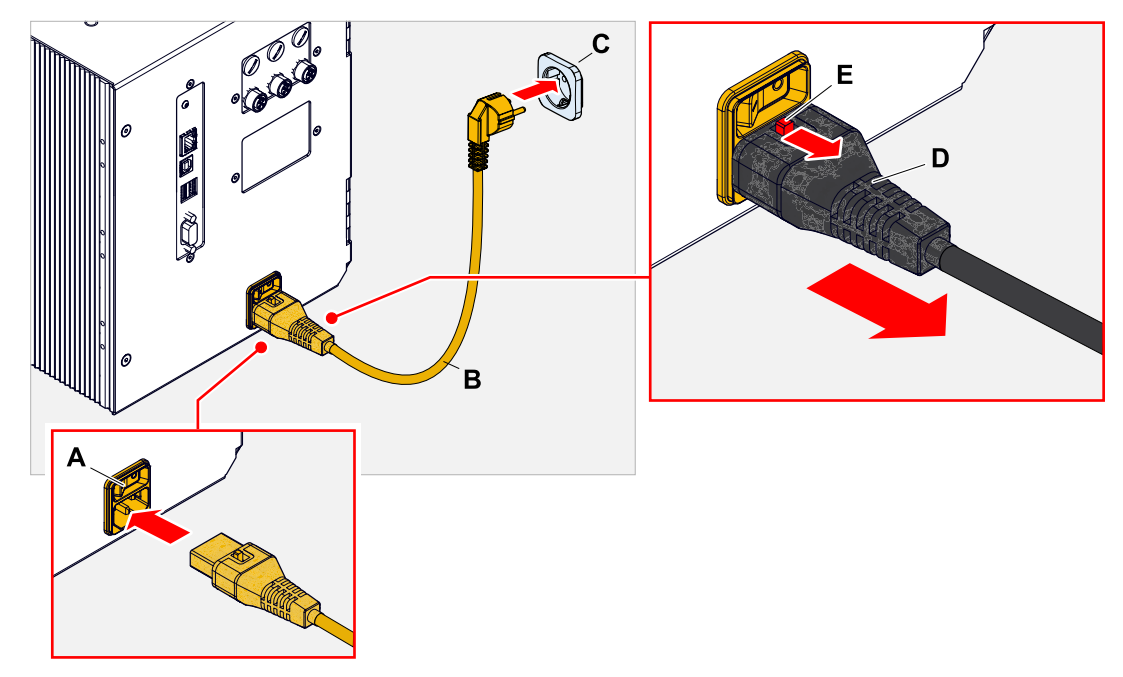

**2.** Maskinen ansluts med den bifogade nätanslutningskabeln (B) till ett vägguttag i det kommunala elnätet (C).

> Beroende på leveranslandet kan nätanslutningsledningen ha en annan stickkontakt för det kommunala elnätet än den som finns på bilden.

*Dra ur nätanslutningsledningen:*

- **3.** (Valfri) *Valfri låskabel*: Tryck låsknappen (E, bild uppe) i pilens riktning och dra samtidigt ur kabeln från kontakten (D, bild uppe).
- **4.** *Standard kabel*: Dra ur kabeln från kontakten.

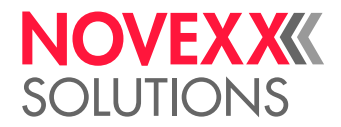

## <span id="page-62-0"></span>Anslutning till en datahost

Skrivdata kan alternativt överföras via ett av datagränssnitten:

- Ethernet
- USB
- Seriellt gränssnitt

Det önskade datagränssnittet avfrågas efter den första tillkopplingen av maskinen av inställnings-assistenten. Förinställd är den automatiska identifikationen av datagränssnittet.

Inställningen av gränssnittet utan assistenten görs via parametern Interface > Print interface.

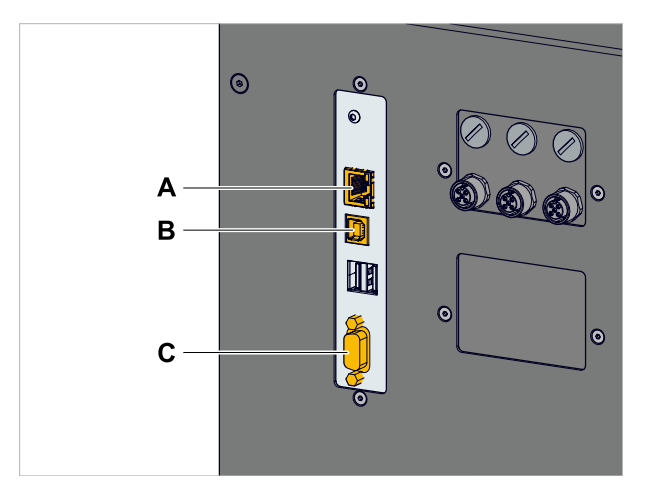

Figur 30: Datagränssnitten på XDM 94x (**A** Ethernet, **B** USB, **C** RS 232).

► Förbind datagränssnittet med en i handeln vanligt förekommande datakabel med datahosten.

Beroende på vilket gränssnitt som väljs, måste eventuellt även andra parametrar ställas in:

- Inställningar för seriellt gränssnitt: Interface > Serial Port 1
- Inställningar för Ethernet-gränssnitt: Interface > Network

► Anropa nätverks-inställningsassistent System > Setup Wizards = "Network", för att anropa alla relevanta parametrar automatiskt.

Alternativt till överföring via en dataledning kan skrivuppdrag även sparas på ett externt minnesrmedium och anropas därifrån.

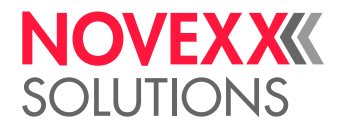

## Ansluta startsensor

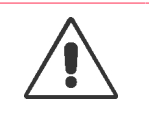

VARNING! Maskinen arbetar med nätspänning! Beröring med spänningsförande delar kan förorsaka livshotande chockström och brännskador.

► Anslut maskinen till andra maskiner endast när dessa uppfyller kraven hos ES1 kretsar enligt EN 62368-1.

Utskriftsmatningen utlöses i regel av en startsensor.

Var startsensorn ansluts beror på med vilka gränssnitt maskinen är utrustad.

• XDM/XPM 94x med *BasicIO*:

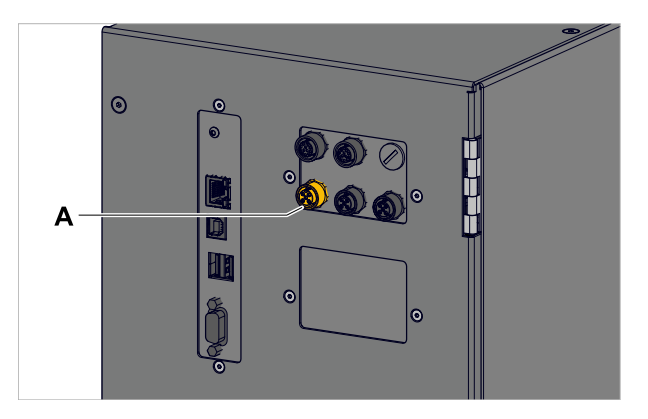

► Startsensor till anslutning (bild ovan, A) (M12 4-Pin).

Artikelnummer för startsensorer:

- N102106 Universell produktstart-sensor med hållare och kabel
- N102109 Produktstart-sensor med reflektor för specifika produktformer och/eller reflekterande ytor (t.ex. glas, runda produkter) med hållare och kabel
- XDM/XPM 94x med *Basic-USI*:

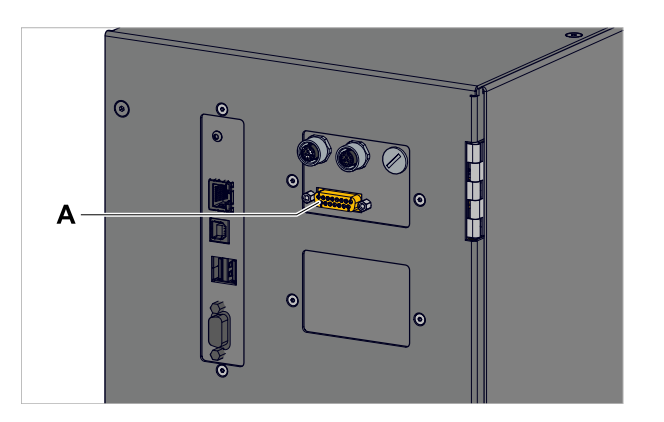

► Startsensor till anslutning (bild ovan, A) (Sub-D 15). Artikelnummer för startsensor: A2682

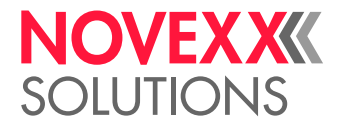

## STARTA OCH STÄNGA AV

## **Starta**

► Ställ maskinens strömbrytare (A) på "I" (Till).

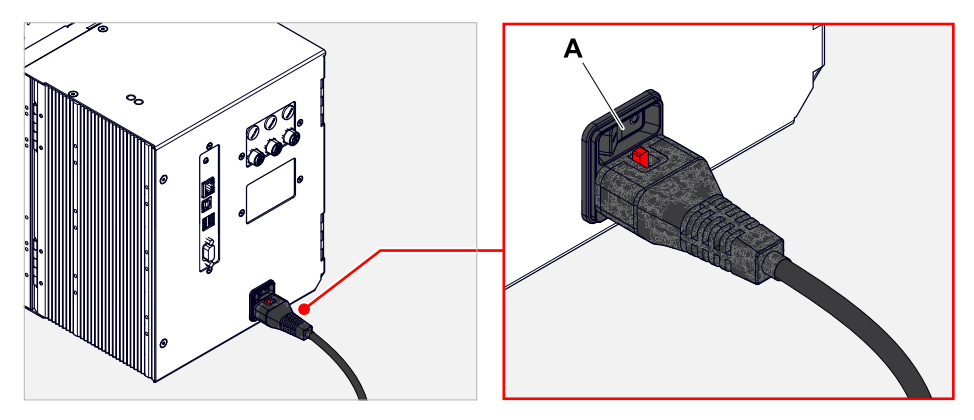

Efter tillkopplingen, under det att maskinen startar, visas följande informationer:

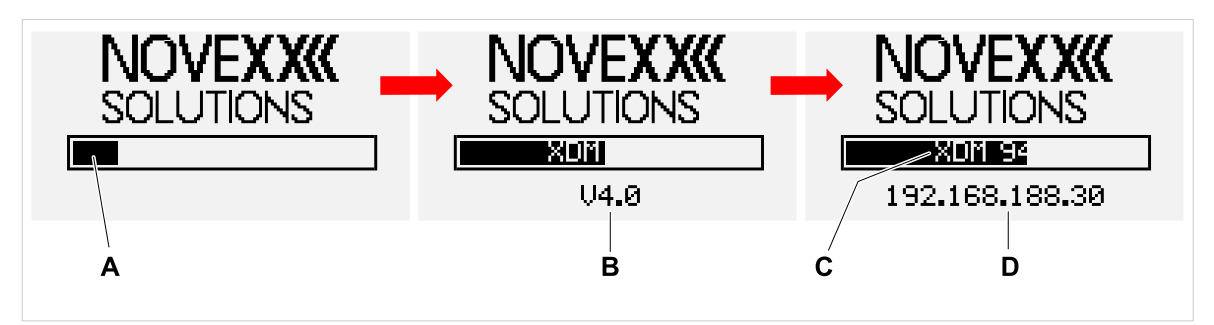

Figur 31: Växlande informationer på indikeringen under starten: **A** Framstegsindikator, **B** Firmware-version, **C** Skrivartyp, **D** (Tillval) IP-adress (om Ethernet har valts som datagränssnitt).

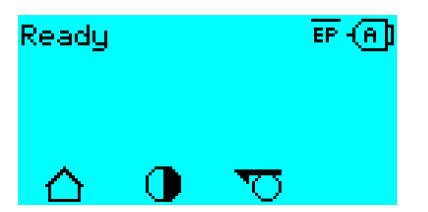

Figur 32: Indikering "Ready" på den driftsklara maskinen.

## **Stänga av**

► Ställ maskinens strömbrytare (A, bild uppe) på "O" (Från).

## **Viloläge**

Föra maskinen till viloläge (Standby):

- ► Tryck på Till/Från-knappen (A) på manöverfältet i ca 3 sekunder.
	- I viloläge kopplas motorstyrningen från, CPU förblir tillkopplad.

 $\big\|$ 

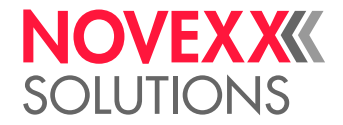

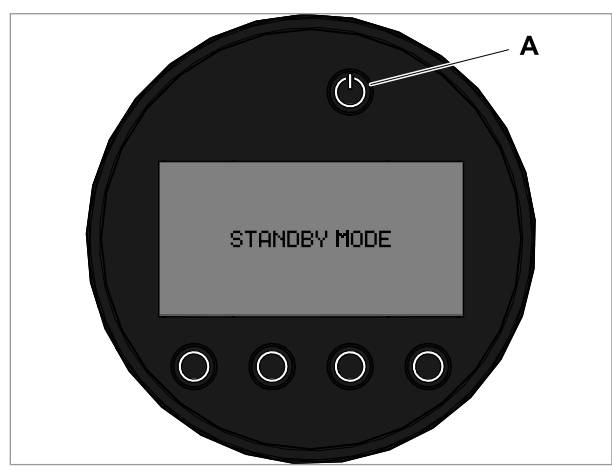

Figur 33: Indikering i viloläge.

Avsluta viloläge:

► Tryck på Till/Från-knappen (A) på manöverfältet i ca 3 sekunder.

### **Varmstart**

En varmstart går snabbare än den kompletta Till-/Frånkopplingen av maskinen, eftersom endast en del av firmware startas på nytt.

► Tryck samtidigt på knapparna 1 + 2 + 3. Text:

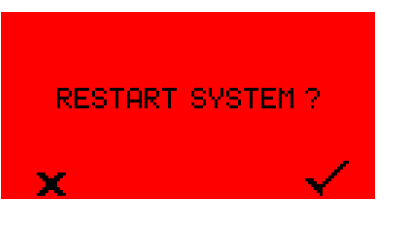

► För att bekräfta tryck på knappen .

## GRUNDINSTÄLLNINGAR

## Grundinställningar mid inställnings-assistenten

Inställnings-assistenten styr den automatiska avfrågningen av grundinställningarna i parametermenyn, som är essentiella för driften av skrivaren.

Efter den första tillkopplingen av skrivaren visas på manöverfältet frågan, om inställnings-assistenten ska startas (Run Setup Wizard?).

Efter valet av "Yes" efterfrågas parametrarna för de viktigaste grundinställningarna i flera grupper. För detta anropas de ifrågavarande parametrarna automatiskt. Efter de grundläggande inställningarna t.ex. för språket eller skrivar-gränssnittet efterfrågas alternativt (respektive ja/nej-fråga) nätverks- och utmatnings-inställningar.

Vilka parametrar som anropas, beror också på valet i den föregående parametern. Som sista steg visas en sammanfattning av de genomförda inställningarna (bild nere), som måste bekräftas med nedtryckning av knapp.

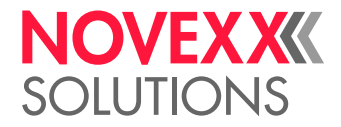

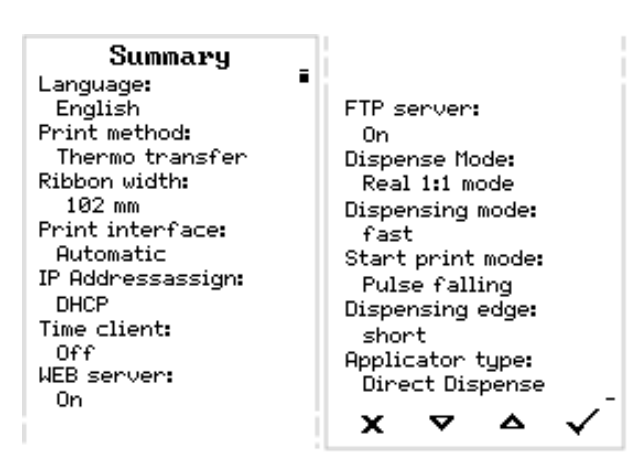

Figur 34: Sammanfattning av inställningarna av assistenten (Exempel, sammanfogade med bildbearbetning, faktiskt måste skrollas, för att se alla rader).

*Göra inställningar:*:

► Tryck på · knappen.

Det sker en nystart och inställningarna görs.

*Förkasta inställningar*:

► Tryck på **■**-knappen.

Därpå startar inställningsassistenten på nytt, tills antingen inställningarna görs, eller "Run Setup Wizard?" svaras med "No".

Väljs "No" för begynnelsefrågan, startar inställningsassistenten inte och avfrågningen "Run Setup Wizard?" görs inte heller efter en nystart. Därefter finns det fortfarande två möjligheter att genomföra grundinställningarna:

• EXPERTS

Ringa upp och ställa in motsvarande parametrar manuellt.

• Starta inställningsassistenten för hand (anropa parameter System > Setup Wizards)

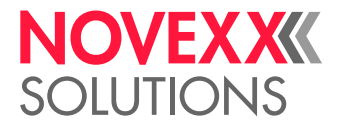

# **Drift**

## (XDM 94X) MATNINGSSCHEMAN

**XDM 94x LH**

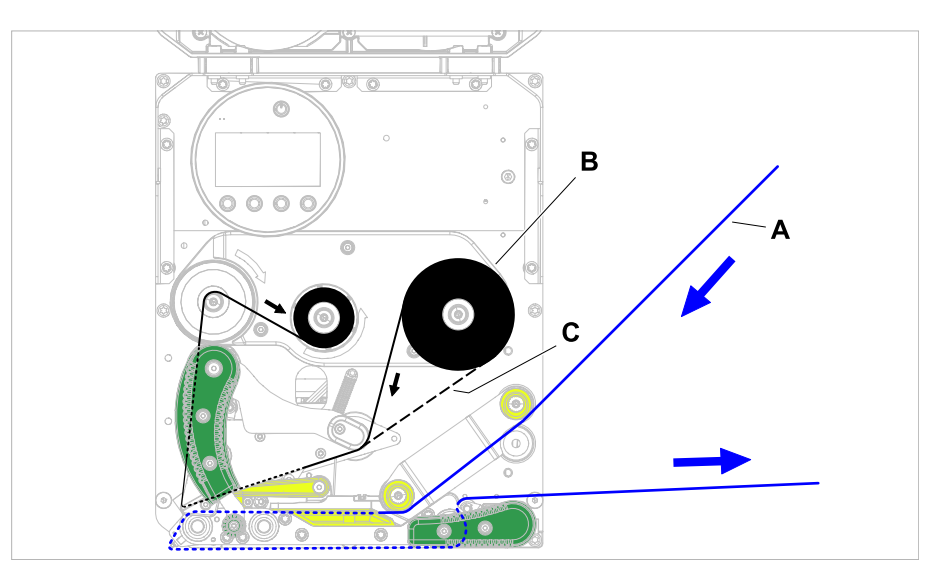

Bild 35: Matningsschema för etikettmaterial (A) och termotransfer-folie (B) på XDM 94x LH. C = väg för med färgsidan utåt lindad folie.

## **XDM 94x RH**

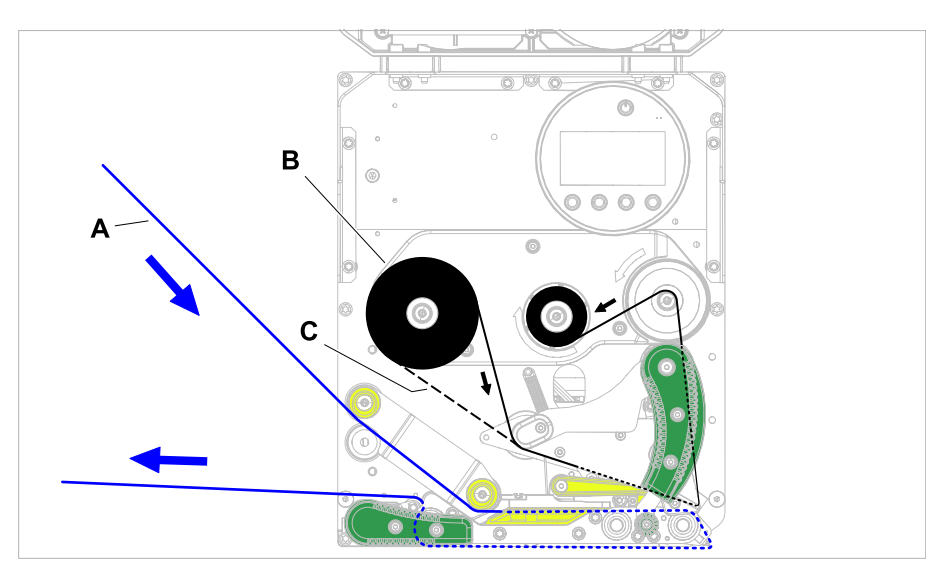

Bild 36: Matningsschema för etikettmaterial (A) och termotransfer-folie (B) på XDM 94x RH. C = väg för med färgsidan utåt lindad folie.

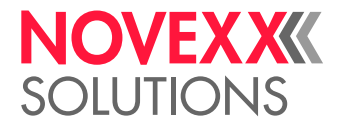

## **Zugehörige Aufgaben**

[Lägga i folie](#page-70-0) auf Seite 71 [\(XDM 94x\) Lägga i nytt etikettmaterial](#page-77-0) auf Seite 78 [\(XPM 94x\) Lägga i nytt etikettmaterial](#page-80-0) auf Seite 81

## (XPM 94X) MATNINGSSCHEMAN

## **XPM 94x LH**

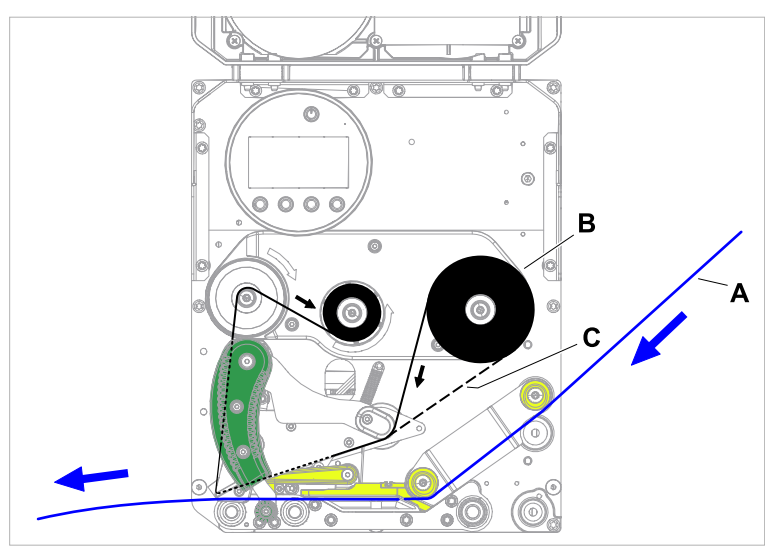

Bild 37: Matningsschema för etikettmaterial (A) och termotransfer-folie (B) på XPM 94x LH. C = väg för med färgsidan utåt lindad folie.

### **XPM 94x RH**

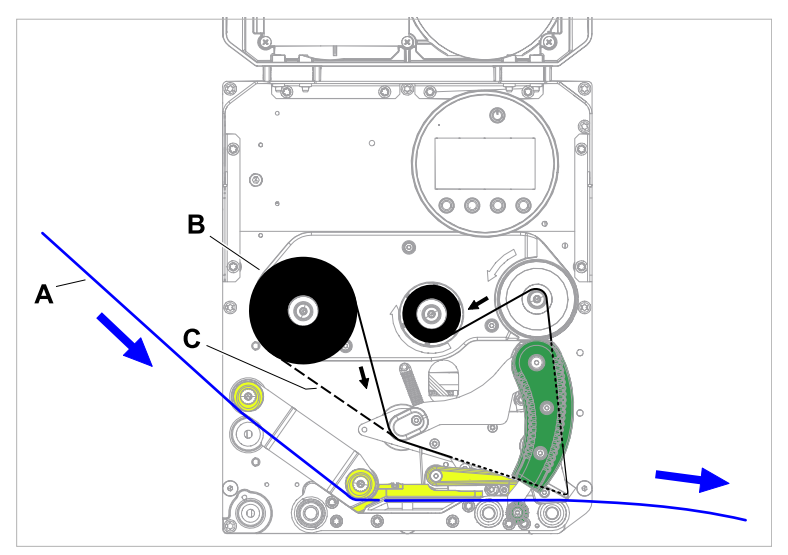

Bild 38: Matningsschema för etikettmaterial (A) och termotransfer-folie (B) på XPM 94x RH. C = väg för med färgsidan utåt lindad folie.

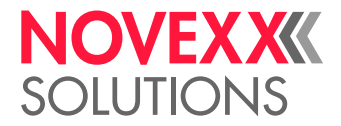

## **Zugehörige Aufgaben**

[Lägga i folie](#page-70-0) auf Seite 71 [\(XDM 94x\) Lägga i nytt etikettmaterial](#page-77-0) auf Seite 78 [\(XPM 94x\) Lägga i nytt etikettmaterial](#page-80-0) auf Seite 81

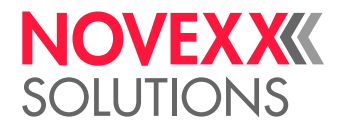

## <span id="page-70-1"></span>SÄTT IN OCH TA BORT FOLIEN

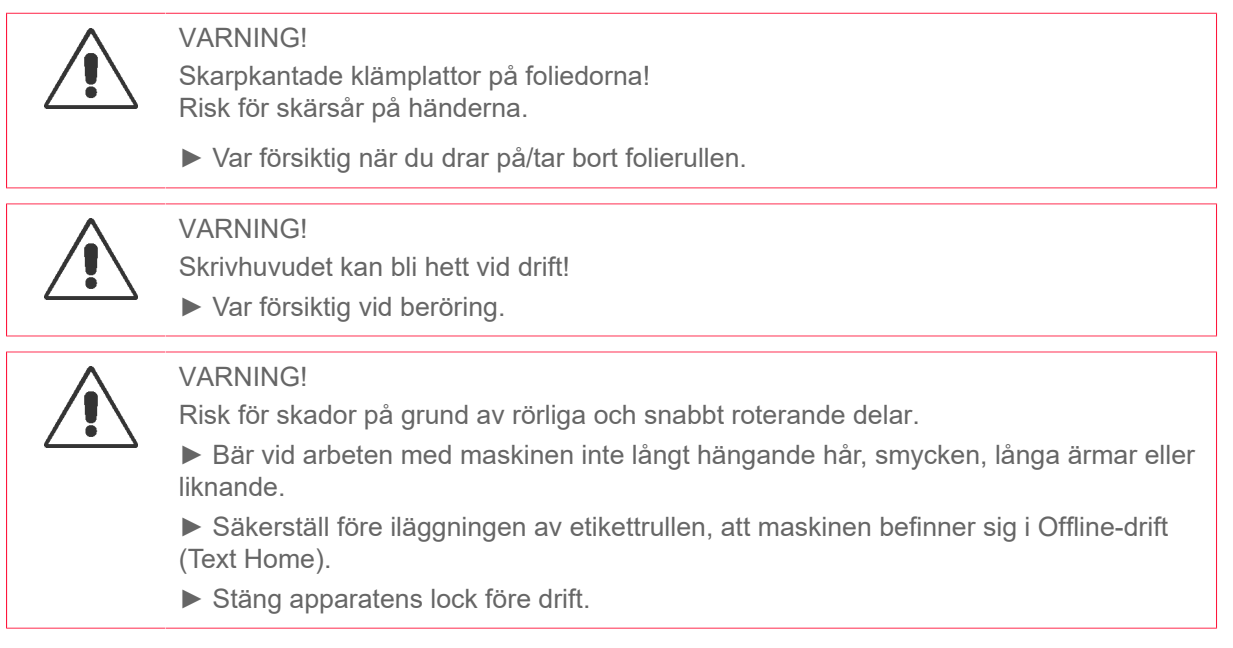

## <span id="page-70-0"></span>Lägga i folie

Bilderna visar en XDM 944. Tillvägagångssättet är dock detsamma för alla XDM/XPM 94x.  $\parallel$ 

## **Innan du börjar**

- Maskin är stoppad (Text "Home")
- Förbrukad folie avlägsnades
- Ny folierulle enligt uppgifterna i tekniska data ligger beredd
- Vid första bestyckningen: Tom pappkärna ligger beredd
- Varningarna för att sätta in folien har lästs och förståtts (se ["Sätt in och ta bort folien"](#page-70-1) på sidan 71)

## **Genomförandet**

**1.** Öppna frontlocket (A, bild nedan).

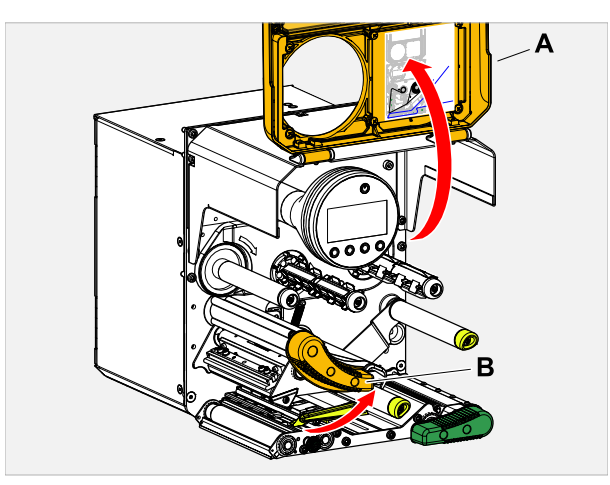

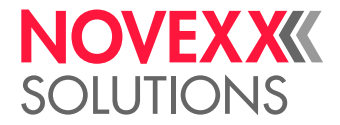

- **2.** Öppna skrivhuvud-tryckspaken (B, bild ovan).
- **3.** Skjut tom pappkärna på folie-upprullningsdornen till anslag (A, bild nedan).

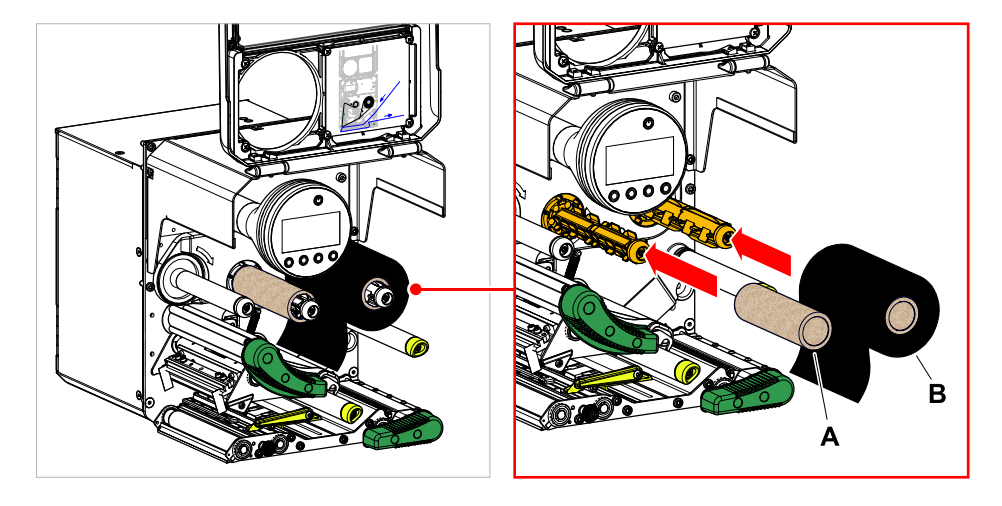

- **4.** Skjut folierulle på folie-avrullningsdornen till anslag (A, bild ovan).
	- Beroende på lindningsriktningen för folien (färgsida inåt eller utåt), måste rullen läggas i olika:
	- Färgsida inåt: Rotationsriktning *moturs* (bilder)
	- Färgsida utåt: Rotationsriktning *medurs*
- **5.** För folien under skrivhuvudet enligt bilden:

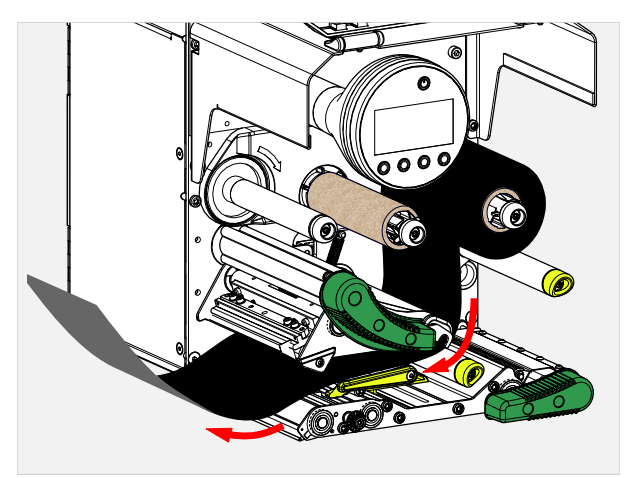
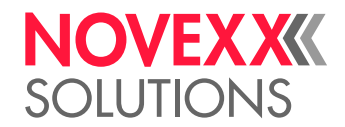

**6. AKTA!** 

Dåligt skrivresultat vid veckbildning på folien!

► Klistra absolut folien på pappkärnan enligt beskrivningen (absolut inte knyta folieänden runt pappkärnan - knuten skulle leda till veckbildning!)

Lägg i folien i maskinen enligt bilden. Fäst folieänden med klisterremsor på den tomma pappkärnan (bild nedan).

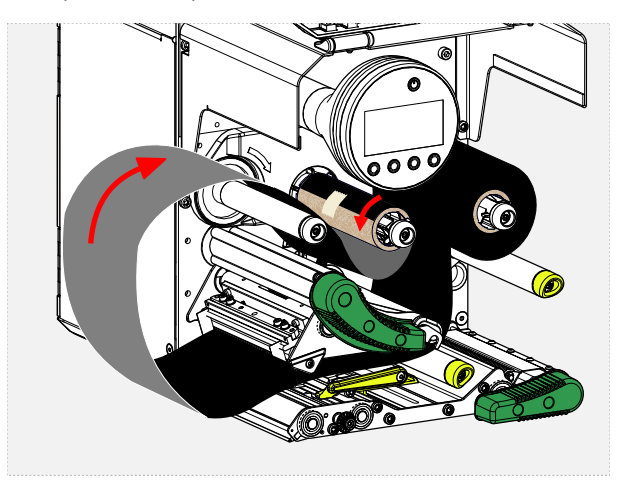

**7.** Vrid upprullningsdornen några varv moturs, tills folien förlöper utan veck:

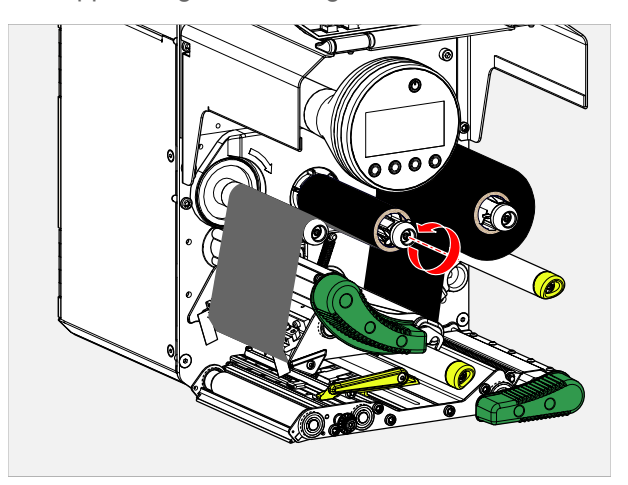

- **8.** Stänga skrivhuvud-tryckspak och frontlock.
- **9.** Starta maskinen.
- **10.** Om folietypen används för första gången: Gör följande parameterinställningar i menyn Print > Material > Ribbon:
	- [Ribbon width](#page-55-0) på sidan 56
	- [Color Side](#page-55-1) på sidan 56
	- [Ribbon length](#page-55-2) på sidan 56
	- [Outer ribbon Ø](#page-55-3) på sidan 56
	- [Inner ribbon Ø](#page-56-0) på sidan 57

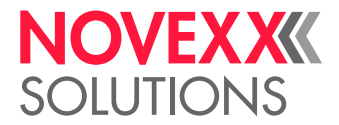

#### **Närliggande information**

[\(XDM 94x\) Matningsscheman](#page-67-0) på sidan 68 [\(XPM 94x\) Matningsscheman](#page-68-0) på sidan 69

## Avlägsna förbrukad folie

Bilderna visar en XDM 944. Tillvägagångssättet är dock detsamma för alla XDM/XPM 94x.  $\mathbb{I}$ 

#### **Innan du börjar**

- Maskin är stoppad (Text "Home").
- Varningarna för att sätta in folien har lästs och förståtts (se ["Sätt in och ta bort folien"](#page-70-0) på sidan 71)

#### **Den här uppgiften**

När en folierulle har förbrukats, måste folien på upprullningsdornen avlägsnas. Att folien är förbrukad, ser man på det motsvarande statusmeddelandet eller varningen på maskinens manöverfält. Om signallampor är anslutna, tänds dessa.

#### **Genomförandet**

**1.** Öppna frontlocket (A, bild nedan):

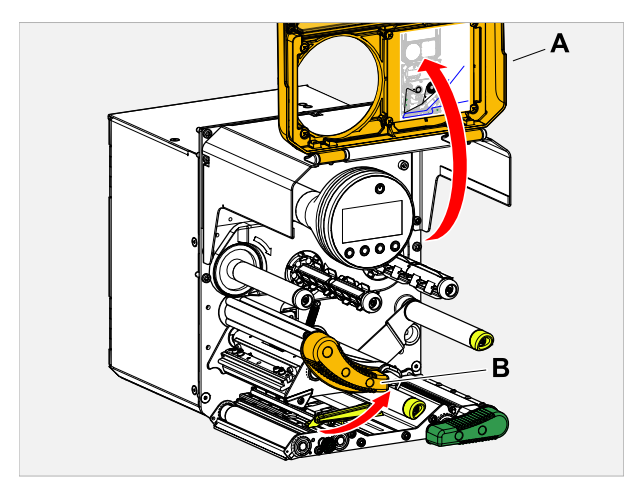

**2.** Öppna skrivhuvud-tryckspaken (B, bild ovan).

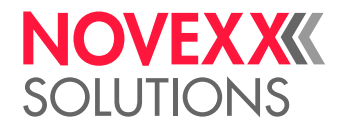

**3.** Dra av rullen med den förbrukade folien från upprullningsdornen:

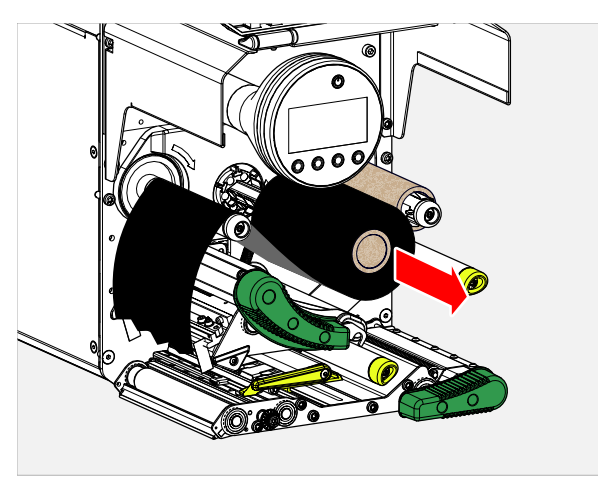

**4.** Dra av den tomma pappkärnan från avrullningsdornen och skjut den till anslag på upprullningsdornen:

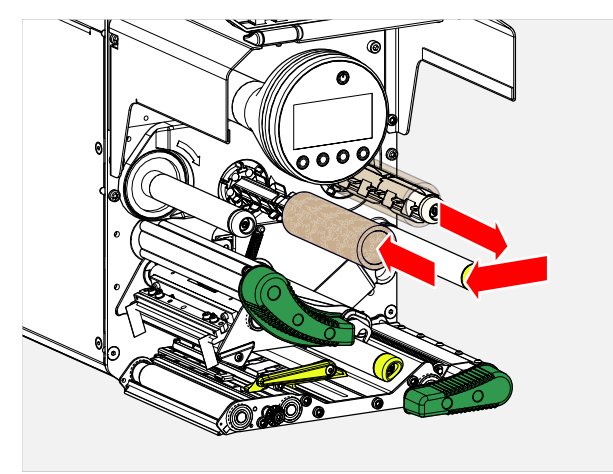

**5.** Rengör skrivhuvudet.

#### **Och sedan då?**

Lägg i ny folierulle.

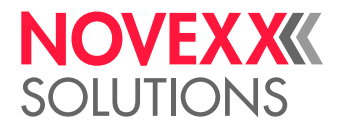

## Använda flera foliesorter omväxlande

Bilderna visar en XDM 944. Tillvägagångssättet är dock detsamma för alla XDM/XPM 94x.  $\big\|$ 

#### **Innan du börjar**

Varningarna för att sätta in folien har lästs och förståtts (se ["Sätt in och ta bort folien"](#page-70-0) på sidan 71)

#### **Den här uppgiften**

För att omväxlande använda *flera foliesorter*, behöver du inte varje gång skära av, lägga i och åter fästa folien på folie-upprullaren.

#### **Genomförandet**

*Det är enklare så här:*

- **1.** Öppna skrivhuvud-tryckspaken.
- **2.** Släpp spänningen på folien mellan dornarna:

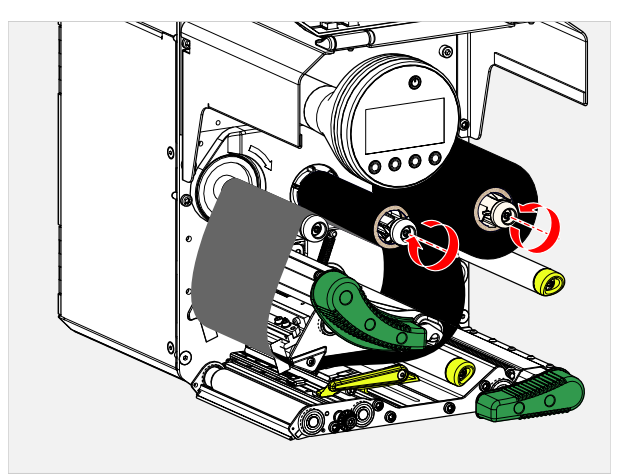

**3.** Dra samtidigt av båda folierullarna från foliedornarna. Dra därvid ut folien åt sidan under skrivhuvudet:

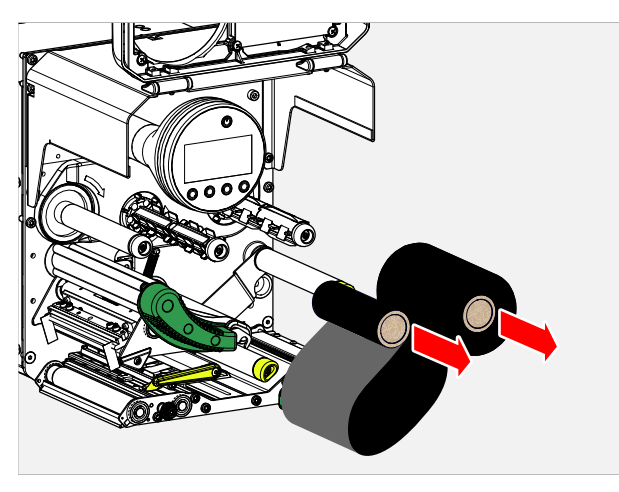

Förvara ofta använd folie som rullpar.

 $\big\|$ 

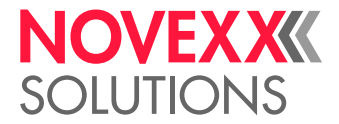

*Iläggningen av ett annat rullpar görs på följande sätt:*

- **4.** Folie som befinner sig mellan rullarna skjuts från sidan under skrivhuvudet.
- **5.** Skjut folierullarna på foliedornarna och spänn folien.

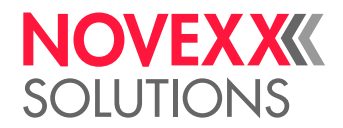

# <span id="page-77-0"></span>SÄTT IN OCH TA BORT ETIKETTMATERIAL

$$
\bigwedge\hspace{-0.75em}\bigwedge
$$

Skrivhuvudet kan bli hett vid drift!

► Var försiktig vid beröring.

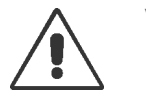

#### **VARNING!**

**VARNING!** 

Risk för skador på grund av rörliga och snabbt roterande delar.

► Bär vid arbeten med maskinen inte långt hängande hår, smycken, långa ärmar eller liknande.

► Säkerställ före iläggningen av etikettrullen, att maskinen befinner sig i Offline-drift (Text Home).

► Stäng apparatens lock före drift.

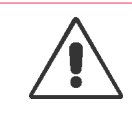

#### VARNING!

Risk för personskador genom etikettrulle som faller ner.

► Bär säkerhetsskor.

## <span id="page-77-1"></span>(XDM 94x) Lägga i nytt etikettmaterial

#### **Innan du börjar**

- Maskin är offline (Text "Home")
- Upplindat bärmaterial har avlägsnats
- Etikettmaterialet är lindat med etikettsidan utåt (om detta inte är fallet, följ det annorlunda matningsschemat)
- Varningarna för lastning av etikettmaterial har lästs och förståtts (se ["Sätt in och ta bort etikettmateri](#page-77-0)[al"](#page-77-0) på sidan 78)

Avrullning och matning av etikettmaterialet och upprullning av bärmaterialet på XDM 94x beror på respektive systemmiljö och kan därför inte beskrivas i denna handbok.

#### **Genomförandet**

**1.** Öppna frontlocket (bild nedan, pos. A).

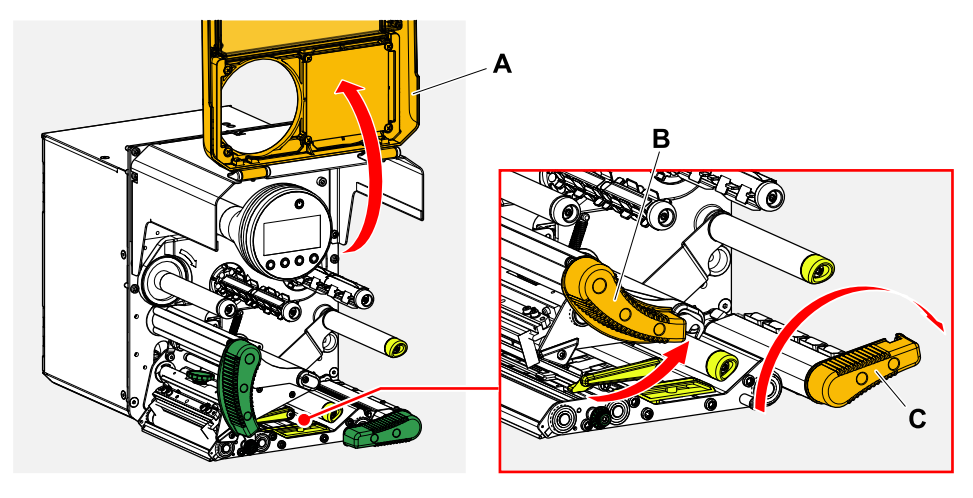

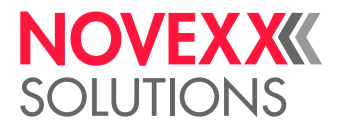

 $\|$ 

- **2.** Öppna skrivhuvud-tryckspaken och dragvals-tryckspaken (bild ovan pos. B, C).
- **3.** Trä materialet såsom bilderna visar genom skrivarmodulen (bilder nedan). *Gula* delar markerar materialvägen genom maskinen.

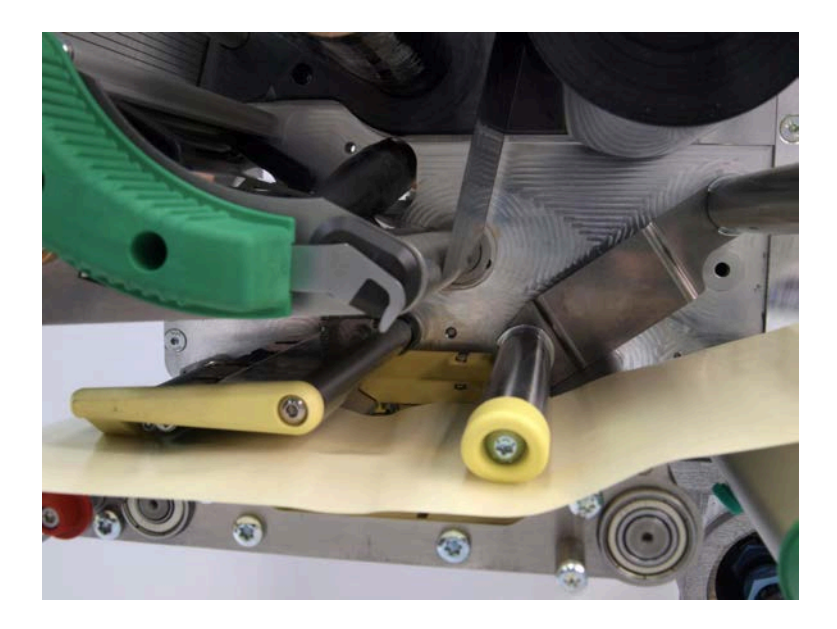

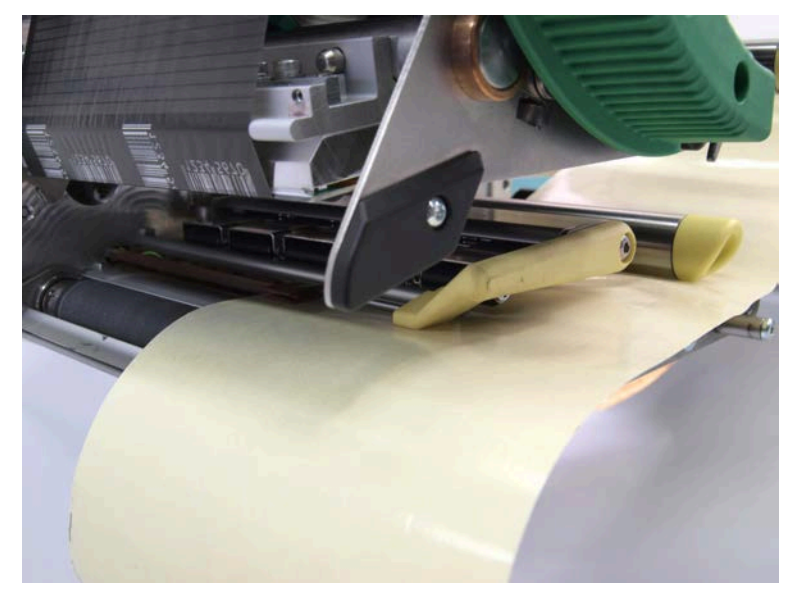

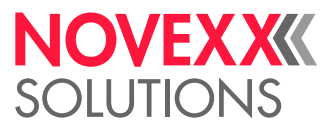

 $\big\|$ 

- **4.** Skjut materialbanan bakåt, tills materialkanten ligger mot den bakre materialstyrningen (bild nedan, B). Lossa den räfflade skruven under den främre materialstyrningen (A) och skjut fram materialstyrningen till den främre materialkanten. Dra åter till den räfflade skruven.
	- Etikettmaterialet måste låta sig skjutas lätt genom materialstyrningarna.

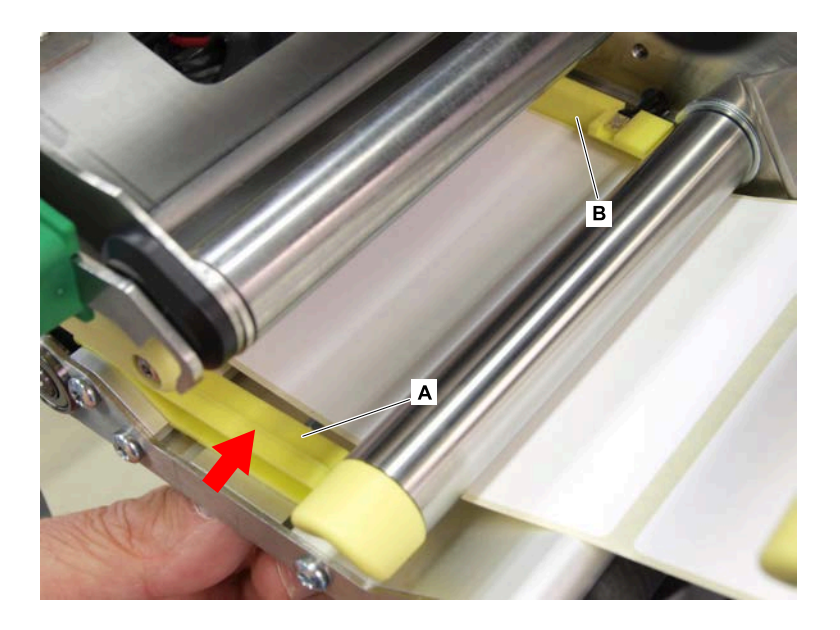

**5.** För tillbaka bärpapper som bilden visar under skrivarmodulen (bild nedan).

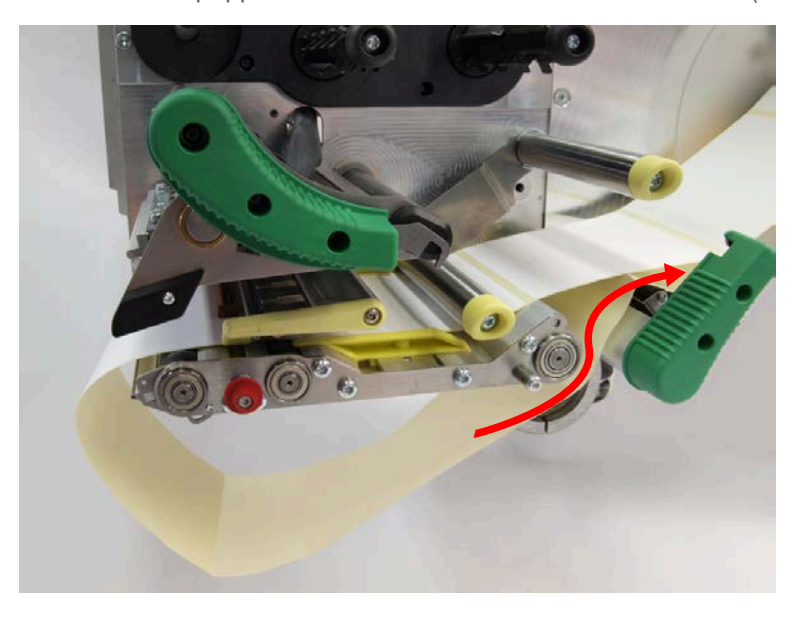

- **6.** Dra bärmaterialet stramt bakåt och stäng de båda mottrycksspakarna.
- **7.** Fäst bärpapper på den härför avsedda upplindningen.

#### **Och sedan då?**

Om etikettmaterialet skiljer sig från det tidigare använda: Ställ in etikettfotocellen.

#### **Närliggande uppgifter**

[Ställa in etikettfotocell](#page-82-0) på sidan 83

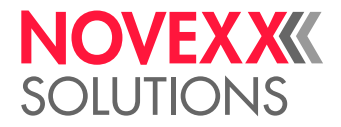

#### **Närliggande information**

[\(XDM 94x\) Matningsscheman](#page-67-0) på sidan 68 [\(XPM 94x\) Matningsscheman](#page-68-0) på sidan 69

## <span id="page-80-0"></span>(XPM 94x) Lägga i nytt etikettmaterial

#### **Innan du börjar**

- Maskin är offline (Text "Home")
- Etikettmaterialet är lindat med etikettsidan utåt (om detta inte är fallet, följ det annorlunda matningsschemat)
- Varningarna för lastning av etikettmaterial har lästs och förståtts (se ["Sätt in och ta bort etikettmateri](#page-77-0)[al"](#page-77-0) på sidan 78)

Avrullning och matning av etikettmaterialet och upprullning av bärmaterialet på XPM 94x beror på respektive systemmiljö och kan därför inte beskrivas i denna handbok.

#### **Genomförandet**

**1.** Öppna frontlocket (bild nedan, pos. A).

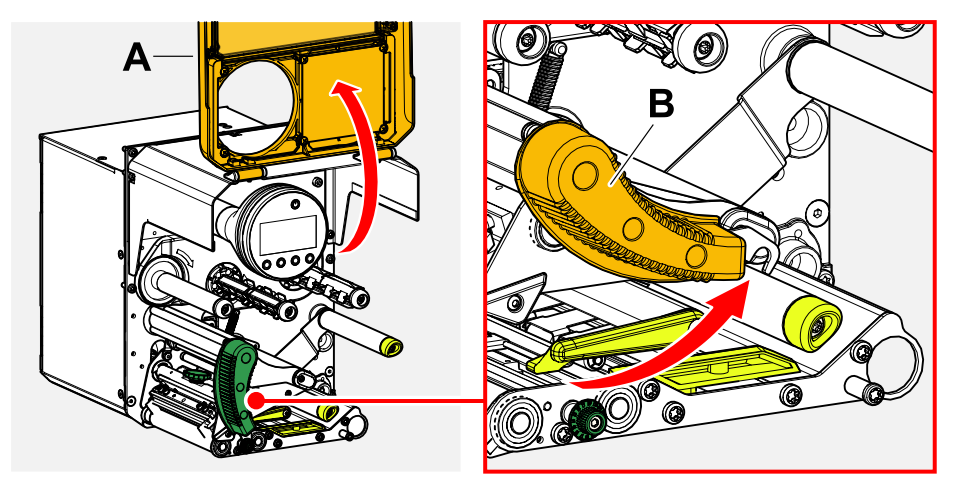

**2.** Öppna skrivhuvud-tryckspaken och dragvals-tryckspaken (bild ovan pos. B, C).

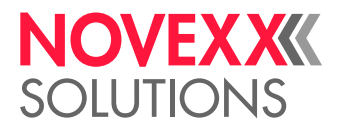

 $\parallel$ 

**3.** Trä materialet såsom bilderna visar genom skrivarmodulen (bilder nedan). *Gula* delar markerar materialvägen genom maskinen.

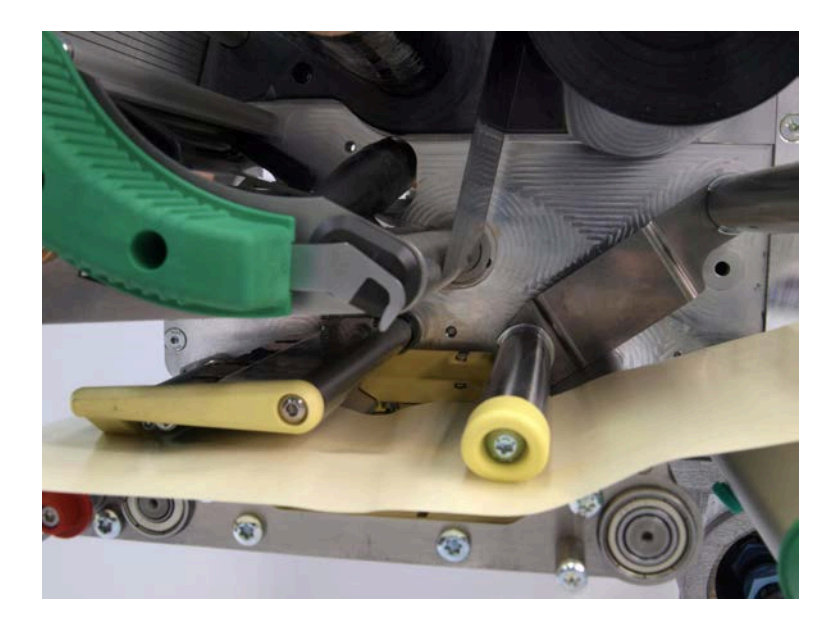

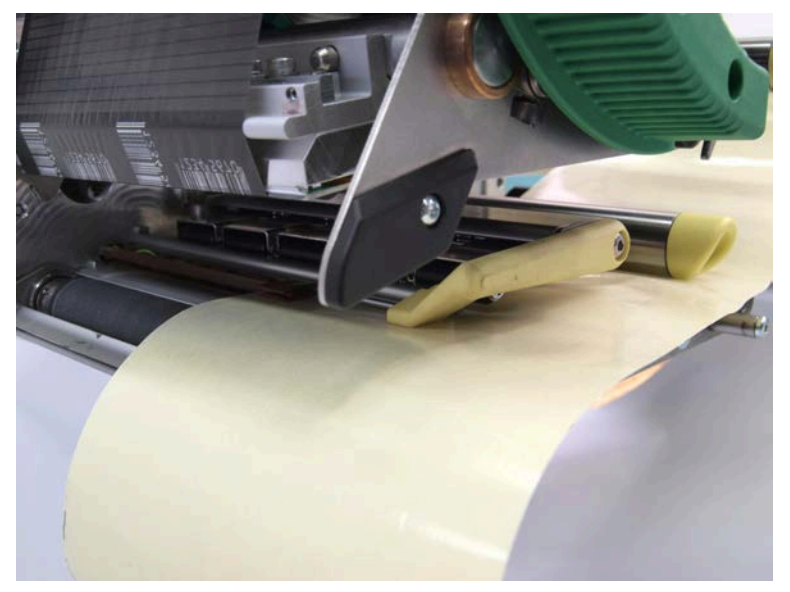

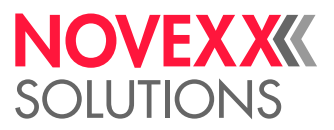

 $\big\|$ 

- **4.** Skjut materialbanan bakåt, tills materialkanten ligger mot den bakre materialstyrningen (bild nedan, B). Lossa den räfflade skruven under den främre materialstyrningen (A) och skjut fram materialstyrningen till den främre materialkanten. Dra åter till den räfflade skruven.
	- Etikettmaterialet måste låta sig skjutas lätt genom materialstyrningarna.

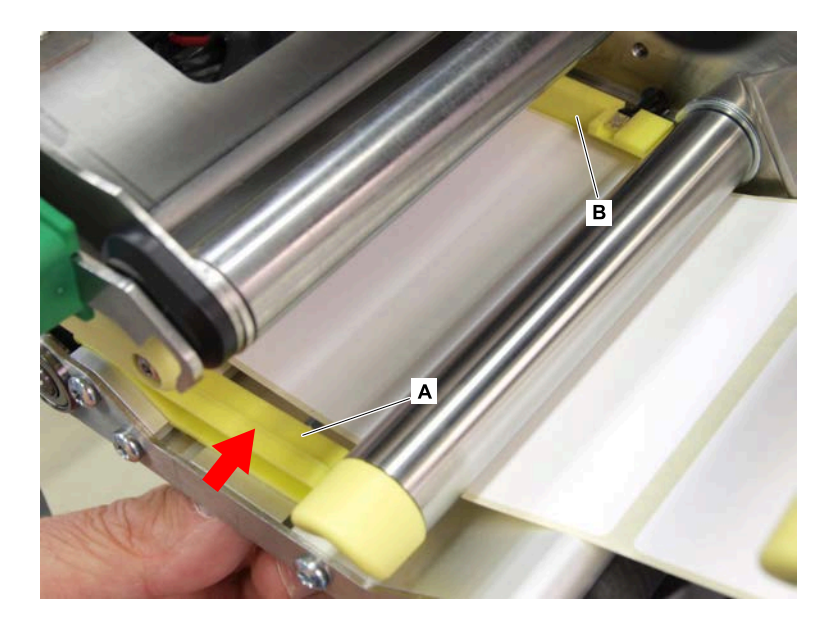

**5.** Stäng skrivhuvud-tryckspaken.

#### **Och sedan då?**

Om etikettmaterialet skiljer sig från det tidigare använda: Ställ in etikettfotocellen.

#### **Närliggande uppgifter**

[Ställa in etikettfotocell](#page-82-0) på sidan 83

#### **Närliggande information**

[\(XDM 94x\) Matningsscheman](#page-67-0) på sidan 68 [\(XPM 94x\) Matningsscheman](#page-68-0) på sidan 69

# INSTÄLLNING OCH ÖVERVAKNING

## <span id="page-82-0"></span>Ställa in etikettfotocell

#### **Den här uppgiften**

Inställning av etikettfotocellen är nödvändig, när

- maskinen tas i drift första gången
- ett materialbyte äger rum till bredare eller smalare material eller till material med olika stansform/-typ

#### **Genomförandet**

**1.** Öppna skrivhuvud-tryckspaken.

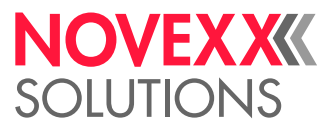

**2.** Förskjut etikettfotocellen tvärs över skrivriktningen genom att vrida på vridreglaget (A), tills sensor (B) befinner sig mitt över etikettluckan resp. över stansningen.

Sensorn (B) befinner sig något tillbakasatt på fotocellhållaren.

 $\parallel$ 

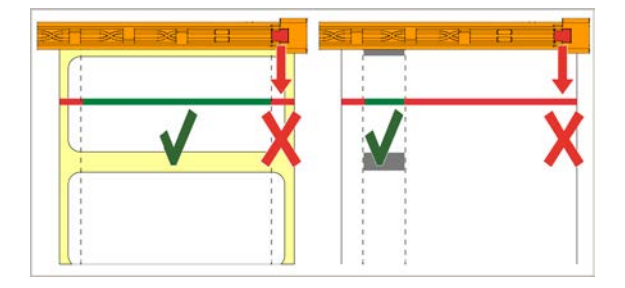

**3.** Stäng skrivhuvud-tryckspaken.

#### **Närliggande uppgifter**

[\(XDM 94x\) Lägga i nytt etikettmaterial](#page-77-1) på sidan 78 [\(XPM 94x\) Lägga i nytt etikettmaterial](#page-80-0) på sidan 81

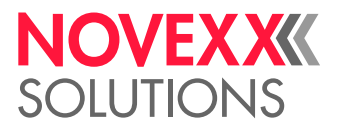

### Inställningar i parametermenyn

De i det följande beskrivna användningsspecifika inställningarna ingår som regel i skrivuppdraget och måste sedan inte göras. Manuella inställningar, som gjordes innan ett skrivuppdrag överfördes, skrivs över av inställningarna i skrivuppdraget.

- [Label pitch \(etikettavstånd\)](#page-84-0) på sidan 85
- [Material width \(materialbredd\)](#page-85-0) på sidan 86
- [Material type \(materialtyp\)](#page-85-1) på sidan 86
- [Print method \(skrivförfarande\)](#page-85-2) på sidan 86
- <span id="page-84-0"></span>• [Temperaturkompensation](#page-85-3) på sidan 86

#### **Label pitch (etikettavstånd)**

- ▶ Anropa bildskärmen "Home".
- *A) Mäta etikettavstånd automatiskt:*
- $\blacktriangleright$  Tryck på knapparna 3 + 4.

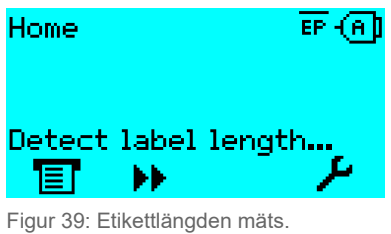

Skrivaren transporterar etikettmaterialet framåt, tills två markeringar för etikettbörjan har passerat etikettfotocellen. Det fastställda etikettavståndet visas (bild nedan) och övertas i parametern Print > Material > Label > Material length. Dessutom ställs parametern Print > Material > Label > Material type på

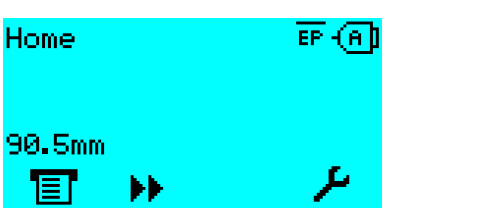

Figur 40: Indikering av det uppmätta etikettavståndet.

- *B) Mata in etikettavståndet manuellt:*
- **1.** Mät etikettavståndet (C).

"Punched".

**2.** Anropa Print > Material > Label > Material length och mata in uppmätt värde i millimeter.

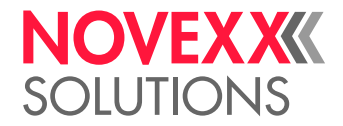

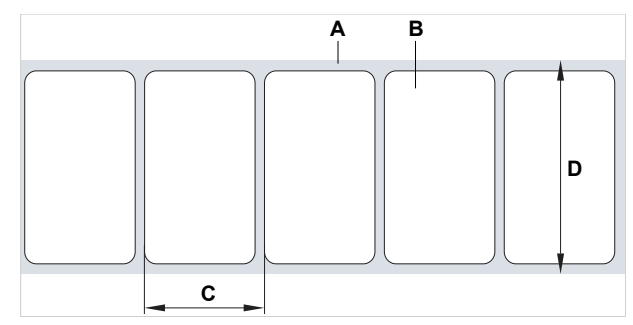

Figur 41: Etikettmaterial (självhäftande-etiketter) (**A**: Etikettband (bärpapper), **B**: Etikett, **C**: Etikettavstånd, **D**: Materialbredd)

#### <span id="page-85-0"></span>**Material width (materialbredd)**

- **1.** Mät bredden på materialbanan (D) (inklusive bärpapper).
- <span id="page-85-1"></span>**2.** Anropa Print > Material > Label > Material width och mata in uppmätt värde i millimeter.

#### **Material type (materialtyp)**

Blir genom automatisk mätning av materiallängden automatiskt inställd på "Punched".

► Ställ Print > Material > Label > Material type beroende på använd materialtyp in på "Punched" eller "Endless".

#### <span id="page-85-2"></span>**Print method (skrivförfarande)**

Skriva ut utan folie (termodirekt):

► Print > Material > Label > Print method = "Thermal printing".

Skriva ut med folie (termotransfer):

<span id="page-85-3"></span>► Print > Material > Label > Print method = "Thermo transfer".

#### **Temperaturkompensation**

Kontrasten för utskriften beror mycket på skrivhuvudets temperatur. Denna ställs in via parametern Print > Print contrast eller i skrivdrift efter nedtryckning av knapp 2.

Om ett större skrivjob ska skrivas ut med skrivaren, tilltar skrivhuvud-temperaturen - och därmed kontrasten - under utskrivandet. Desto starkare, ju större skrivuppdraget är och ju högre andel svart i utskriftsbilden.

I extremfall kan denna uppvärmning leda till nersmetning av fina strukturer i utskriften, t.ex. av på tvären till skrivriktningen placerade streckkoder. För att förhindra detta, mäter och korrigerar skrivhuvudstyrningen ständigt skrivhuvud-temperaturen. Förutsättning för detta är, att parametern System > Print Control > Temp. reduction är inställd på ett värde > 0 (Förinställning: 20%).

> Temperaturkompensationen är desto starkare, ju högre värdet på parametern System > Print Control > Temp. reduction är inställt (se bild nedan).

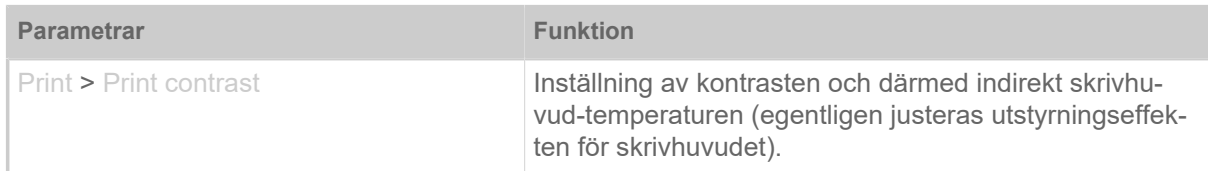

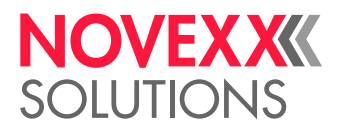

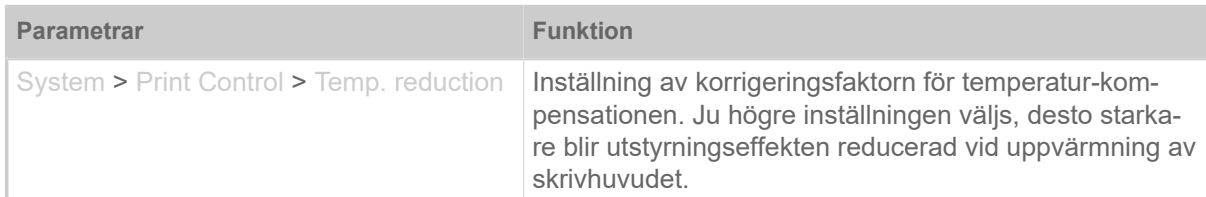

Tabell 20. Parametrar för inställning av temperaturkompensationen.

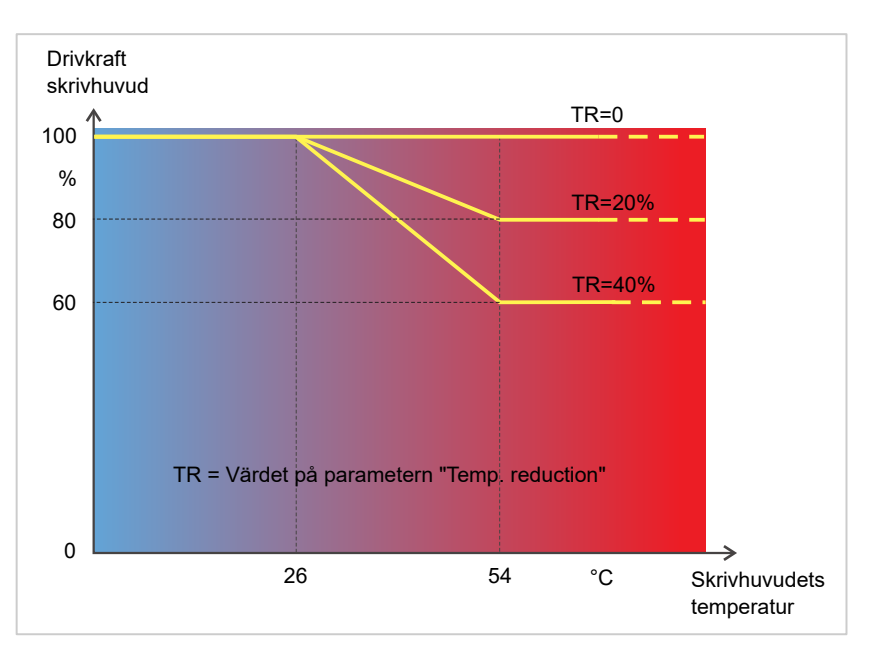

Figur 42: Med aktiverad parameter System > Print Control > Temp. reduction reduceras utstyrningseffekten för skrivhuvudet - och därmed indirekt kontrasten för utskriften. Reduceringen börjar från en temperatur på 26°C. Från 54°C bibehålls maximalvärdet.

#### *Avläsningsexempel*:

Eftersom etikettlayouten som ska skrivas ut innehåller mycket svart, ska temperaturreduceringen aktiveras med 40%.

► System > Print Control > Temp. reduction = 40%.

Om nu skrivhuvud-temperaturen stiger över 26 °C, sänks utstyrningseffekten automatiskt.

Avläsning av diagrammet ger resultatet: Med en given skrivhuvudtemperatur på ca 40 °C reduceras utstyrningseffekten till ca 80%; med en uppnådd temperatur på 54 °C eller däröver reduceras den till ca 60%.

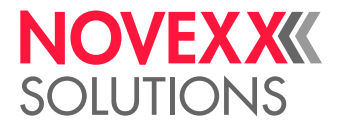

## Övervakningsfunktioner

Följande funktioner övervakar driften av maskinen:

- [Etiketter som saknas](#page-87-0) på sidan 88
- [Folieförråd](#page-87-1) på sidan 88
- [Folieslut](#page-88-0) på sidan 89
- <span id="page-87-0"></span>• [Materialslut](#page-88-1) på sidan 89

#### **Etiketter som saknas**

En etikett som saknas på etikettbandet stör normalt inte skrivdriften, ty etikettmatningen går vidare tills åter en etikettbörjan hamnar under etikettfotocellen.

Trots detta kan det i många fall vara nödvändigt att etiketter som saknas anmäls. Genom inställning av funktionen System > Print Control > Miss. label tol. utlöses ett felmeddelande efter det att en etikett saknas resp. efter det att flera etiketter saknas:

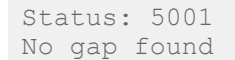

<span id="page-87-1"></span>Skrivaren stoppar.

#### **Folieförråd**

Folieförrådet visas under skrivandet som förblivande folielängd i meter (A):

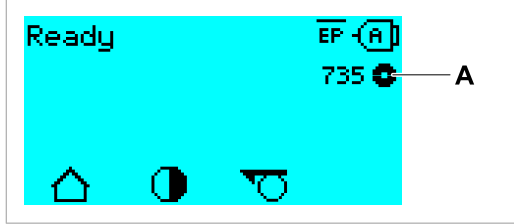

Figur 43: Indikering av den förblivande folielängden (A, här: 735 m).

Indikeringen kommer först efter några varv av folierullen.

För att kunna visa den förblivande folielängden så noga som möjligt, måste några kärnstorlekar för den nya folierullen matas in:

- ► Ställ in Print > Material > Ribbon > Ribbon length på längden för folien i meter.
- ► Ställ in Print > Material > Ribbon > Outer ribbon Ø på ytter-Ø (D) för folierullen i millimeter.
- ► Ställ in Print > Material > Ribbon > Inner ribbon Ø på inner-Ø (d) för folierullen i millimeter.

Inner-Ø folierulle = ytter-Ø foliekärna!

Förinställningen motsvarar NOVEXX Solutions standardfolie 10287-600-xxx.

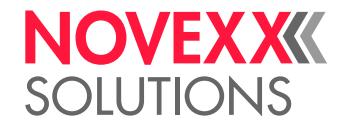

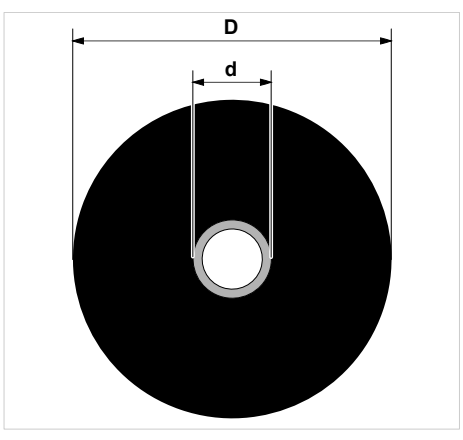

Figur 44: Ytter(D)- och innerdiameter(d) för folierullen.

För att övervaka folieförrådet, måste en kritisk folielängd ställas in. Underskrids denna längd, visas beroende på inställning en varning eller ett felmeddelande.

- ► Ställ in System > Print Control > Ribbon end warn. på den önskade kritiska folielängden i millimeter.
- ► Ställ in System > Print Control > Ribbon warn stop på det önskade beteendet:
- *Off*: Skrivaren visar folievarning och stoppar *inte*:

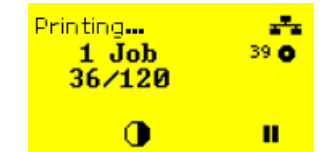

Figur 45: Folievarning under ett skrivuppdrag: Bakgrunden är gul, foliesymbolen blinkar.

• *On*: Skrivaren visar folievarning följt av felmeddelandet och stoppar efter den aktuella etiketten: Status: 5110 Ribbon low

#### <span id="page-88-0"></span>**Folieslut**

När folierullen är komplett avrullad, avrullningsdornen inte längre roterar med, visas meddelandet:

```
Status: 5008
Ribbon end
```
► Gör enligt beskrivning i kapitel "Lägga i folie".

Folieslut-identifikation kan vid behov, t.ex. för att skriva ut i termotryck, kopplas från:

<span id="page-88-1"></span>► Ställ för detta parametern Print > Material > Label > Print method på "Thermal printing".

#### **Materialslut**

När slutet på en materialrulle har passerat stans-fotocellen, visas statusmeddelandet:

Status: 5002 Material end

► Öppna tryckspaken och dra materialslutet framåt från skrivaren.

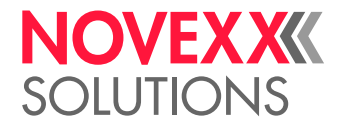

# **UTSKRIFT**

## Generera skrivuppdrag

Det finns två vägar, att generera ett skrivuppdrag:

• Användning av *Layoutsoftware*

Som *layoutsoftware* kommer varje typ av software i fråga, som förfogar över en skrivfunktion (t.ex. textbearbetning). Bättre lämpad är speciell etikettlayout-software, t.ex. NiceLabel <sup>[\[41\]](#page-89-0)</sup>. Förutsättning är en installerad skrivarrutin.

En passande *skrivarrutin* och en installationsanvisning därtill finns på vår websida [\[42\]](#page-89-1). Rutinen stöder följande Windows-operativsystem:

Vista / Windows 7 / Windows 8 / Windows 8.1 / Windows 10 / Windows 11 / Windows Server 2008 / Windows Server 2008 R2 / Windows Server 2012 / Windows Server 2012 R2 / Windows Server 2016 / Windows Server 2019 / Windows Server 2022.

• *Kodning av skrivuppdrag med Easy Plug*

EXPERTS Etikettlayouten definieras genom en följd av kommandon, som skrivs i en textfil. Denna metod förutsätter goda kunskaper i kommandospråket Easy Plug.

## Överför skrivuppdrag från host med Layoutsoftware

Beskriver överförandet av ett skrivuppdrag från en host-dator via en datakabel under användning av Layoutsoftware.

#### **Innan du börjar**

- Datagränssnitten till host-dator och skrivare är förbundna med en lämplig datakabel
- Datagränssnittet är passande inställt i skrivarens parametermeny
- Layoutsoftware är installerad på hosten

#### **Genomförandet**

- **1.** Välj passande datagränssnitt i layoutprogrammet.
- **2.** Anropa sparad etikettlayout, resp. gestalta ny etikettlayout.
- **3.** Starta skrivandet i Layoutprogrammet.

<span id="page-89-0"></span><sup>41</sup> [www.nicelabel.com](http://www.nicelabel.com)

<span id="page-89-1"></span><sup>42</sup> [www.novexx.com](http://www.novexx.com)

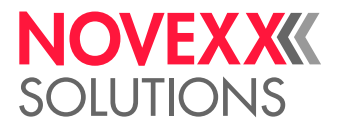

## Överföra skrivuppdrag från host med kommandofil

Beskriver överförandet av ett skrivuppdrag från en host-dator med hjälp av en textfil med Easy Plugkommandon ( "Kommandofil") via en datakabel.

#### **Innan du börjar**

- Datagränssnitten till host och skrivare är förbundna med en lämplig datakabel
- Datagränssnittet är passande inställt i skrivarens parametermeny

#### **Genomförandet**

- **1.** Anropa (Windows-) inmatningsfönster på hostdatorn.
- **2.** Växla till katalogen med kommandofilen.
- **3.** (Valfri) Seriellt gränssnitt: copy testjob.txt com1

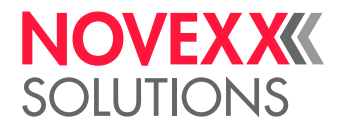

- **4.** (Valfri) Ethernet/USB-gränssnitt: copy testjob.txt \\Datornamn\Resursnamn
	- *Datornamn*: Detta finner du under Windows 10 på följande sätt:
		- **a.** Tryck på **-**knappen. Startmenyn öppnar sig.
		- **b.** Skriv Systeminformation. Bekräfta med Enter-knappen. Fönstret "Systeminformation" öppnar sig.
		- **c.** Sök i den högra delen av fönstret posten "Systemnamn". Teckensträngen till höger därom är datornamnet.
	- *Resursnamn*: Resursnamnet står för en skrivare, som är förbunden med en viss port USB-porten eller TCP/IP-porten. Så matar du in resursnamnet:
		- **a.** Tryck på **-**knappen. Startmenyn öppnar sig.
		- **b.** Skriv Skrivare & Skanner. Bekräfta med Enter-knappen. Fönstret "Inställningar > Skrivare & Skanner" öppnar sig.
		- **c.** Klicka på önskat skrivarnamn.
		- **d.** Klicka på "Hantera".
		- **e.** Klicka på "Skrivaregenskaper".
		- **f.** Öppna ryttaren "Resurs" (bild nedan).
		- **g.** Mata i fältet "Resursnamn" in ett namn och sätt bocken vid "Dela ut den här skrivaren".
		- **h.** Klicka på "OK".

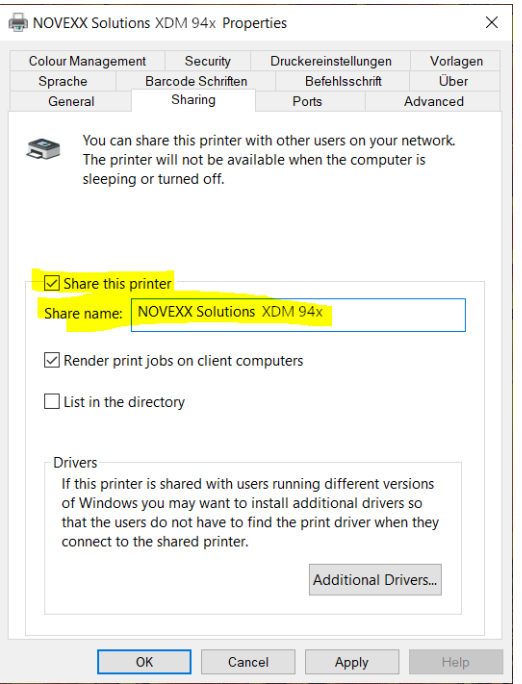

Figur 46: Inmatning av resursnamnet under Windows 10.

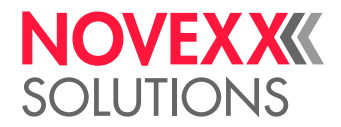

## Starta skrivuppdrag från ett externt minnesmedium

#### **Innan du börjar**

- Skrivuppdraget är sparat som fil på ett externt minnesmedium (t.ex. USB-stick) i katalogen  $\F$ or $m = + 5$
- $\cdot$  Filen har ändelsen  $for$
- Minnesmediet måste vara tillordnat enhetsbokstaven c: (dvs. Gränssnitt > Enheter > Enhet C måste vara inställt på *det* minnesmedium, på vilket filen med skrivuppdraget befinner sig, alltså "USBstick")

#### **Genomförandet**

- **1.** Koppla från skrivaren.
- **2.** Sätt i minnesmediet i skrivaren.
- **3.** Koppla till skrivaren. Skrivaren visar texten "Ready" (cyan)
- **4.** Tryck på knapparna 2+4, för att växla till Standalone-drift. Ett urvalsfönster för minnesmedier visas:

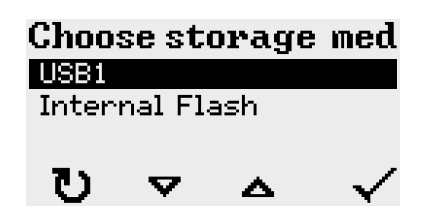

**5.** Välj minnesmedium och bekräfta. Ett urvalsfönster med filer visar de skrivuppdrag som finns på det valda minnesmediet:

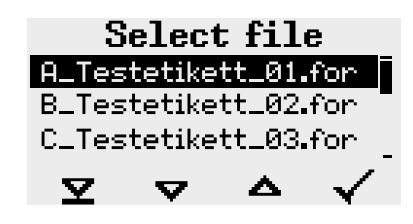

**6.** Välj skrivuppdrag med knapparna 2 och 3. Tryck på knappen 4, för att ladda skrivuppdraget. Ett ytterligare urvalsfönster visas. Som standard finns möjligheten, att ändra föreskriven skrivmängd i skrivuppdraget (bild till vänster). Beroende på skrivuppdraget kan här också finnas ytterligare inmatningsfält (bild till höger).

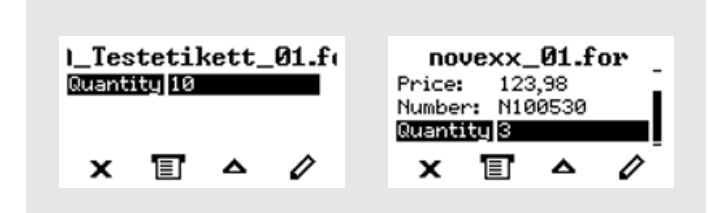

Figur 47: Filval i Standalone-drift (till vänster: Standardfält för fråga om skrivmängd; till höger: Fråga om ytterligare data)

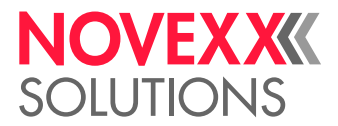

- **7.** Tryck på knappen 2, för att starta skrivuppdraget, utan att ändra skrivmängden. För ändring av skrivmängden resp. andra inmatningsfält, se bild nedan. Om skrivaren före växeln till Standalone-drift har visat texten "Ready", startar utskrivningen genast.
- **8.** Tryck på knapparna 2+4, för att växla tillbaka till "Ready".

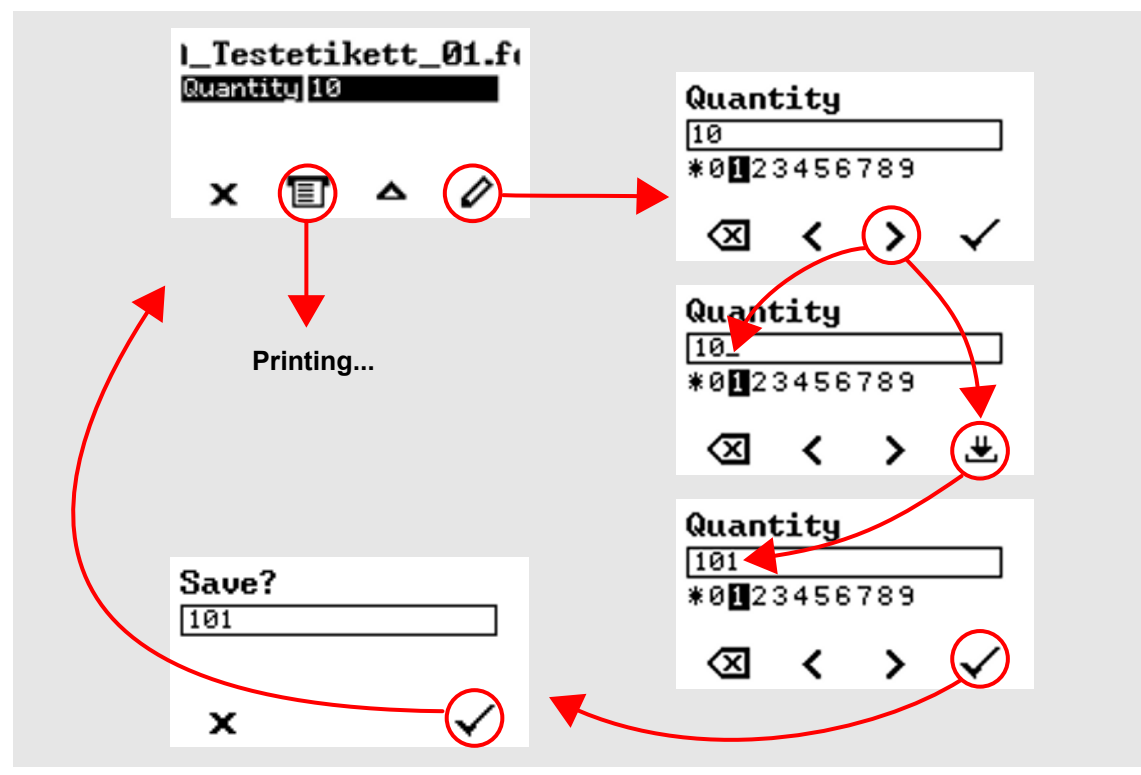

Figur 48: Ändring av skrivmängden i Standalone-drift.

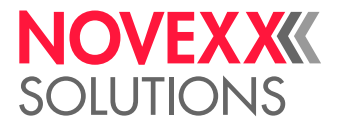

## Starta och övervaka utskrift

Bilderna i detta kapitel visar manöverfältet för en XDM 94x. På manöverfältet till XPM 94x finns inte ikonen  $\overline{C}$ 

Skrivaren börjar att skriva ut, så snart som följande villkor är uppfyllda:

- Skrivaren är tillkopplad
- På manöverfältet kan man se texten "Ready"
- Ett skrivuppdrag överfördes

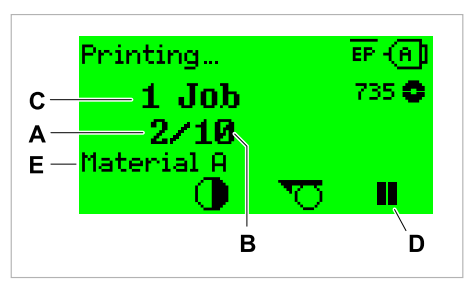

Figur 49: Indikering under skrivandet (**A**: Redan utskrivna etiketter i det aktuella skrivuppdraget, **B**: Etiketter som ska skrivas ut i skrivuppdraget, **C**: Antal skrivuppdrag i kön, **D**: Paus-knapp, stoppar skrivaren, **E**: (Valfritt) Namn på utskriftsmaterialet, se Easy Plug-kommandot #IM).

Om skrivaren fortfarande visar texten "Home":

► Tryck på knappen  $\equiv$  , för att växla till texten "Ready" och för att börja med skrivandet.

Exempel på texter:

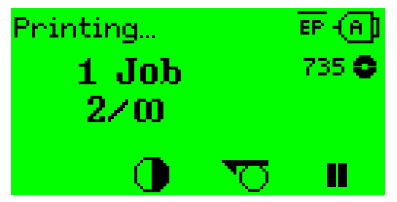

Figur 50: Skrivuppdrag med ändlös skrivmängd.

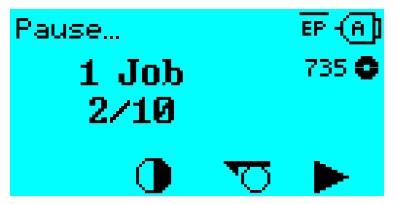

Figur 51: Stoppat skrivuppdrag. Tryck på knappen 4, för att fortsätta.

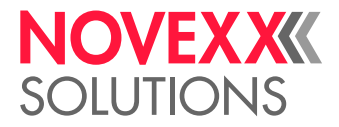

# STANDALONE-DRIFT

## Förutsättningar och funktion

#### **Förutsättningar**

- Externt *minnesmedium* (USB-stick)
- *Computer*, för att skriva på minnesmediet
- (Tillval) *Tangentbord*, underlättar inmatningen av variabla data (se kap. [Funktioner med externt tan](#page-97-0)[gentbord](#page-97-0) på sidan 98)

#### **Funktionsbeskrivning**

Standalone = engl. för "ensamstående"

I Standalone-drift kan skrivaren drivas utan datakabel till en host-computer. Skrivuppdragen sparas för detta från en computer till minnesmediet. Efter det att minnesmediet har satts i skrivaren, kan operatören anropa skrivuppdragen vid behov. För detta använder hen antingen knapparna på skrivar-manöverfältet eller ett till skrivaren anslutet tangentbord. På detta sätt kan också variabla data matas in.

Till Standalone-drift kan alltid växlas utifrån "normal" skrivardrift:

► Tryck på knapparna 2+4.

Det kan vara till hjälp, att tänka sig två konsoler, mellan vilka man kan ständigt växla fram och tillbaka genom att trycka på knapparna 2+4.

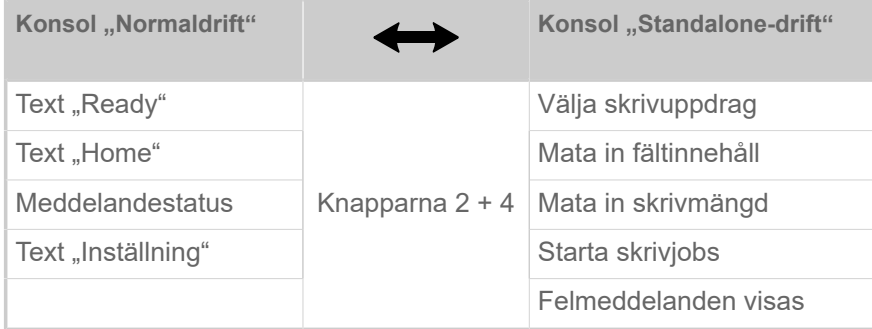

Tabell 21. Funktioner och indikeringar i normaldrift och i Standalone-drift.

Egenskaper för Standalone-drift i korthet:

- Skriva ut utan computer-anslutning
- Datainmatning via manöverfält eller tangentbord
- Läsa skrivuppdrag från ett externt minnesmedium
- Inmatning eller valt av fältinnehåll
- Laddning av firmware från ett externt minnesmedium

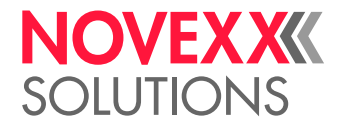

## Välja fil på externt minnesmedium

#### **Innan du börjar**

- Filen är sparad på ett externt minnesmedium (t.ex. USB-stick) i katalogen \Formats
- Filen har en av ändelserna .for (skrivuppdrag eller setup-fil) eller .s3b (firmware)
- Minnesmediet måste vara tillordnat enhetsbokstaven C: (dvs. Interface > Drives > Drive C måste vara inställt på *det* minnesmedium, på vilket filen med skrivuppdraget befinner sig)

#### **Genomförandet**

- **1.** Koppla från skrivaren.
- **2.** Sätt i minnesmediet i skrivaren.
- **3.** Koppla till skrivaren. Skrivaren visar texten "Ready" (cyan)
- **4.** Tryck på knapparna 2+4, för att växla till Standalone-drift. Ett urvalsfönster för minnesmedier visas:

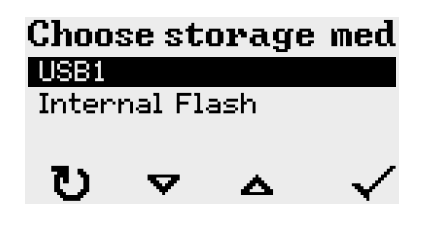

**5.** Välj minnesmedium och bekräfta. Ett urvalsfönster med filer visar de skrivuppdrag som finns på det valda minnesmediet:

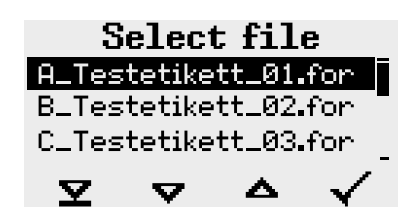

**6.** Välj skrivuppdrag med knapparna 2 och 3. Tryck på knappen 4, för att ladda skrivuppdraget. Ett ytterligare urvalsfönster visas. Som standard finns möjligheten, att ändra föreskriven skrivmängd i skrivuppdraget (bild till vänster). Beroende på skrivuppdraget kan här också finnas ytterligare inmatningsfält (bild till höger).

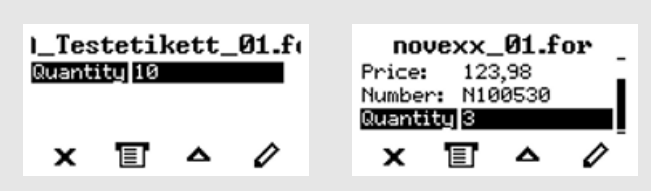

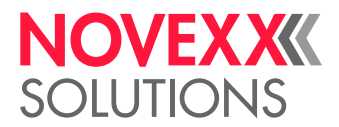

**7.** Tryck på knappen 2, för att starta skrivuppdraget, utan att ändra skrivmängden.

För ändring av skrivmängden resp. andra inmatningsfält, se bild nedan. Om skrivaren före växeln till Standalone-drift har visat texten "Ready", startar utskrivningen genast.

**8.** Tryck på knapparna 2+4, för att växla tillbaka till "Ready".

## <span id="page-97-0"></span>Funktioner med externt tangentbord

#### **Lämpligt tangentbord**

Tangentbord med USB-anslutning är lämpliga.

Testa före första användningen, om det planerade tangentbordet fungerar till skrivaren.

► Ställa in tangentbordslayout: Options > Keyboard.

#### **Tillordning knappar**

Manöverfält-knapparna är tillordnade enligt tabellen Funktionsknappar för det externa tangentbordet. Funktionsknapparna och de båda i tabellen införda knappkombinationerna fungerar i normaldrift *och* i Standalone-drift.

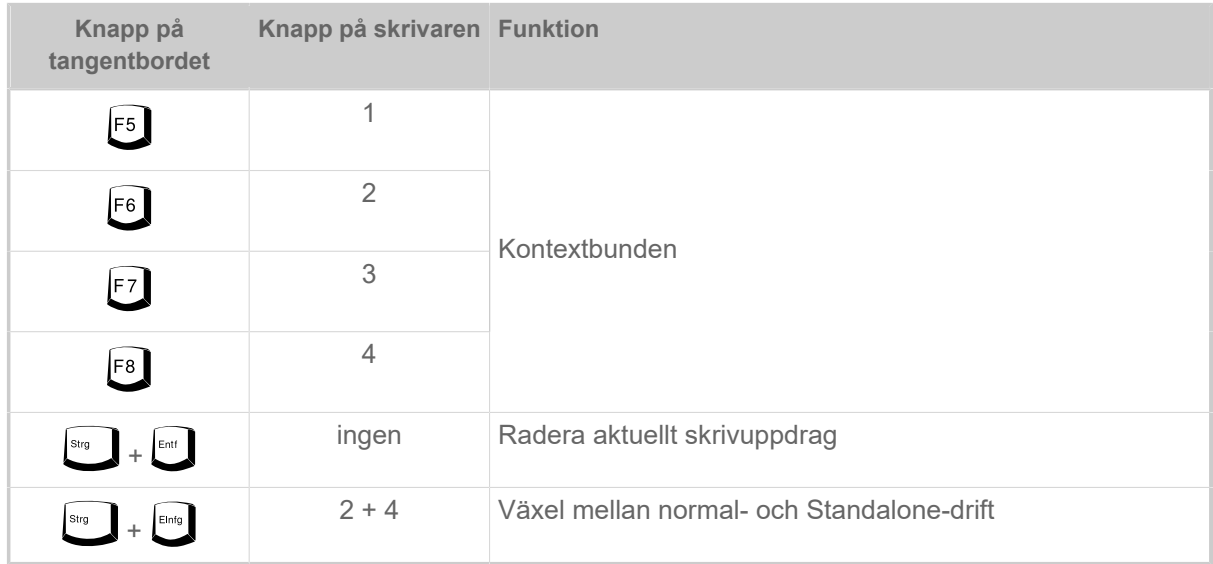

Följande knappar och knappkombinationer för det externa tangentbordet fungerar endast i Standalone-modus:

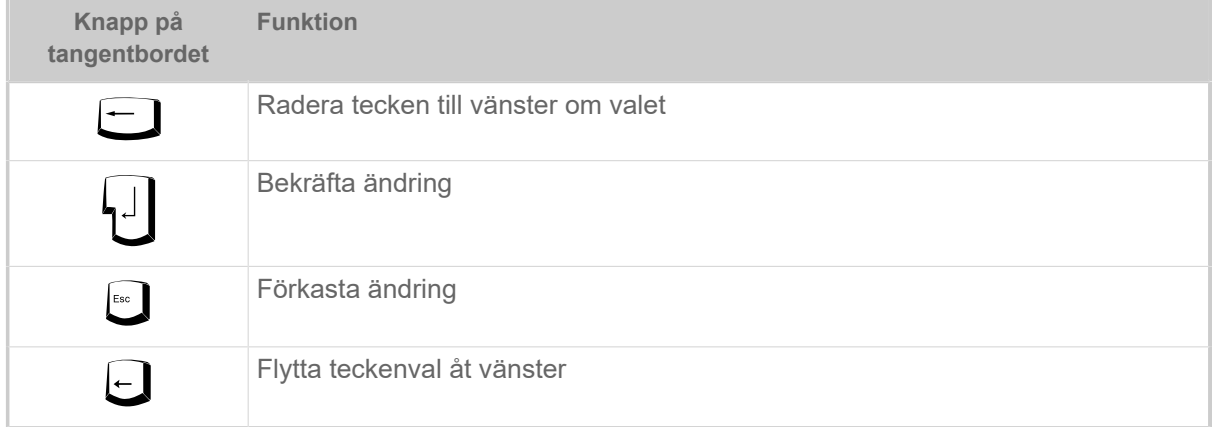

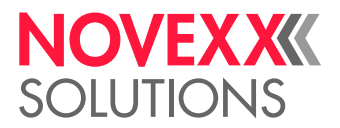

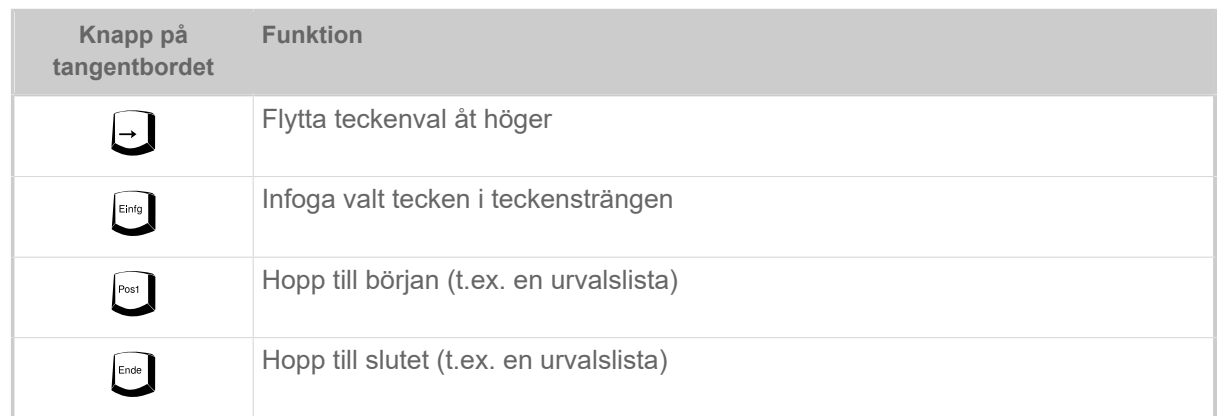

#### **Snabbval**

När ett tangentbord är anslutet, kan en fil från urvalslistan väljas genom inmatning av den första bokstaven i filnamnet.

*Exempel*:

Efter växling till Standalone-modus och val av minnesmedium visas texten:

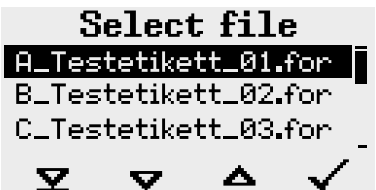

En fil med namnet novexx.for ska anropas.

1. Tryck på tangentbordet ner knappen för den första bokstaven till det sökta fil-namnet, här alltså "n". Text:

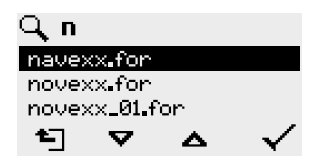

Filtersymbolen  $\Box$  symboliserar den aktiverade filterfunktionen. Endast filnamn visas, som börjar med "n" (se bild ovan). Matas ett ytterligare tecken in, t.ex. "o", visas endast filnamn, som börjar med "no" (se bild nedan).

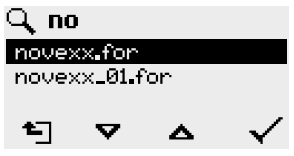

Man skiljer på stora/små bokstäver!

 $\big\|$ 

Upphäva filterfunktionen: Tryck ner Esc-knappen eller Backspace-knappen.

**2.** Tryck ner Enter-knappen (eller F8), för att välja filen.

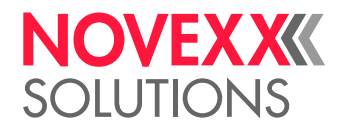

## Utförande av olika filtyper

#### **Utförande av skrivuppdrag-filer**

Filer med ändelsen .FOR interpreteras som skrivuppdrag-filer.

Efter anrop av en skrivuppdrag-fil avfrågas alla inmatningsfält, som är kännetecknade som sådana i skrivuppdraget. Därefter avfrågas skrivmängden. Så snart som mängden är bekräftad, utförs skrivuppdraget. Från och med här visas alla informationer till skrivuppdraget i konsolen "Normaldrift". Under tiden utförs på nytt i konsolen "Standalone" det redan valda formatet automatiskt och kräver därvid nya inmatningar. Det tidigare inmatade innehållet visas nu som normalvärden.

> Varje skrivuppdrag-fil får innehålla *endast ett* skrivuppdrag. Om en fil innehåller flera skrivuppdrag, utförs endast det första skrivuppdraget.

> Den automatiska nystarten av skrivuppdraget kan förhindras med följande parameterinställning: System > Print Control > Single-job mode = "Off".

För skrivmängden kan också en ensam "\*" matas in. Skrivmängden är då "oändlig".

#### **Utförande av firmware-filer**

Filer med ändelsen .tar interpreteras som firmware-filer.

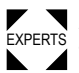

EXPERTS förs därför först efter identitetsförfrågan. Att välja en firmware-fil betyder, att starta denna. Det är ett betydande ingrepp i systemet och ut-

#### **Automatiskt utförande av en fil**

Existerar på minnesmediet i katalogen \FORMATS en fil med namnet DEFAULT. FOR <sup>[[43\]](#page-99-0)</sup> så blir denna fil automatiskt utförd efter systemstarten.

> Om dessutom en fil ∖<code>AUTOSTRT.FOR</code>  $^{[44]}$  $^{[44]}$  $^{[44]}$  finns i Root-katalogen, blir denna först utförd. Men: Standalone-skrivuppdrag utförs korrekt endast, när de är sparade enligt ovanstående beskrivning i katalogen \FORMATS.

<span id="page-99-0"></span><sup>43</sup> Komplett skriven med stora eller små bokstäver, t.ex. "Default.for" är inte tillåtet

<span id="page-99-1"></span><sup>44</sup> Alla skrivsätt tillåtna

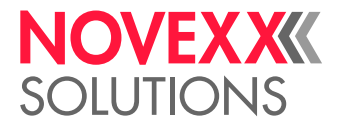

# **Driftstörningar**

# ALLMÄNT ÖVER STATUSMEDDELANDEN

#### **Indikering av statusmeddelanden**

Under driften testas ständigt, om en störning föreligger. Upptäcks en störning, visas ett motsvarande statusmeddelande i displayen.

Indikeringen av ett statusmeddelande på manöverfältet är uppbyggt på följande sätt:

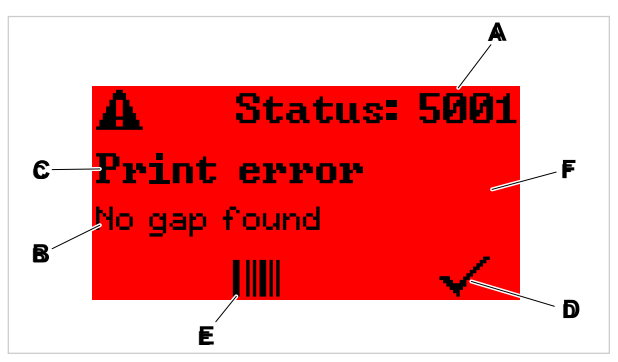

Figur 52: Exempel på gestaltningen av statusmeddelanden

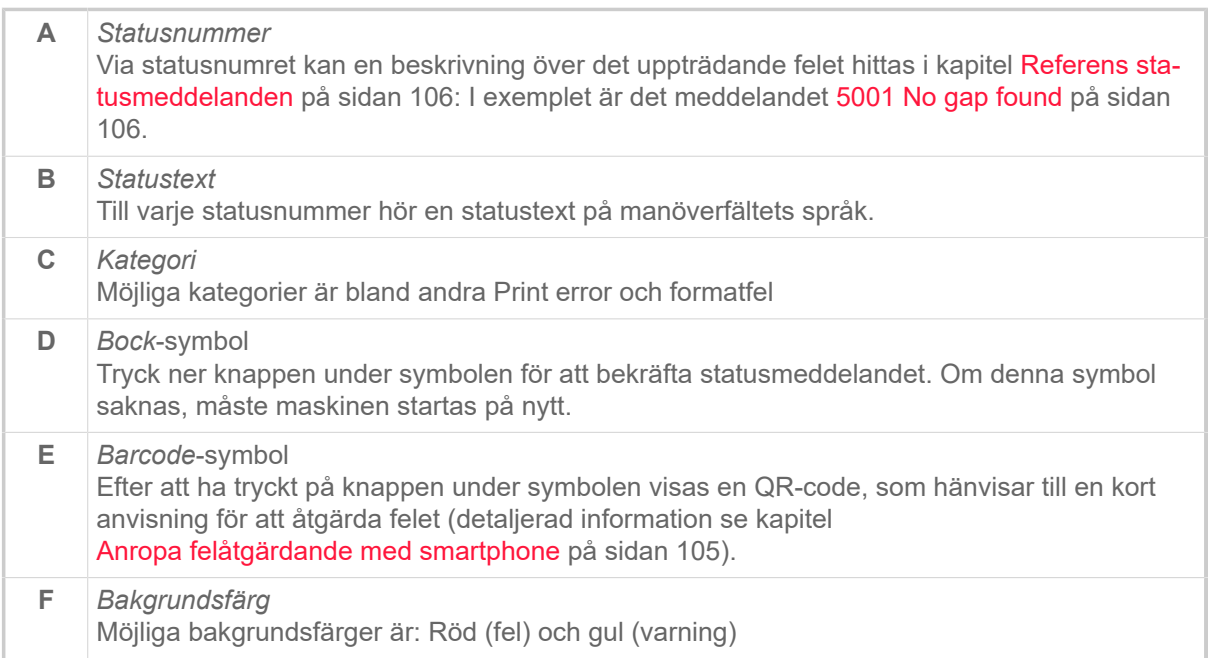

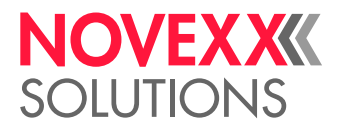

#### **Varningar**

Bakgrundsfärg = gul

Varningar informerar operatören om en händelse på skrivaren. Meddelandet visas endast för kort tid i displayen. Skrivaren fortsätter att skriva utan att användaren ingriper.

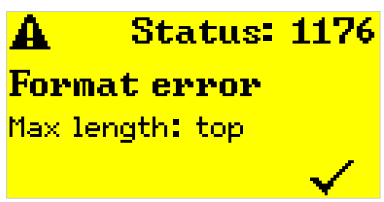

Figur 53: Exempel på en varning

En varning när folien håller på att ta slut kan aktiveras som tillval, se kapitel [Folieförråd](#page-87-1) på sidan 88.

#### **USI-varningar**

Därutöver finns det varningar, som utlöses av signalgränssnittet: USI-varningar. Dessa visas som extra textrader i indikeringen "Ready" (bild nedan).

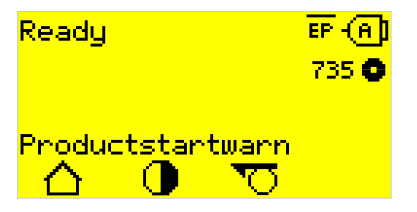

Figur 54: Exempel: USI-varning "Productstartwarn" (Ikonen **TTT** är inte tillgänglig på XPM 94x).

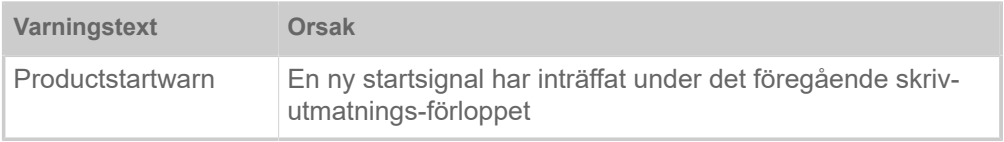

Tabell 22. Möjliga USI-varningar, som utlöses av ingångssignaler.

USI-varningar visas endast i indikeringen "Ready" och kan kvitteras endast där.

Om flera varningar uppträder samtidigt, sparas de i en kö.

Kvittera USI-varningar:

► Tryck på knapparna 2+3.

#### **USI-statusmeddelanden**

Dessa statusmeddelanden utlöses av signalgränssnittet. De informerar om vissa signaler föreligger.

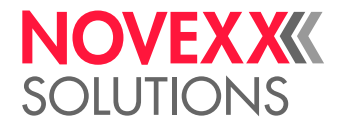

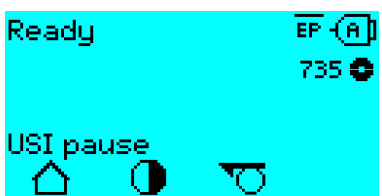

Figur 55: Exempel på ett statusmeddelande (Ikonen är inte tillgänglig på XPM 94x).

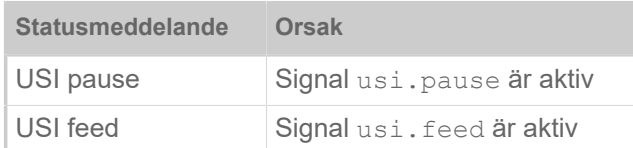

Tabell 23. Dessa USI-statusmeddelanden kan uppträda.

USI-statusmeddelanden visas endast i indikeringen "Ready".

Samtidigt med USI-statusmeddelandena kan USI-varningar uppträda (se ovan). I detta fall visas varningar med förtur.

#### **Felmeddelanden**

#### Bakgrundsfärg = röd

*Felmeddelanden* måste bekräftas av operatören, eftersom den utlösande händelsen eller störningen äventyrar den normala driften. Till höger nere i meddelandefönstret kan man se en bock-symbol ovanför knapp 4. Meddelandet visas i displayen så länge, tills störningen har åtgärdats och kvitterats med knapp 4.

*Spärrande felmeddelanden* är meddelande, som uppträder till följd av graverande fel. I meddelandefönstret kan man inte se någon bock-symbol, dvs. meddelandet kan inte bekräftas bara med ett knapptryck. Feltillståndet kan avslutas endast genom en "Varmstart" (Tryck på knapparna 1+2+3) eller genom frånkoppling av skrivaren.

#### **Allmänt softwarefel**

Uppträdande av fel i firmware kan aldrig uteslutas helt. Sådana fel betecknas i felförteckningen som "Allmänna softwarefel". De kan endast åtgärdas av tillverkaren.

► Koppla från skrivaren och efter 30 sekunder åter till. Om felet fortsätter att uppträda, kontakta vår tekniska service.

#### **Easy plug fel**

Fel i Easy Plug-coden kan spåras upp med följande inställning:

Printer Language > EasyPlug Setting > EasyPlug errors = "Strict handling"

Easy Plug-kommandot, som har förorsakat felet, visas efter ca 2 sekunder i den nedre displayraden. Indikeringstexten är maximalt 30 tecken lång och förskjuts automatiskt (scrollas).

Om ett enda tecken förorsakar felet, markeras detta tecken i indikeringstexten med ">> <<", för att lättare kunna identifiera det.

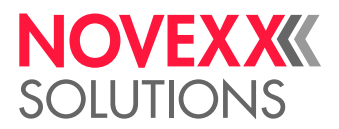

#### **Obestämda fel**

Många fel kan ha flera orsaker. För att kunna fastställa orsaken till ett sådant fel, är det viktigt, att det kan reproduceras.

- ► Skicka följande informationer så fullständigt som möjligt till tillverkaren helst som filer:
- Layout, resp. skrivuppdrag, hos vilken felet uppträder
- Parameterkonfiguration för skrivaren, när felet uppträder
- Logfil för skrivuppdraget tills felet uppträder

► Använd parametern Tools > Diagnostic > Store Parameters, för att spara den aktuella parameterkonfigurationen.

► Använd parametern Tools > Diagnostic > EasyPlug Monitor, för att mata ut mottagna Easy Plug-data vid ett seriellt gränssnitt. Alternativt kan en log-fil sparas för varje skrivuppdrag på ett externt minnesmedium ( Tools > Diagnostic > EasyPl. file log).

Vår tekniska support kommer att bemöda sig, att finna en lösning, genom att den sätta sig in i den situation, som leder till felet.

#### **Ej införda meddelanden**

EXPERTS len. De här ej införda meddelandena gäller störningar, som inte kan åtgärdas av manöverpersona-

► Ring servicetekniker.

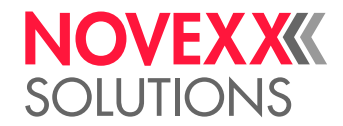

## <span id="page-104-0"></span>ANROPA FELÅTGÄRDANDE MED SMARTPHONE

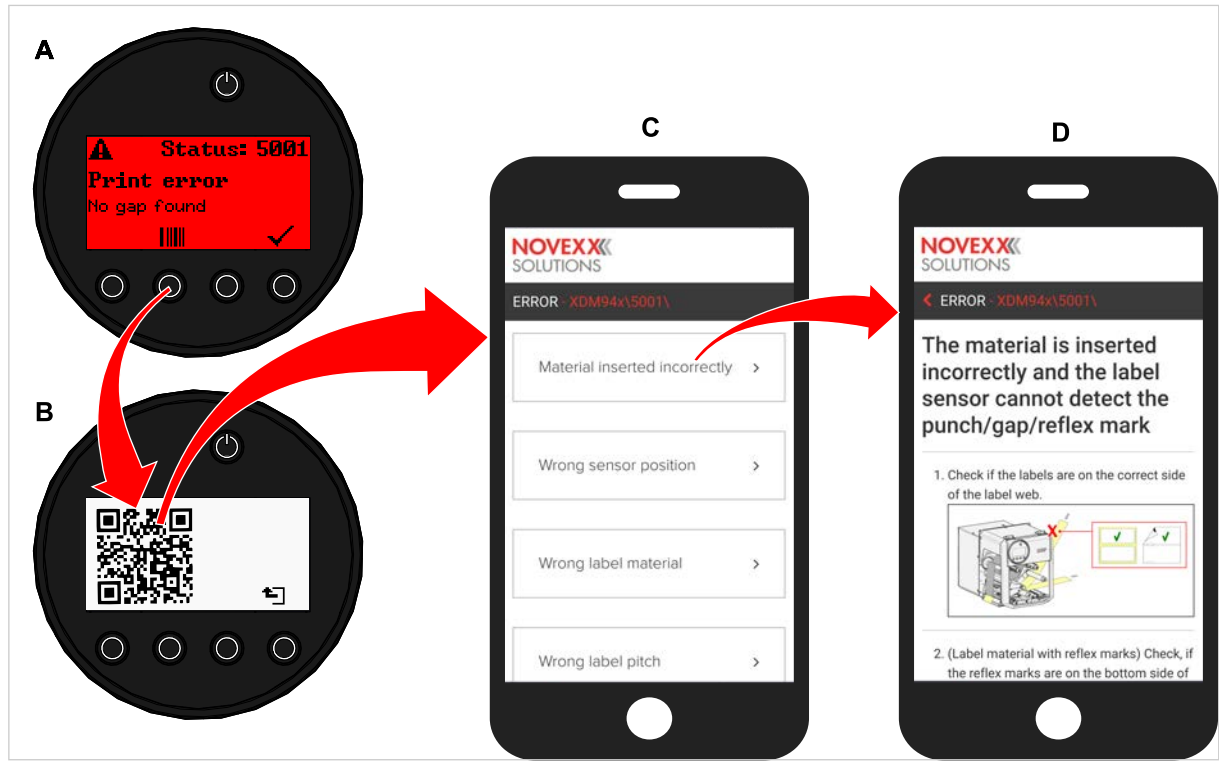

Figur 56: När felmeddelandet uppvisar en barcode-symbol (A), kan anropas via en QR-code (B) till en anvisning för felåtgärdande (C) på smartphone.

Denna funktion är momentant endast tillgänglig för de viktigaste för maskinoperatören relevanta felmeddelandena. Ytterligare beskrivningar kommer att följa med kommande firmware-versioner.

#### **Genomförandet**

- **1.** Tryck ner knappen under barcode-symbolen (A). En QR-code visas (B).
- **2.** Skanna QR-code med smartphone. En websida med en eller flera anvisningar för felåtgärdande visas på smartphone (C).

Om flera fellösningar visas, är de ordnade efter relevans, lösningen för det mest sannolika felet står längst upp.

Till att börja med visas endast engelska texter. Kommande firmware-versioner kommer även att stödja ytterligare språk.

**3.** Nudda vid en av fellösningarna. En anvisning för åtgärdande av felet visas.

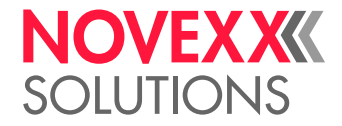

# <span id="page-105-1"></span><span id="page-105-0"></span>REFERENS STATUSMEDDELANDEN

#### **5001 No gap found**

Ingen stansning hittad.

Illustrerad beskrivning (engelska) för felsökning: klicka [här](http://cmi.novexx.com/doc/err/en/xdm94x/5001/) eller skanna QR-koden:

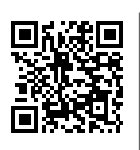

Felet kan ha följande orsaker:

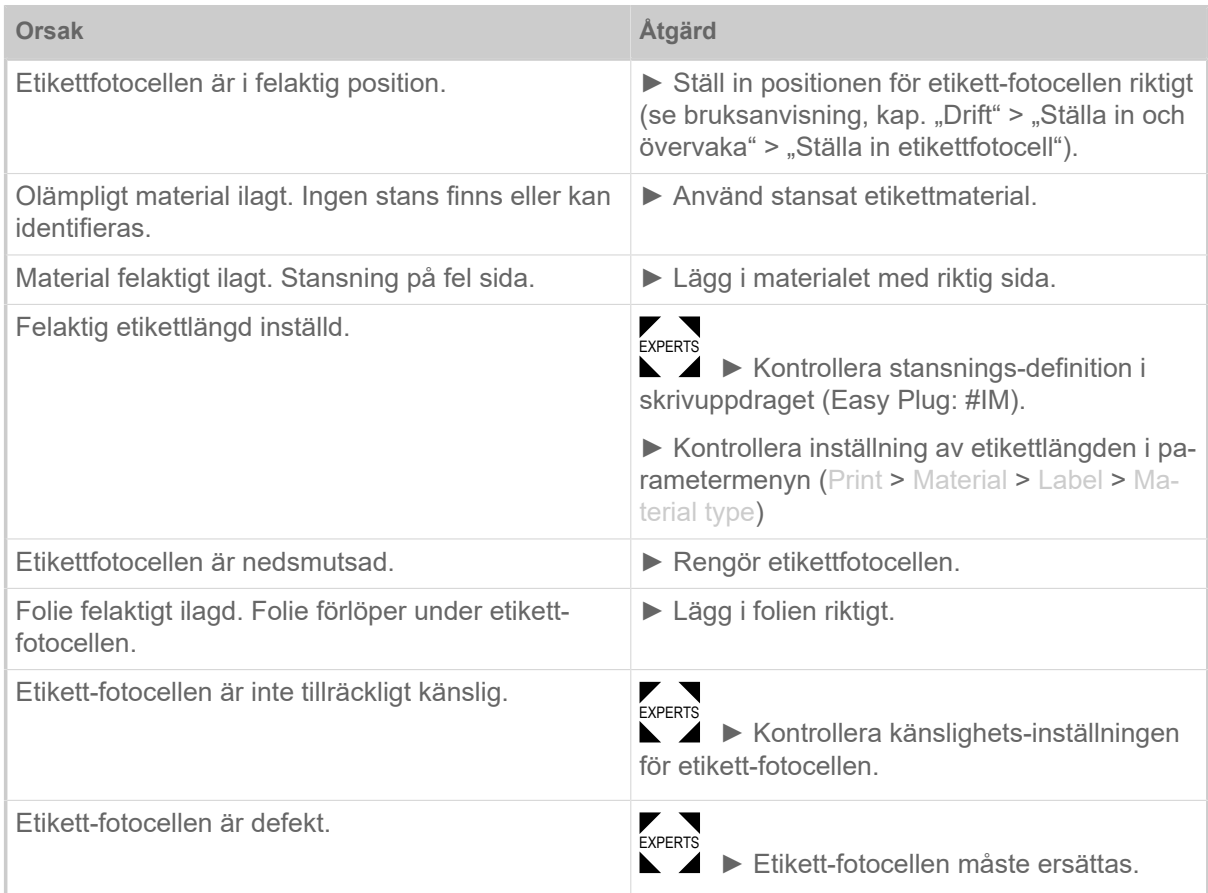

Efter bekräftelse med knapp 4 förskjuts materialet automatiskt och nästa stansning söks.

#### **5002 Material end**

Det finns inget etikettmaterial i den bakre materialstyrningen, som innehåller materialslut-sensorn.

Illustrerad beskrivning (engelska) för felsökning: klicka [här](http://cmi.novexx.com/doc/err/en/xdm94x/5002/) eller skanna QR-koden:

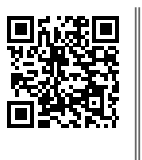

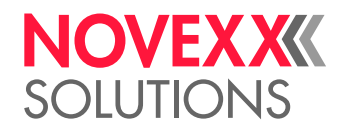

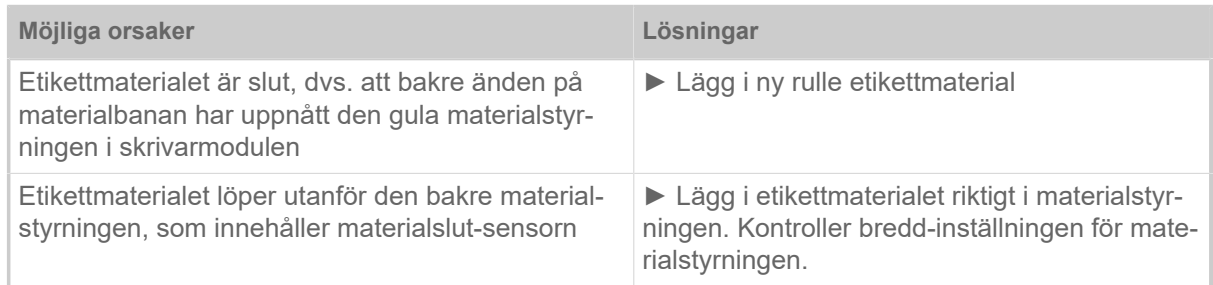

#### **5008 Ribbon end**

Folie-avrullningsdorn roterar inte längre. Detta kan ha olika orsaker:

Illustrerad beskrivning (engelska) för felsökning: klicka [här](http://cmi.novexx.com/doc/err/en/xdm94x/5008/) eller skanna QR-koden:

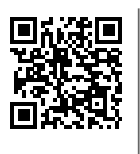

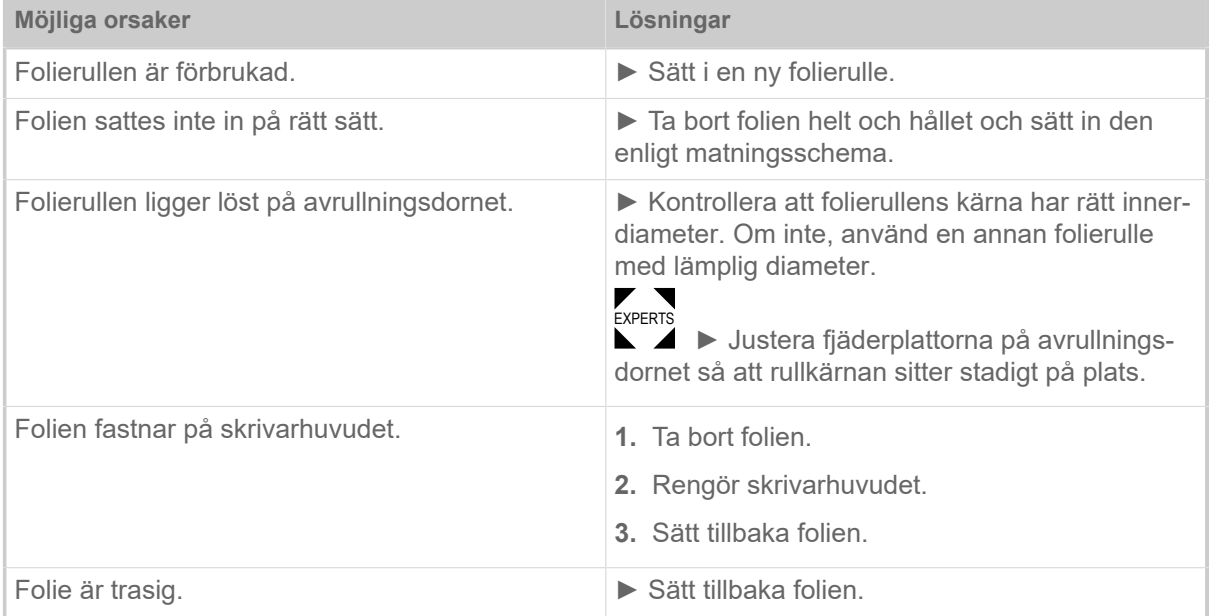

#### **5063 Press roll**

Bärpapper-tryckrullen är inte fullständigt stängd. Öppnandet av tryckrullen leder till radering av alla eventuellt väntande felmeddelanden (t.ex. folieslut) och till omedelbar indikering av "Tryckrulle" felet. När tryckrullen låses kvitteras felmeddelandet automatiskt.

> Illustrerad beskrivning (engelska) för felsökning: klicka [här](http://cmi.novexx.com/doc/err/en/xdm94x/5063/) eller skanna QR-koden:

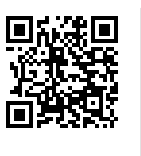

► Stäng tryckrulle-spaken.

Ett visst motstånd måste övervinnas, tills spaken går in i rätt läge.

 $\big\|$ 

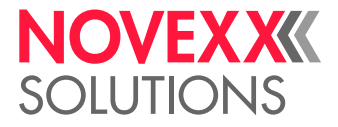

#### **5074 Print module open**

Skrivhuvud-tryckspaken är inte (fullständigt) stängd.

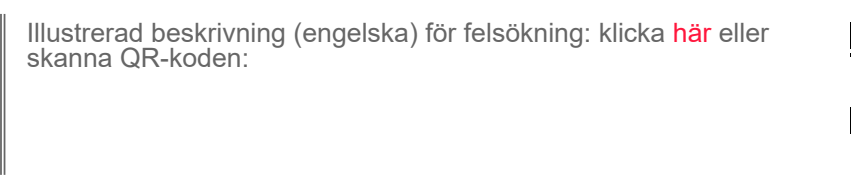

► Stäng skrivhuvud-tryckspaken.

Ett visst motstånd måste övervinnas, tills spaken går in i rätt läge.

#### **5110 Ribbon low**

Diametern för folierullen har underskridit den inställda varnings-diametern (se System > Print Control > Ribbon end warn.).

Meddelandet utlöses genom uppträdandet av en folie-varning, när samtidigt följande inställning är aktiv: System > Print Control > Ribbon warn stop = "On".

► Kvittera genom att trycka på knappen √, tryck på Feed-knappen, för att fortsätta med skrivandet.

#### **5302 Ribbon movement**

Rörelsefel i samband med folieupp- eller folieavrullningen, dvs. minst en av foliedornarna vrider sig inte riktigt eller över huvud taget inte.

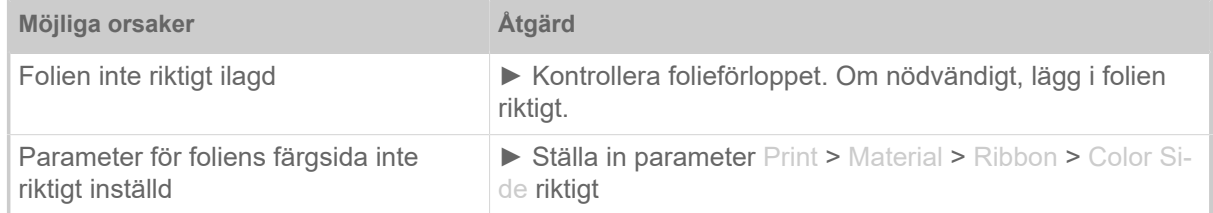

#### **6033 Print Head not supp.**

(skrivhuvud stöds inte)

Det valda resp. identifierade skrivhuvudet stöds inte för denna maskin.

► Montera passande skrivhuvud.

#### **6034 P. Head missing or defect**

Skrivhuvudet saknas eller är defekt.

► Montera skrivhuvud resp. byta ut.

#### **6036 Print Head not authenticated**

Ett främmande, ej berättigat skrivhuvud identifierades (skrivhuvud kommer inte från NOVEXX Solutions).

► Byt ut skrivhuvudet mot ett skrivhuvud från NOVEXX Solutions.

#### **6037 Print Head not programmed**

Skrivhuvudet har ett ej programmerat crypto chipp.
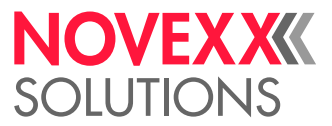

► Låt programmera crypto chippet eller byt ut skrivhuvudet mot ett skrivhuvud med programmerat crypto chipp.

#### <span id="page-108-0"></span>**9028 System Exception**

Allmänt softwarefel

► Följ anvisningarna i avsnitt [Allmänt softwarefel](#page-102-0) på sidan 103.

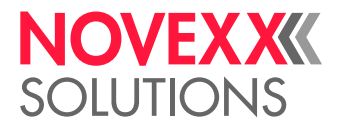

# **Rengöring**

# <span id="page-109-0"></span>ANVISNINGAR TILL RENGÖRINGEN

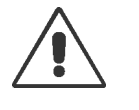

#### VARNING!

Vid underhålls- och rengöringsarbeten kan farliga situationer uppstå. Genom mekanisk eller elektrisk inverkan kan det hända olyckor, när de tillhörande säkerhetsanvisningarna inte respekteras!

- ► Stäng före rengöring resp. underhåll av maskinen och dra ur nätkabeln!
- ► Låt under inga omständigheter vätska rinna in i maskinen!
- ► Spruta inte med sprayburkar eller sprays på maskinen! Använd en med rengöringsmedel fuktad trasa!
- ► Reparationer på maskinen får endast utföras av utbildade servicetekniker!

Följande rengöringsanvisningar avser alla XDM 94x, men gäller i samma utsträckning för XPM 94x.

#### **Rengöringsmedel**

#### AKTA!

Skada på skrivaren av starka rengöringsmedel.

► Använd aldrig rengöringsmedel som kan skada eller förstöra lack, märkningar, display, typskyltar, elektriska komponenter etc.!

► Använd aldrig rengöringsmedel med slipeffekt eller som löser upp syntetmaterial!

► Använd aldrig sura eller alkaliska lösningar!

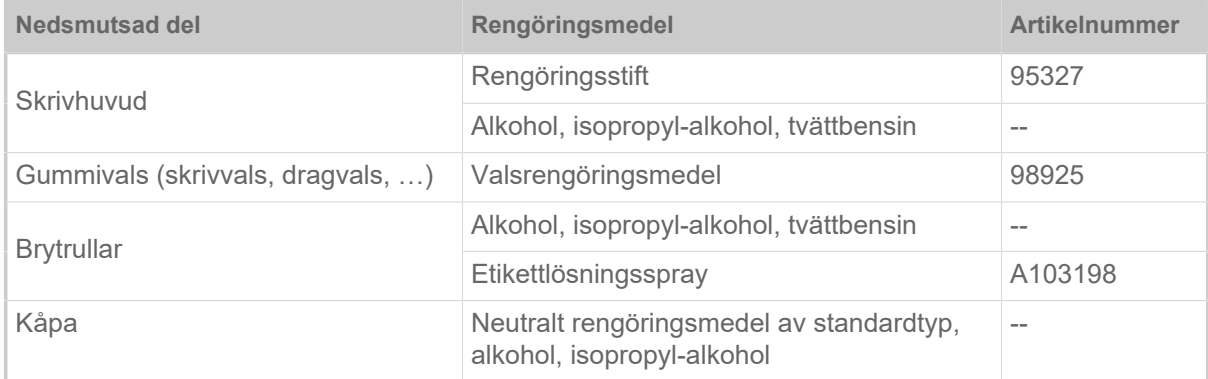

Tabell 24. Rekommenderade rengöringsmedel

#### **Rengöringsintervall**

► Rengör maskinen regelbundet.

Hur ofta beror på följande faktorer:

- Driftsvillkor
- Daglig driftstid
- Använd etikettmaterial-/foliekombination

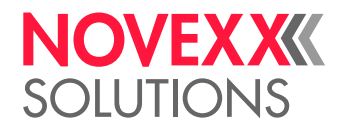

#### **Allmän rengöring**

Speciellt i området kring skrivmekaniken samlar sig dammpartiklar.

- ► Avlägsna dammpartiklar med en mjuk pensel eller en dammsugare.
- ► Rengör kåpan med en trasa och neutralt rengöringsmedel av standardtyp.

# RENGÖRING SKRIVHUVUD

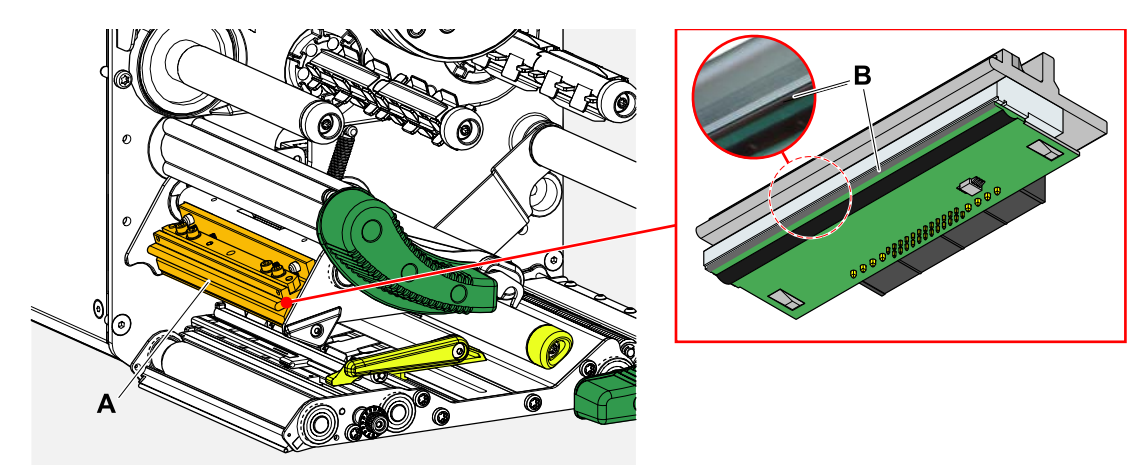

Figur 57: **A**: Skrivhuvud, **B**: Termolist på skrivhuvudet

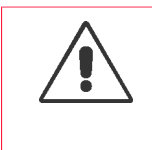

#### VARNING!

Risk för brännskador. Skrivhuvudet blir hett under drift.

- ► Låt skrivhuvudet svalna före beröring.
- ► Var försiktig vid beröring.

#### AKTA!

Möjlig skada på skrivhuvudet genom elektrostatisk urladdning eller kontakt med skarpa kanter.

► Skydda skrivhuvudet vid alla underhålls- och rengöringsarbeten för elektrostatisk urladdning! Använd ESD-skyddsutrustning!

- ► Berör inte termolisten med blotta händerna!
- ► Rör aldrig vid termolisten med vassa föremål!

Om ingen professionell ESD-skyddsutrustning (ESD-armband, ESD-skor, ...) står till förfogande:

► Ladda ur den egna kroppen före beröring av skrivhuvudet, t.ex. genom beröring av ett jordat föremål (t.ex. värmeelement) i din omgivning!

#### **Genomförandet**

**1.** Stäng av maskinen.

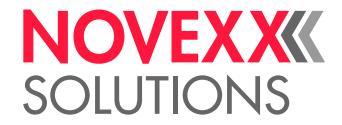

 $\mathbb{I}$ 

**2.** Öppna frontlocket (A, bild nedan).

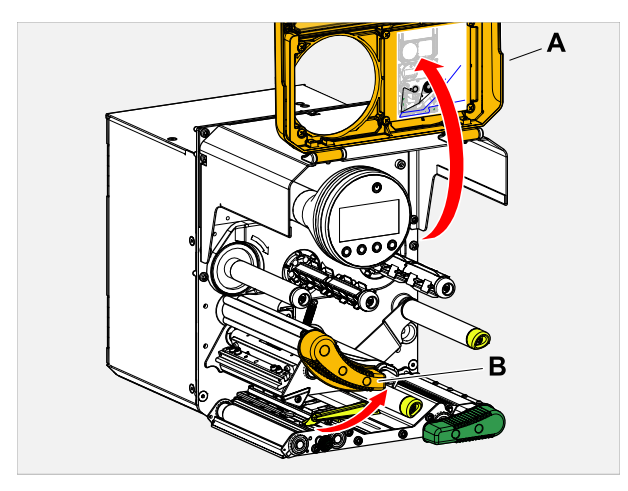

- **3.** Öppna skrivhuvud-tryckspaken (B, bild ovan).
- **4.** (Valfri) Släpp efter på foliebanan och skjut den åt sidan vid skrivhuvudet.
- **5.** Fukta en luddfri trasa med rengöringsmedel och torka av termolisten (A) därmed (B).
	- För lämpliga rengöringsmedel, se tabellen i kapitlet "Anvisningar til rengöringen".

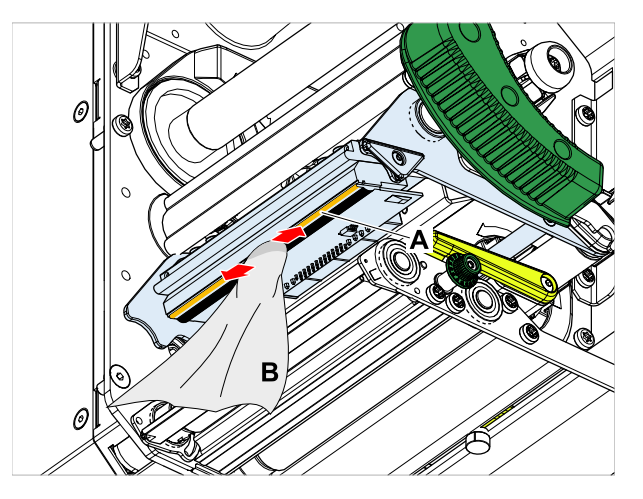

**6.** (Alternativt) Torka av termolisten med rengöringsstift.

#### **Närliggande information**

[Anvisningar till rengöringen](#page-109-0) på sidan 110

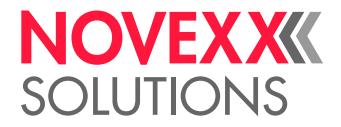

# RENGÖRING GUMMIVALSAR

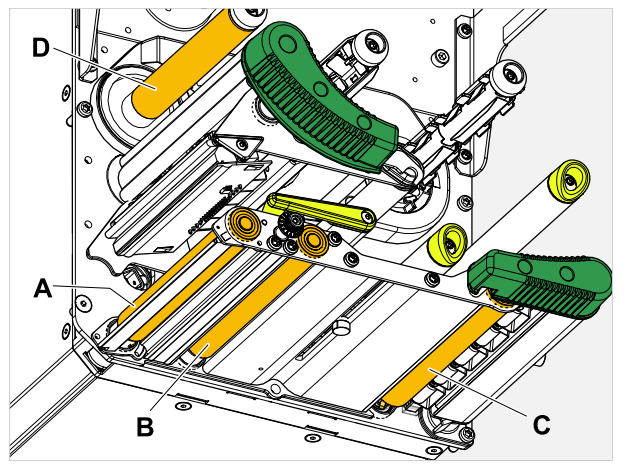

Figur 58: Position för gummivalsarna: **A** Skrivvals, **B** Matningsvals, **C** Dragvals, **D** Folievals (tillval, på maskiner med foliesparfunktion)

#### **Genomförandet**

- **1.** Stäng av maskinen.
- **2.** Öppna frontlocket (A, bild nedan).

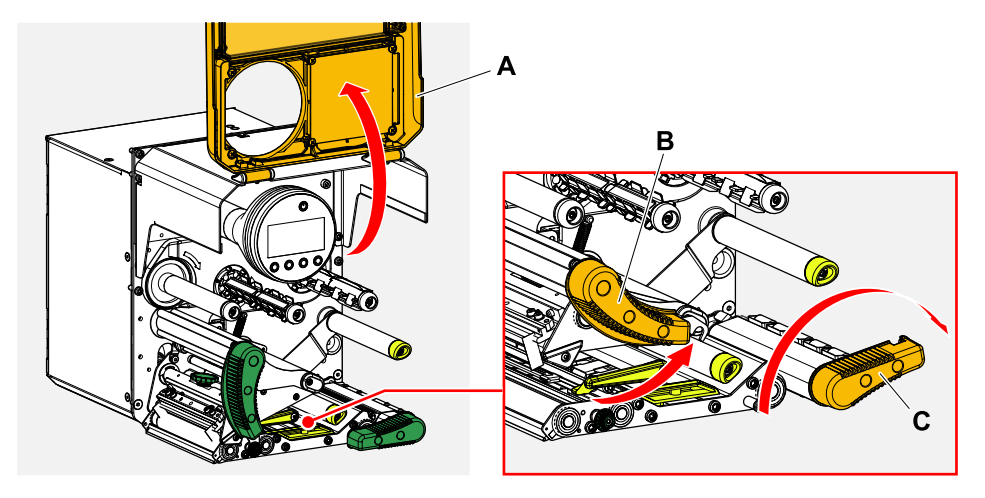

**3.** Öppna huvud-tryckspaken (B, bild uppe) och dragvals-spaken (C, bild uppe).

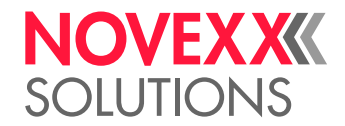

**4.**  $\parallel$  **AKTA!** 

Fara för skada på valsen.

► Använd aldrig kniv eller föremål med vassa kanter för rengöring av valsarna!

Fukta en dammfri trasa (A) med valsrengöringsmedel och torka av valsen (B) därmed på maskinens undersida. Vrid valsen för hand stegvis, tills den är komplett rengjord.

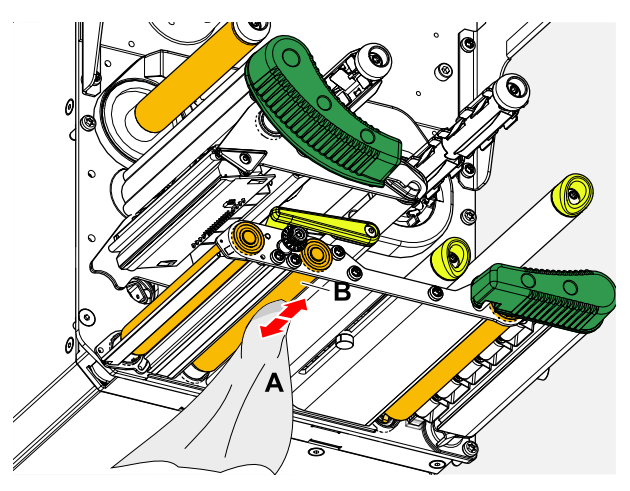

# RENGÖRING BRYTAXLAR

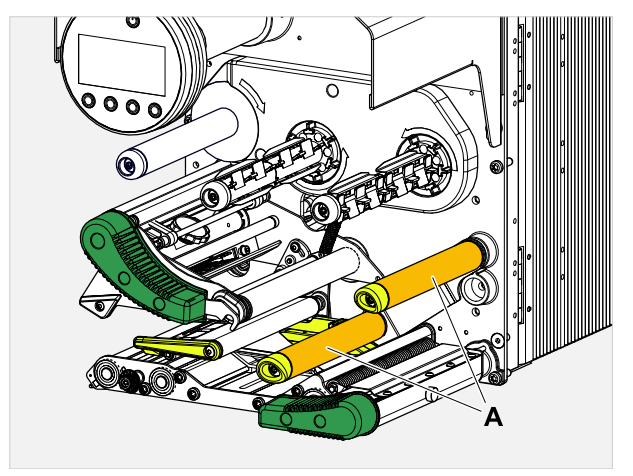

Figur 59: Brytaxlar och -rullar på XDM 94x.

Vid brytställena för etikettmaterialet samlas med tiden klisterrester, som måste avlägsnas. Detta gäller speciellt, om brytstället har kontakt med materialbanans etikettsida.

#### **Genomförandet**

Fukta en trasa med alkohol och torka av brytaxlarna resp. -rullarna därmed.

Vid kraftigare nedsmutsning fukta trasan med etikettlösningsmedel. Följ säkerhetsanvisningarna från tillverkaren på etiketten!

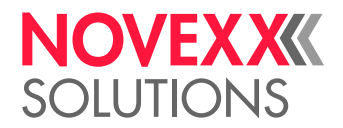

### (XDM 94X) RENGÖRING AV TRYCKRULLARNA VID **DRAGVALSEN**

Tryckrullarna vid dragvalsen kan lätt rengöras i utfällt tillstånd. Alternativt kan tryckrulle-spaken monteras ur för rengöringen.

#### **Genomförandet**

- **1.** Stoppa maskinen.
- **2.** Öppna dragvals-tryckspaken.

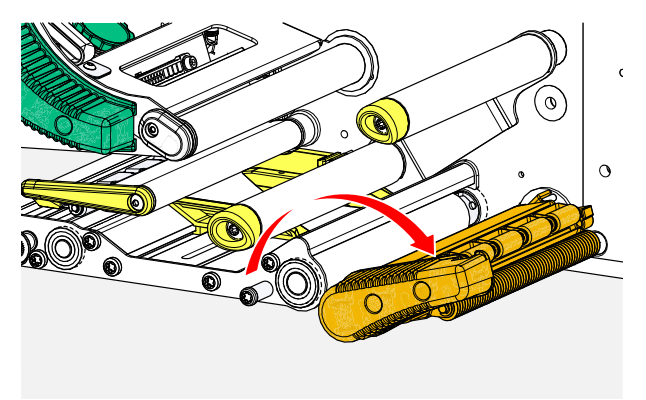

**3.** Fukta en luddfri trasa med alkohol och torka av tryckrullarna (A, B) därmed (C).

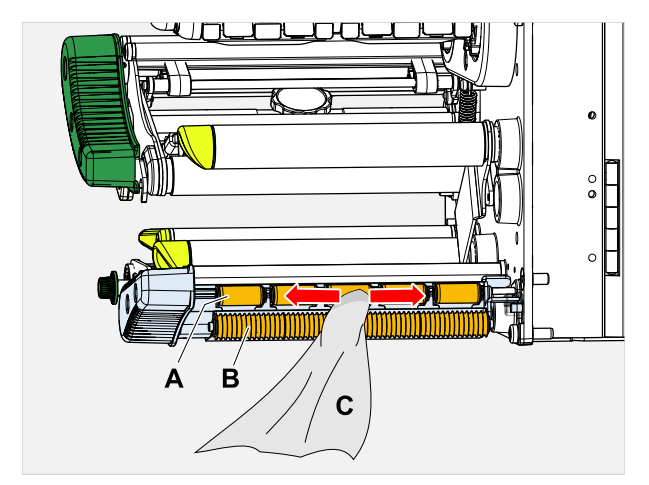

**Närliggande uppgifter**

[\(XDM 94x\) Montera ur tryckspaken på dragvalsen](#page-124-0) på sidan 125

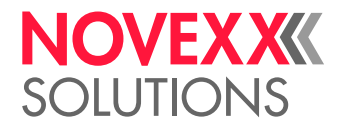

### RENGÖRING FOLIEVÄG

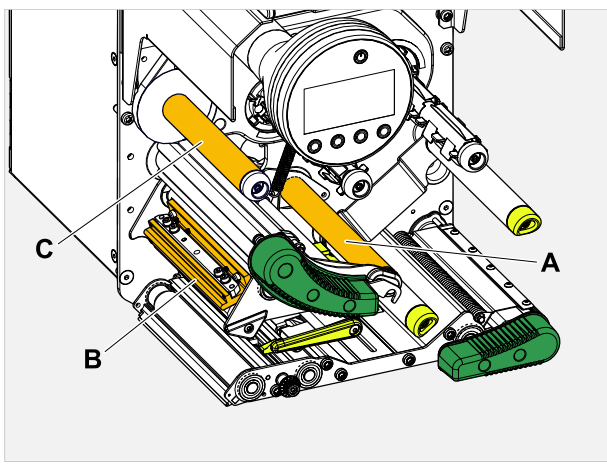

Figur 60: Folie-brytställen på XDM 94x (**A**: brytaxlar, **B**: klack på skrivhuvudet, **C**: Brytrulle (tillval, endast maskiner utan foliespar-funktion)).

Vid brytställena för termotransferfolien samlas med tiden rester av vax/harts, som måste avlägsnas.

Beroende på maskinens utrustning finns en gummivals (med foliesparfunktion) eller en brytrulle i metall (utan foliesparfunktion) vid pos. C. För rengöringen av gummivalsen, se motsvarande kapitel).

#### **Genomförandet**

Fukta en trasa med alkohol och torka av brytställena därmed.

### RENGÖRING ETIKETTSENSOR

#### **Genomförandet**

*Rengöring vid lätt nedsmutsning:*

- **1.** Öppna frontlocket.
- **2.** Öppna skrivhuvud-tryckspaken.
- **3.** Avlägsna etikettmaterial från skrivarmodulen.
- **4.** (Valfri) Släpp efter på foliebanan och skjut den åt sidan vid skrivhuvudet.

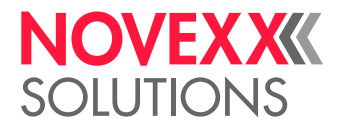

 $\big\|$ 

**5.** Blås ur en spalt i sensorgaffeln (A) med tryckluft. Sensorn befinner sig i slutet av sensorgaffeln.

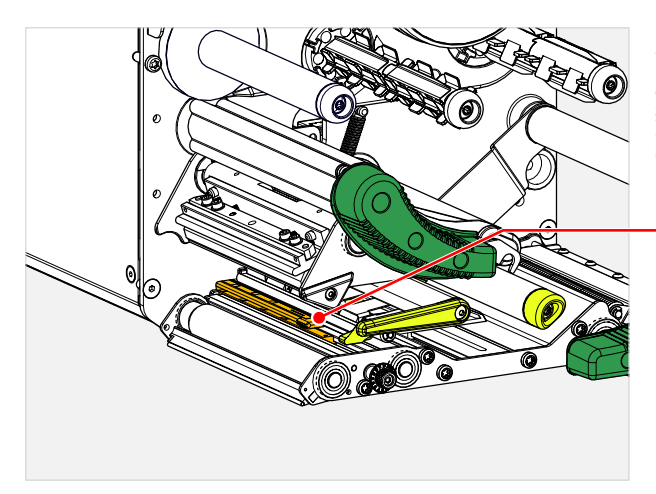

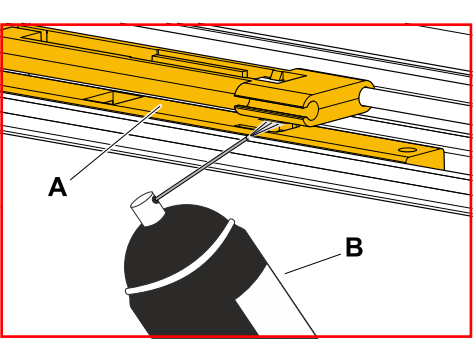

*Rengöring vid kraftig nedsmutsning:*

**6.** Skruva ur skruven (A).

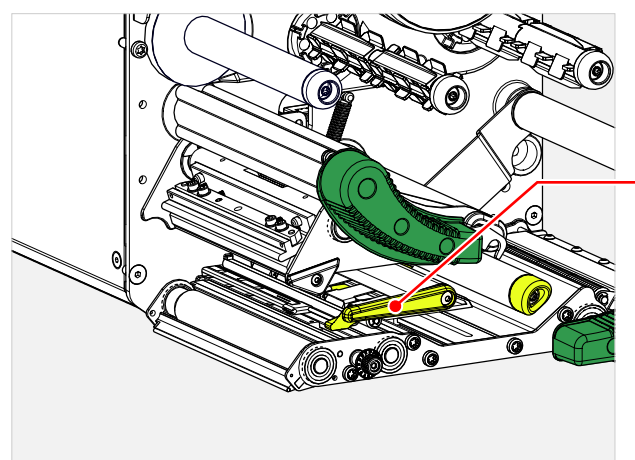

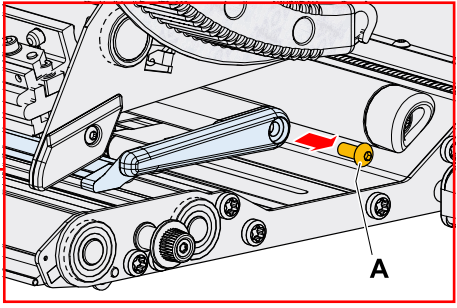

**7.** Dra ur styrprofilen (A).

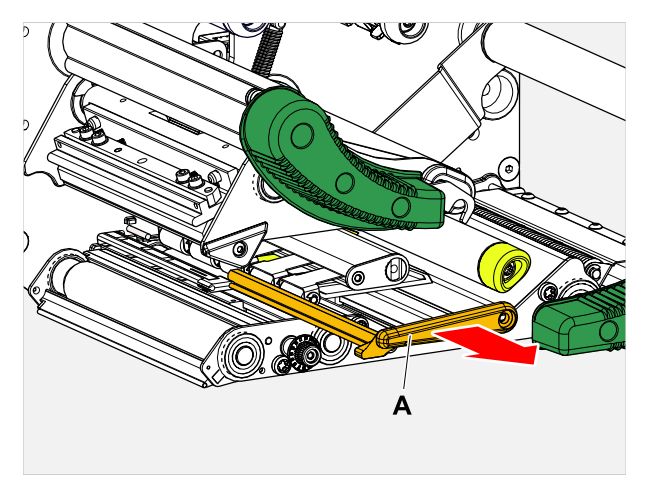

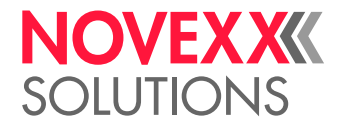

**8.** Flytta fotocellgaffeln helt utåt genom att vrida på inställningsknappen (A).

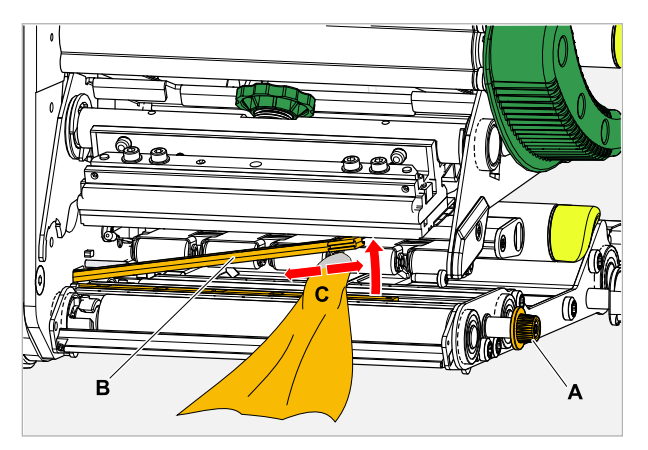

- **9.** Lyft försiktigt övre delen av fotocellgaffeln (B, bild ovan).
- **10.** Fukta trasa eller bomullspinne med alkohol (C, bild ovan) och torka därmed över fotocellen i slutet av fotocellgaffeln.
- **11.** Skjut vid ihopsättningen åter styrprofilen genom styrningen på fotocellgaffeln (A) och sätt den med den bakre änden åter på tappen (B) i grundplattan.

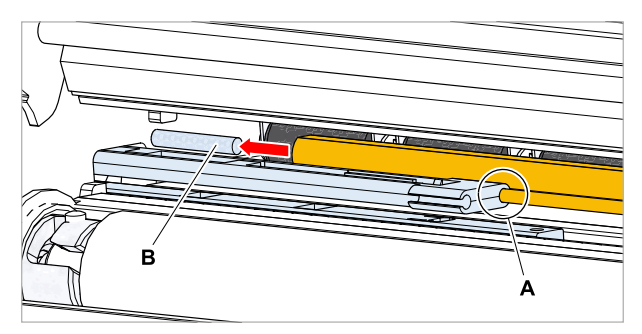

**12.** Skruva åter fast plastdelen:

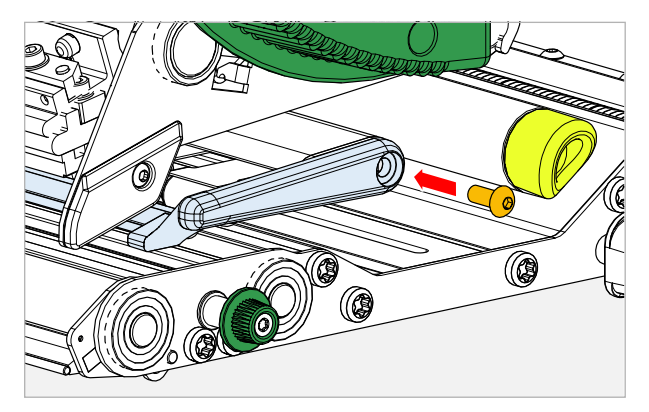

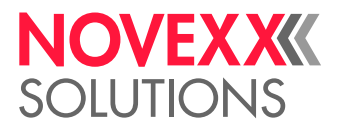

# RENGÖRING MATERIALÄNDE-SENSOR

Materialände-sensorn (A) befinner sig i den inre materialstyrningen (B). Rengöringen av sensorn från material och dammrester är nödvändigt med regelbundna intervall. Rengöringsintervallen beror på det använda materialet.

#### **Genomförandet**

- **1.** Öppna frontlocket.
- **2.** Öppna skrivhuvud-tryckspaken.
- **3.** Avlägsna etikettmaterial från skrivarmodulen.
- **4.** Rengör materialände-sensorn (A) med tryckluft.

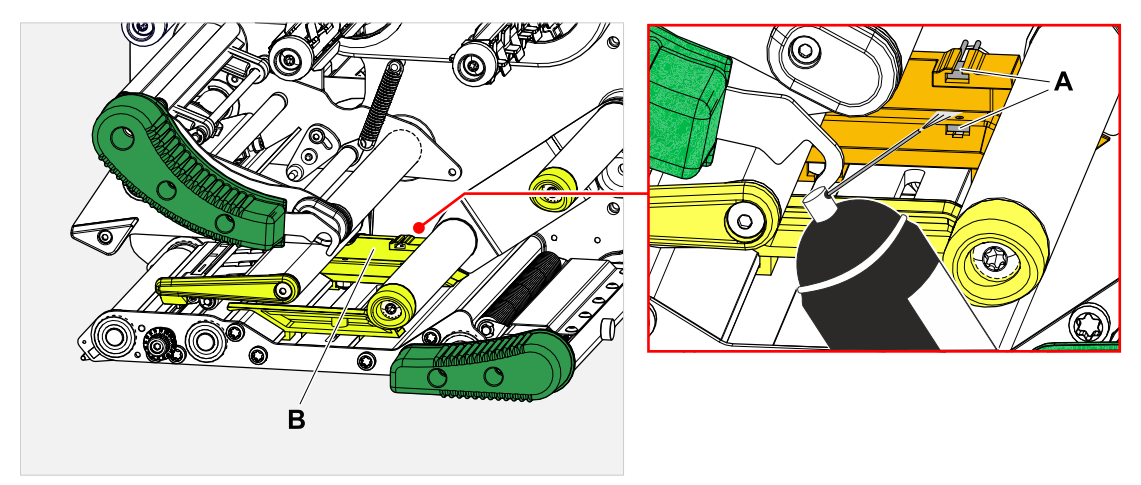

**5.** (Om erforderligt) Låt vid kraftig nedsmutsning montera ur materialstyrningen av en servicetekniker och rengör sensorn dessutom med alkohol och dammfri trasa.

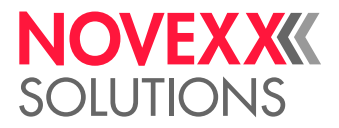

# **Underhåll**

### BYTA UR GUMMIVALSAR

Gummivalsarna är fastsatta med en bajonett-koppling och kan bytas ut utan verktyg. Denna beskrivning gäller för följande valsar (se bild):

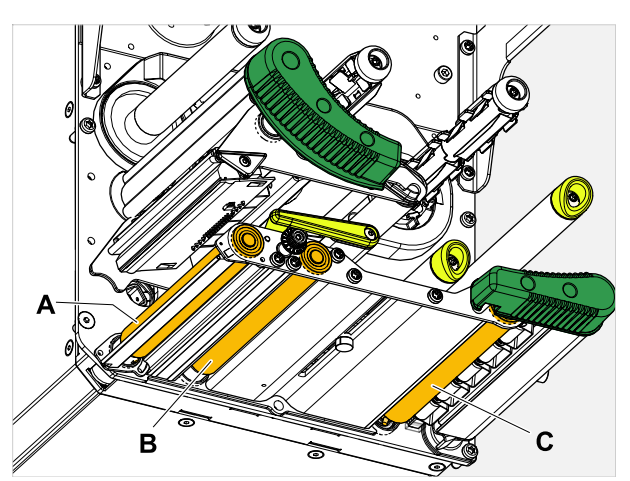

Figur 61: **A** Skrivvals, **B** Matningsvals, **C** Dragvals (endast på XDM 94x)

#### **Genomförandet**

*Montera ur vals:*

- **1.** Stäng av maskinen.
- **2.** Öppna frontlocket (A).

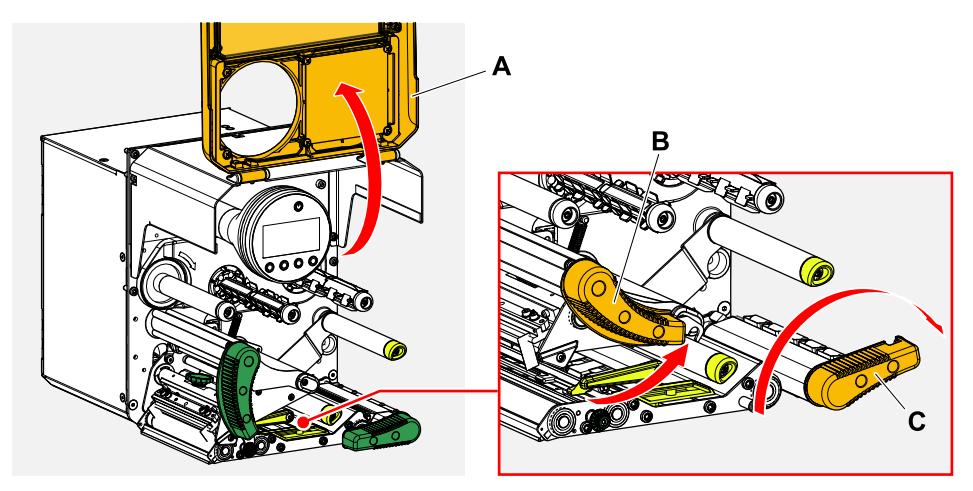

- **3.** Öppna skrivhuvud-tryckspaken (B, bild uppe) och dragvals-tryckspaken (C, bild uppe, endast på XDM 94x).
- **4.** (Valfri) Avlägsna etikettmaterial från skrivarmodulen.

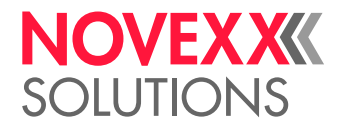

**5.** Tryck in vals (A) kraftigt till anslag, vrid sedan åt vänster och dra ut.

När maskinen är frånkopplad, - vilket den ska vara - vrider sig kopplingarna med. Skrivvalsen kan lätt bli blockerad, genom att man håller fast matningsvalsen och omvänt. Vrid dragvalsen så snabbt som möjligt åt vänster, för att utnyttja massans tröghet.

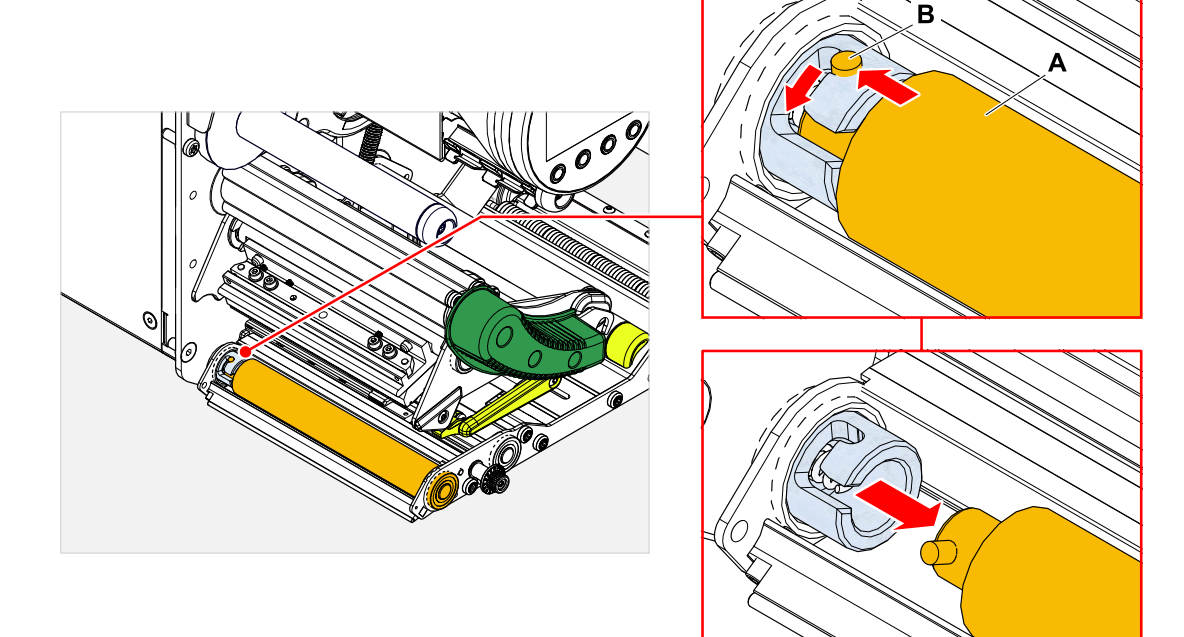

#### *Inmontering:*

**6.** Skjut vals (A) genom den yttre lagerplattan.

![](_page_120_Picture_7.jpeg)

- **7.** Vrid valsen så att stålstiftet (B, bild uppe) till slut griper in i öppningen på bajonett-kopplingen.
- **8.** Tryck in valsen kraftigt till anslag och vrid sedan till anslag åt höger.

#### **Videohandledning**

#### [Klicka här.](https://youtu.be/WkQkqpM1ISE)

![](_page_121_Picture_1.jpeg)

### BYTA UT SKRIVHUVUD

![](_page_121_Picture_3.jpeg)

![](_page_121_Picture_4.jpeg)

Figur 62: **A**: Skrivhuvud, **B**: Termolist på skrivhuvudet

![](_page_121_Picture_6.jpeg)

Risk för brännskador. Skrivhuvudet blir hett under drift.

- ► Låt skrivhuvudet svalna före beröring.
- ► Var försiktig vid beröring.

#### AKTA!

Möjlig skada på skrivhuvudet genom elektrostatisk urladdning eller kontakt med skarpa kanter.

► Koppla från maskinen på huvudströmbrytaren före urmonteringen av skrivhuvudet!

► Skydda skrivhuvudet vid alla underhålls- och rengöringsarbeten för elektrostatisk urladdning! Använd ESD-skyddsutrustning!

- ► Berör inte termolisten med blotta händerna!
- ► Rör aldrig vid termolisten med vassa föremål!

Om ingen professionell ESD-skyddsutrustning (ESD-armband, ESD-skor, ...) står till förfogande:

► Ladda ur den egna kroppen före beröring av skrivhuvudet, t.ex. genom beröring av ett jordat föremål (t.ex. värmeelement) i din omgivning!

Tänk på följande innan du beställer ett ersättningsskrivhuvud:

- Skrivhuvudet för XDM/XPM 945 skiljer sig åt för LH- och RH-versionen av maskinen!
- Byt från ett 5"-skrivhuvud till ett 6"-skrivhuvud eller vice versa på XDM/XPM 945/946:
	- Möjligt *utan problem* med LH-maskiner, skrivhuvudet identifieras automatiskt
- *Ej* möjligt med RH-maskiner

#### **Genomförandet**

*Montera ur skrivhuvud:*

**1.** Koppla från maskinen vid huvudströmbrytaren.

![](_page_122_Picture_1.jpeg)

**2.** Öppna frontlocket (A, bild nedan).

![](_page_122_Picture_3.jpeg)

- **3.** Öppna skrivhuvud-tryckspaken (B, bild ovan).
- **4.** (Valfri) Släpp efter på foliebanan och skjut den åt sidan vid skrivhuvudet.
- **5.** Lossa den räfflade skruven (A) och dra av skrivhuvudet (B) framåt.

![](_page_122_Picture_7.jpeg)

![](_page_123_Picture_1.jpeg)

*Montera i skrivhuvud:*

**6.** Positionera skrivhuvudet med hålen (A) på tapparna (B). Tryck skrivhuvudet försiktigt med stickkontakterna på baksidan i stickförbindelserna (C).

![](_page_123_Picture_4.jpeg)

**7.** Dra åt den räfflade skruven (D, bild ovan).

#### **Och sedan då?**

En inställning av skrivhuvudmotståndet eller skrivhuvudbredden är inte nödvändigt på XPA 93x, eftersom skrivhuvudet är utrustat med ett minnes chip, på vilket alla för driften relevanta data finns sparade.

Med hjälp av dessa sparade skrivhuvuddata kan maskinstyrningen känna igen, om det är den riktiga skrivhuvudtypen. Är detta inte fallet, visas felmeddelandet:

6033 Print Head not supp.

Om inget skrivhuvud eller ett defekt skrivhuvud är inmonterat, visas felmeddelandet:

6034 P. Head missing or defect

**Videohandledning**

[Klicka här.](https://youtu.be/6BKaA-U92gw)

![](_page_124_Picture_1.jpeg)

### <span id="page-124-0"></span>(XDM 94X) MONTERA UR TRYCKSPAKEN PÅ **DRAGVALSEN**

Tryckspaken kan monteras ur utan verktyg.

#### **Genomförandet**

**1.** Öppna dragvals-tryckspaken (A).

![](_page_124_Picture_6.jpeg)

- **2.** Lossa den räfflade skruven (B, bild ovan) så mycket, tills den kompletta tryckspaken låter sig dras av från axeln.
- **3.** Dra av tryckspaken.

![](_page_124_Picture_9.jpeg)

![](_page_125_Picture_1.jpeg)

- **4.** Ihopsättning:
	- a) Skjut spaken på axeln, men ännu inte till helt bak.
	- b) Vrid spaken så att anslaget (A) på spaken befinner sig till vänster om tappen (B).
	- c) Dra åt den räfflade skruven endast helt lätt. Flytta nu spaken lätt på axeln och känn därvid, när den räfflade skruven griper i spåret (B, bild uppe) på axeln. Dra åt den räfflade skruven. Den räfflade skruven måste gripa i spåret på axeln (B, bild uppe).  $\mathbb{I}$

![](_page_125_Picture_6.jpeg)

![](_page_125_Picture_7.jpeg)

![](_page_126_Picture_1.jpeg)

# **Appendix**

# EU-FÖRSÄKRINGAR

#### **EU-försäkran om överensstämmelse**

(Översättning av originalversion)

Härmed förklarar

Novexx Solutions GmbH Ohmstraße 3 D-85386 Eching Tyskland

att den nedan betecknade maskinen är så konstruerad och byggd, att den uppfyller de grundläggande säkerhets- och hälsoskyddskrav i nedan nämnt direktiv:

![](_page_126_Picture_116.jpeg)

ausel

Eching, den 19.12.2022 Alfredo Sansone

Head of Supply Chain and Operations and Compliance

![](_page_127_Picture_1.jpeg)

#### **EU-försäkran för inbyggnad**

(Översättning av originalversion)

Härmed förklarar Novexx Solutions GmbH Ohmstraße 3 D-85386 Eching **Tyskland** 

att den nedan betecknade delvis fullbordade maskinen är så konstruerad och byggd, att den uppfyller följande säkerhets- och hälsoskyddskrav i direktivet 2006/42/EG bilaga I (se tabell "Bilaga till försäkran för inbyggnad").

De relevanta tekniska dokumentation enligt bilaga VII del B i direktivet 2006/42/EG upprättades. Vi är fast beslutna att ge dokument till en motiverad begäran till de nationella myndigheterna. Den ska sändas i elektronisk form.

Den betecknade delvis fullbordade maskinen överensstämmer med bestämmelserna i direktivet 2014/30/EU (EMC) och i direktivet 2011/65/EU (RoHS).

Den betecknade delvis fullbordade maskinen får tas i drift, först när det fastställts att den maskin, i vilken den delvis fullbordade maskinen monterades, uppfyller bestämmelserna i direktivet 2006/42/EG.

![](_page_127_Picture_141.jpeg)

Eching, den 20.9.2023 Alfredo Sansone

Head of Supply Chain and Operations and Compliance

![](_page_128_Picture_1.jpeg)

#### **Bilaga till försäkran för inbyggnad**

Lista över de i den angivna produktens försäkran för inbyggnad använda grundläggande säkerhetsoch hälsoskyddskraven för konstruktion och byggnad av maskiner och överensstämmelse med dessa.

![](_page_128_Picture_257.jpeg)

![](_page_129_Picture_1.jpeg)

![](_page_129_Picture_274.jpeg)

<span id="page-129-0"></span>45 Inbyggnad av systemintegratorn

![](_page_130_Picture_1.jpeg)

![](_page_130_Picture_173.jpeg)

# LICENSER SOM ANVÄNDS

#### **Öppen källkodsprogram**

Detta etikettskrivarautomat använder programvara med öppen källkod. En katalog över de programvarubibliotek som används och licenserna som används lagras i maskinen och kan laddas ner med en webbläsare:

► Ange följande adress i webbläsaren:

http://<hostname>/licenses.zip

<hostname> = Maskinvärdnamn eller IP-adress Webbservern måste vara aktiverad (Interface > Network > Services > WEB server = "On").

Licensen. zip-filen innehåller ett antal underkataloger, var och en uppkallad efter ett programbibliotek som används. Varje underkatalog innehåller öppen källkodslicens som är relevant för respektive programvara.

![](_page_131_Picture_1.jpeg)

# Index över parameternamn och statusmeddelanden

#### **Siffror**

5001 No gap found [106](#page-105-0) 5002 Material end [106](#page-105-1) 5008 Ribbon end [107](#page-106-0) 5063 Press roll [107](#page-106-1) 5074 Print module open [108](#page-107-0) 5110 Ribbon low [108](#page-107-1) 5302 Ribbon movement [108](#page-107-2) 6033 Print Head not supp. [108](#page-107-3) 6034 P. Head missing or defect [108](#page-107-4) 6036 Print Head not authenticated [108](#page-107-5) 6037 Print Head not programmed [108](#page-107-6) 9028 System Exception [109](#page-108-0)

#### **C**

Color Side (färgsida) [56](#page-55-0)

#### **D**

Delete Job (radera job) [54](#page-53-0) Delete Spooler (radera spooler) [54](#page-53-1) Detect label length [55](#page-54-0)

#### **F**

Feed mode [58](#page-57-0) Foil Width (foliebredd) [56](#page-55-1)

#### **H**

Head down lead [57](#page-56-0) Head pressure (huvudtryck) [53](#page-52-0)

#### **I**

Inner foil diamet. [57](#page-56-1)

#### **L**

Label sens. type [56](#page-55-2)

#### **M**

Material length (materiallängd) [55](#page-54-1) Material type (materialtyp) [55](#page-54-2) Material width (materialbredd) [55](#page-54-3)

#### **O**

Outer foil diamet. [56](#page-55-3)

#### **P**

Print contrast (skrivkontrast) [53](#page-52-1) Print method [55](#page-54-4) Print speed [54](#page-53-2)

#### **R**

Ribb. eco. limit [57](#page-56-2) Ribbon autoecon. [57](#page-56-3) Ribbon end warn. [58](#page-57-1) Ribbon length (folielängd) [56](#page-55-4) Ribbon warn stop [58](#page-57-2)

#### **T**

Temp. reduction [58](#page-57-3)

#### **X**

X - Printadjust [53](#page-52-2)

#### **Y**

Y - Printadiust [54](#page-53-3)

![](_page_133_Picture_0.jpeg)

*Ohmstraße 3 85386 Eching Tyskland*

*Telefon: +49-8165-925-0 | [www.novexx.com](http://www.novexx.com) Novexx Solutions GmbH*